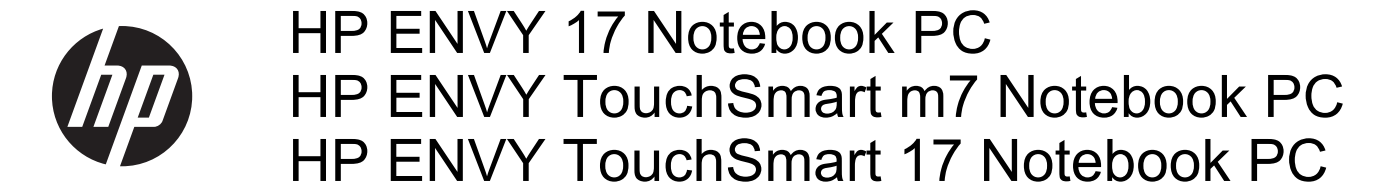

Maintenance and Service Guide

© Copyright 2014 Hewlett-Packard Development Company, L.P.

AMD and AMD Radeon are trademarks of Advanced Micro Devices, Inc. Bluetooth is a trademark owned by its proprietor and used by Hewlett-Packard Company under license. Intel, Pentium, and Core are trademarks of Intel Corporation in the U.S. and other countries. Microsoft and Windows are U.S. registered trademarks of the Microsoft group of companies.

#### Product notice

This guide describes features that are common to most models. Some features may not be available on your computer.

This computer may require upgraded and/ or separately purchased hardware and/or a DVD drive to install the Windows 7 software and take full advantage of Windows 7 functionality. See [http://windows.microsoft.com/en-us/](http://windows.microsoft.com/en-us/windows7/get-know-windows-7) [windows7/get-know-windows-7](http://windows.microsoft.com/en-us/windows7/get-know-windows-7) for details.

The information contained herein is subject to change without notice. The only warranties for HP products and services are set forth in the express warranty statements accompanying such products and services. Nothing herein should be construed as constituting an additional warranty. HP shall not be liable for technical or editorial errors or omissions contained herein.

First Edition: January 2014

Document Part Number: 756406-001

#### **Important Notice about Customer Self-Repair Parts**

**CAUTION:** Your computer includes Customer Self-Repair parts and parts that should only be accessed by an authorized service provider. See Chapter 5, "Removal and replacement procedures for Customer Self-Repair parts," for details. Accessing parts described in Chapter 6, "Removal and replacement procedures for Authorized Service Provider parts," can damage the computer or void your warranty.

#### **Safety warning notice**

A WARNING! To reduce the possibility of heat-related injuries or of overheating the device, do not place the device directly on your lap or obstruct the device air vents. Use the device only on a hard, flat surface. Do not allow another hard surface, such as an adjoining optional printer, or a soft surface, such as pillows or rugs or clothing, to block airflow. Also, do not allow the AC adapter to contact the skin or a soft surface, such as pillows or rugs or clothing, during operation. The device and the AC adapter comply with the user-accessible surface temperature limits defined by the International Standard for Safety of Information Technology Equipment (IEC 60950).

### **Table of contents**

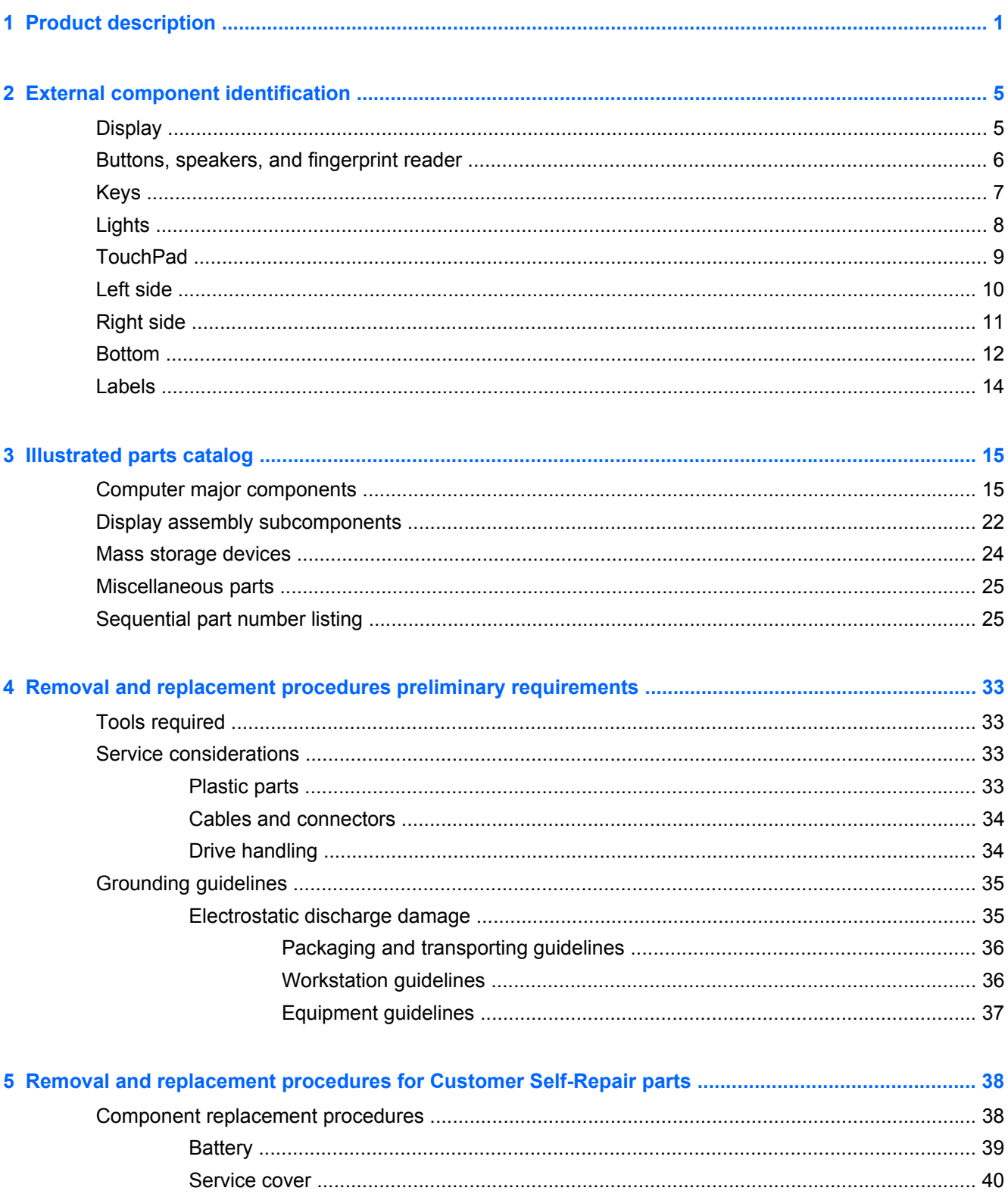

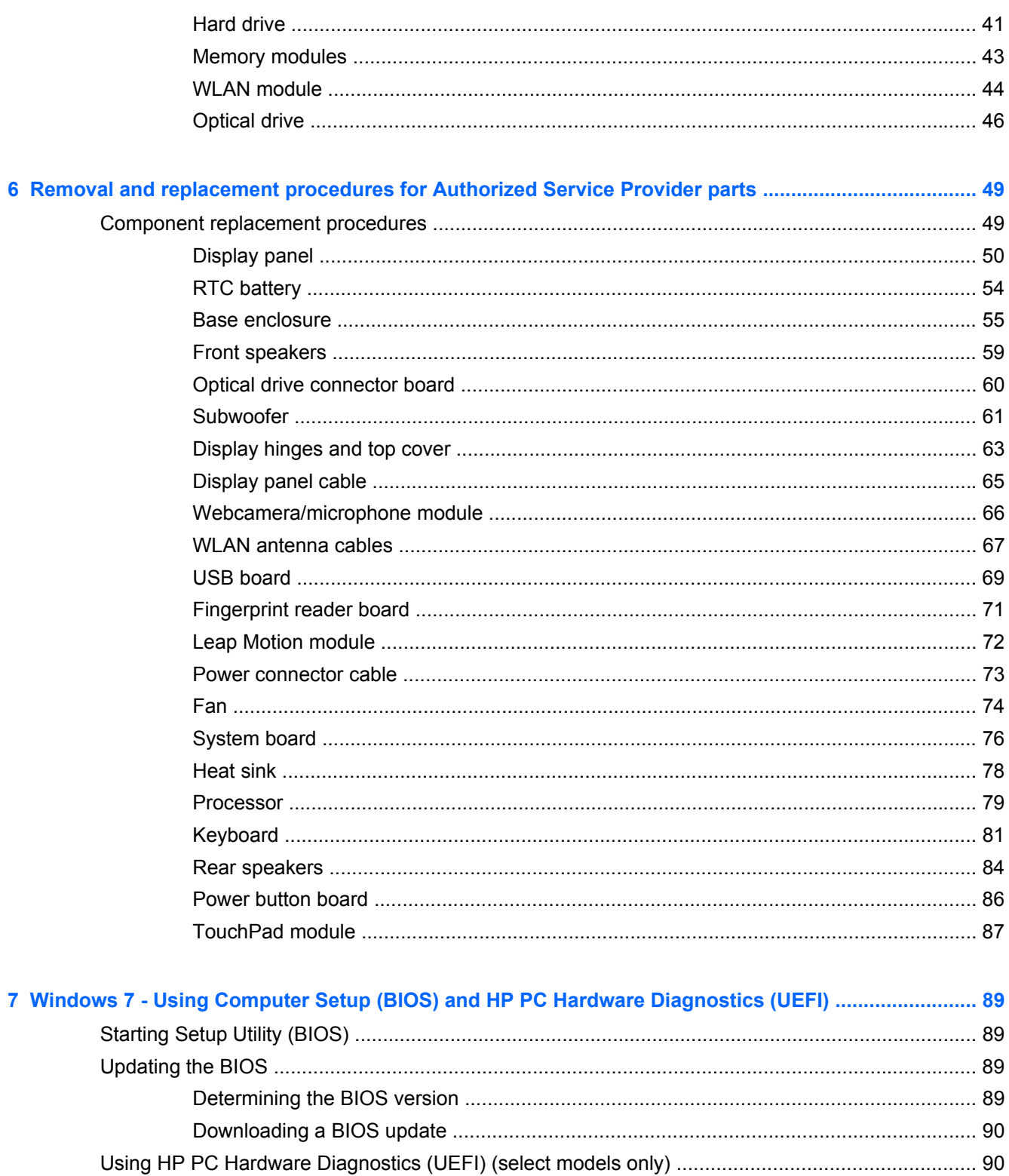

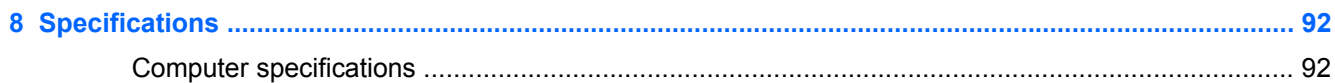

Downloading HP PC Hardware Diagnostics (UEFI) to a USB device ................................. 91

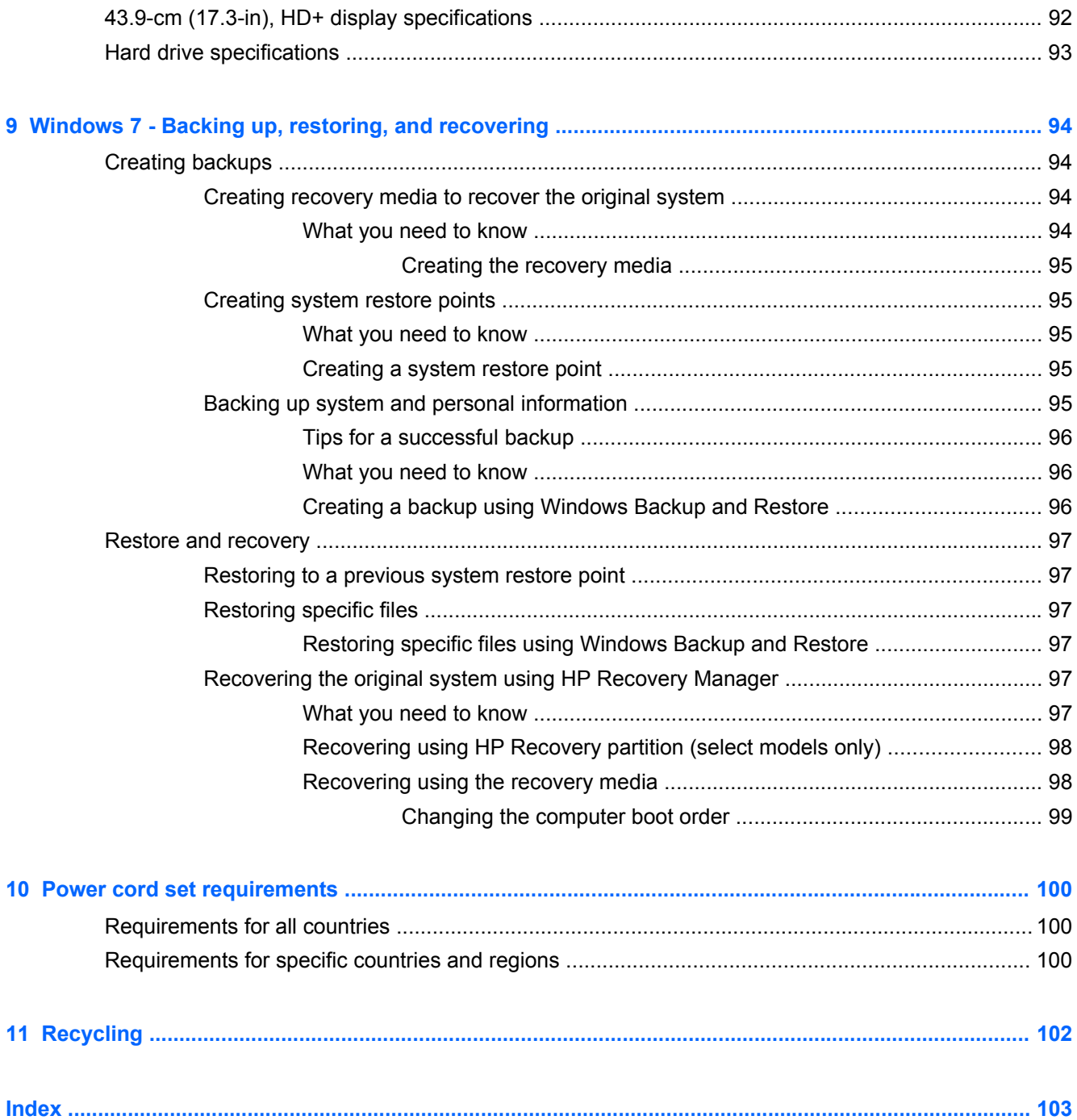

# <span id="page-10-0"></span>**1 Product description**

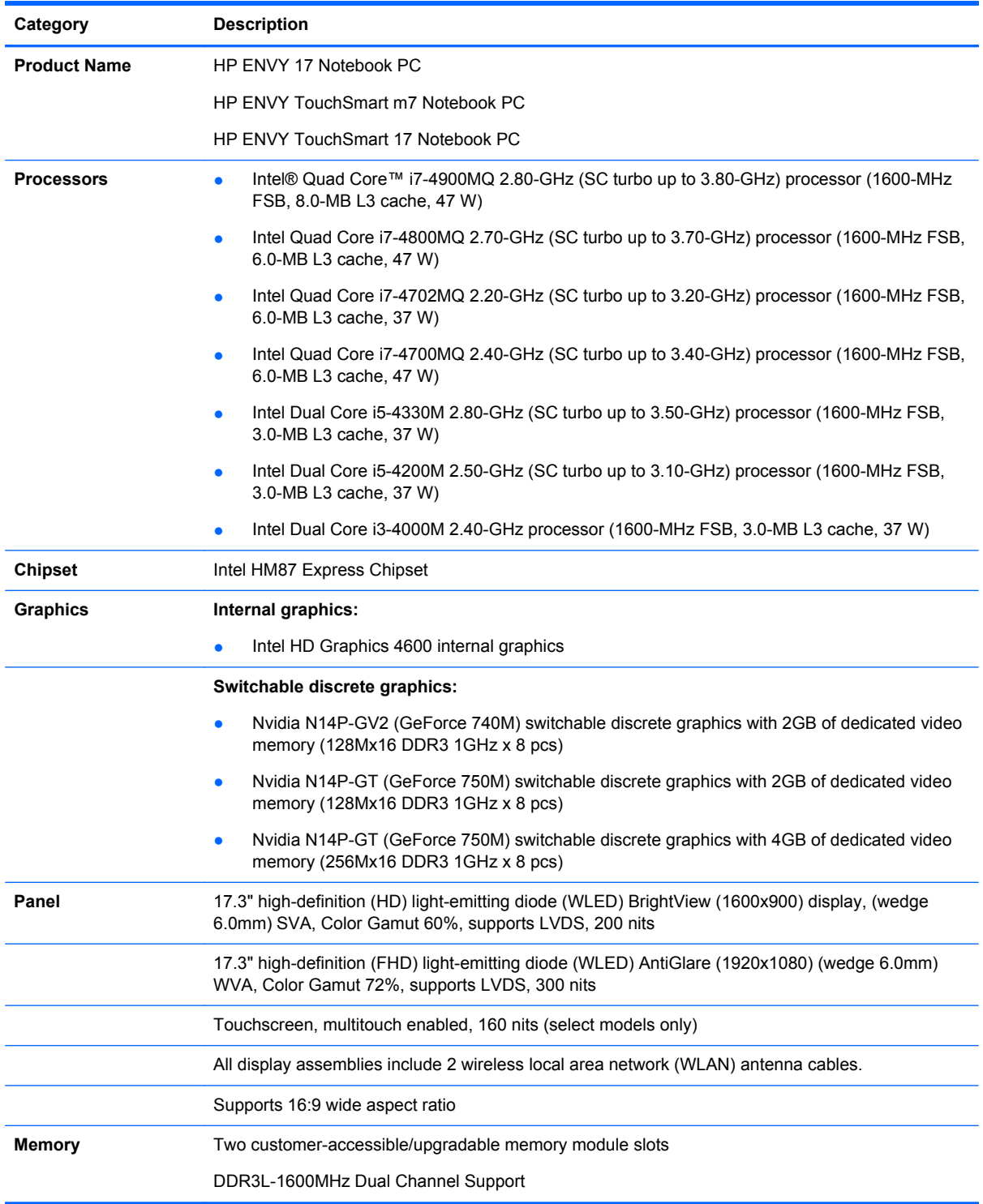

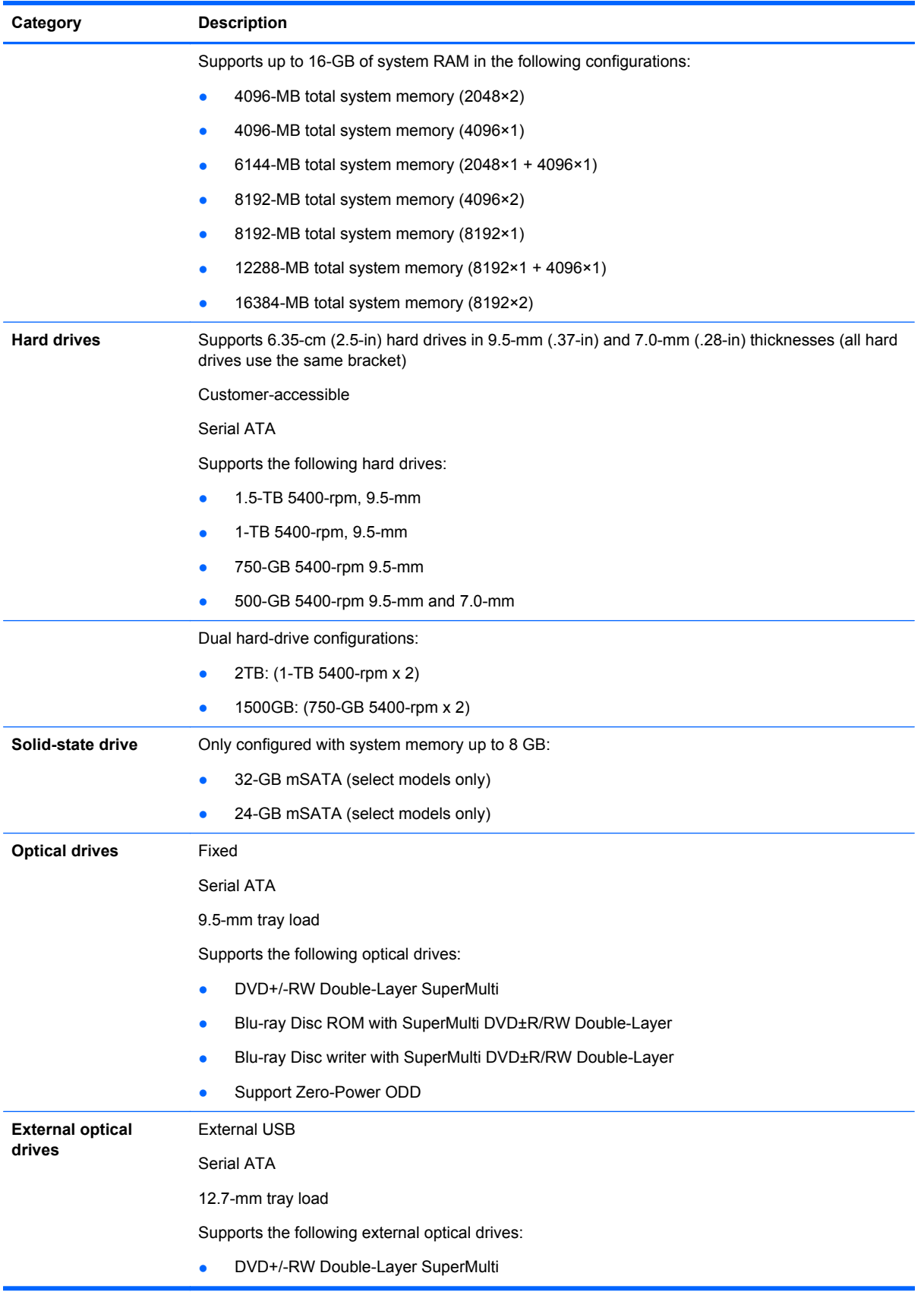

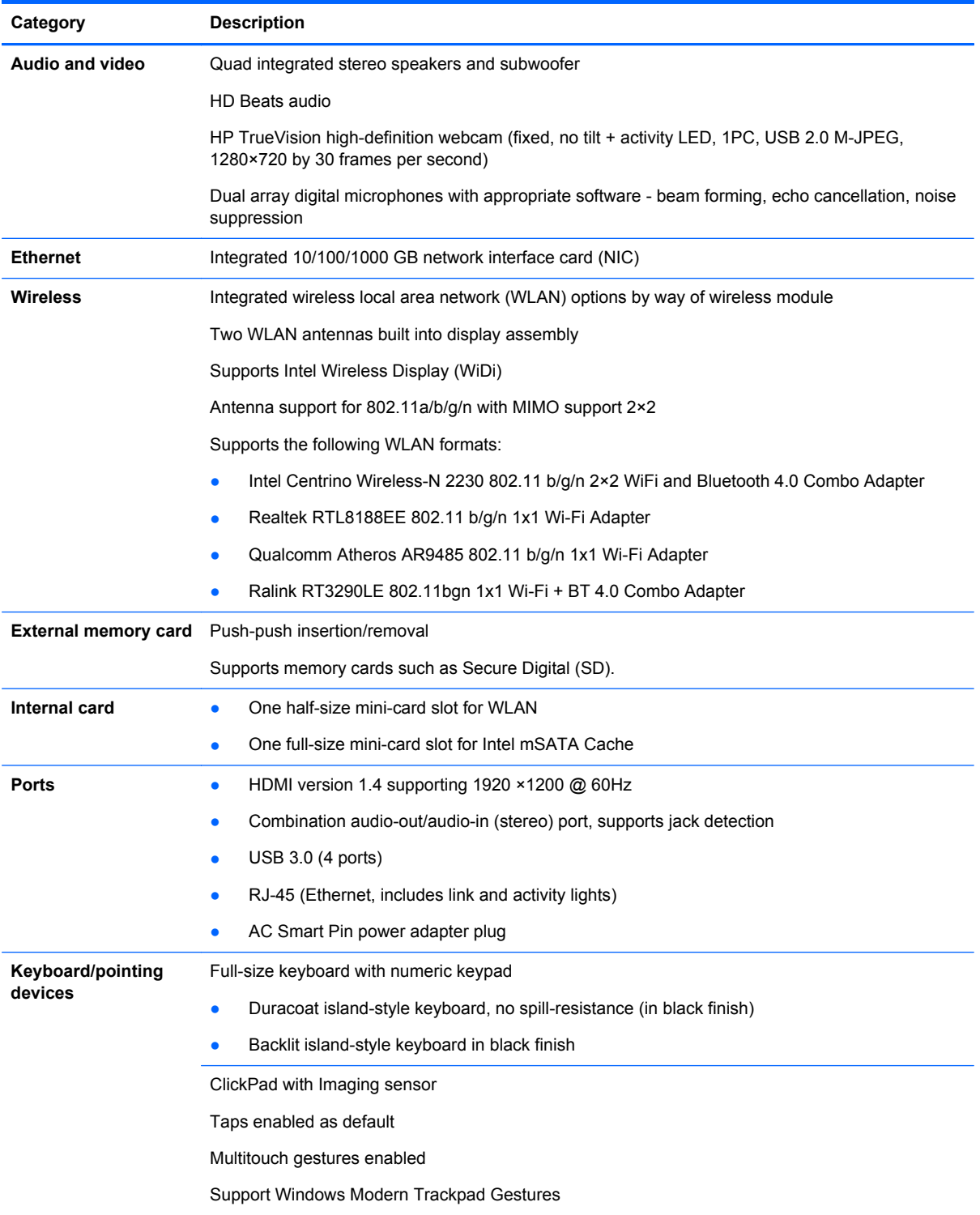

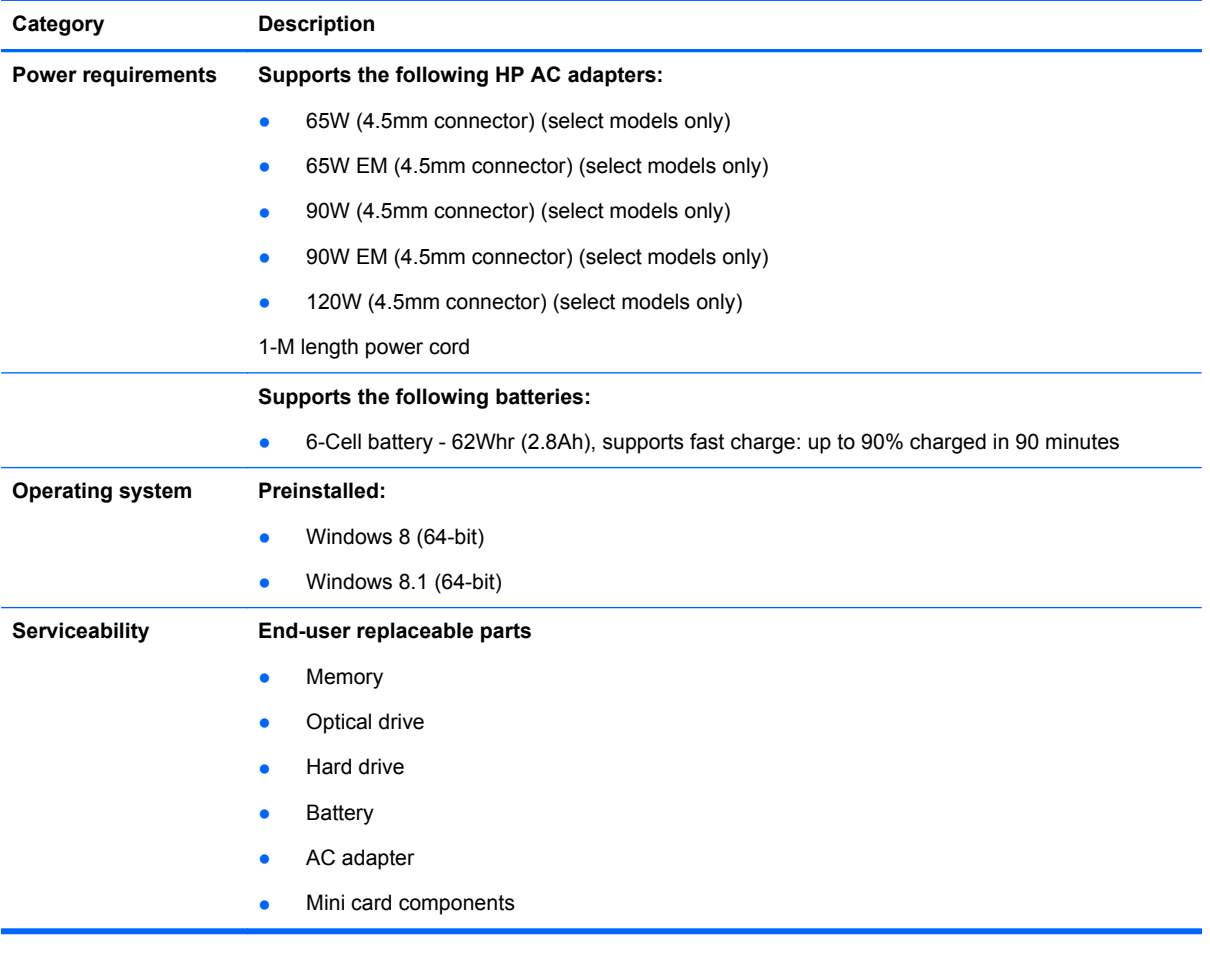

# <span id="page-14-0"></span>**2 External component identification**

### **Display**

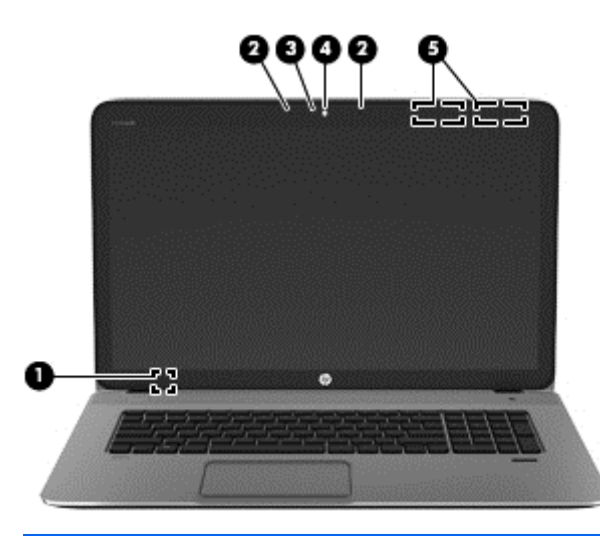

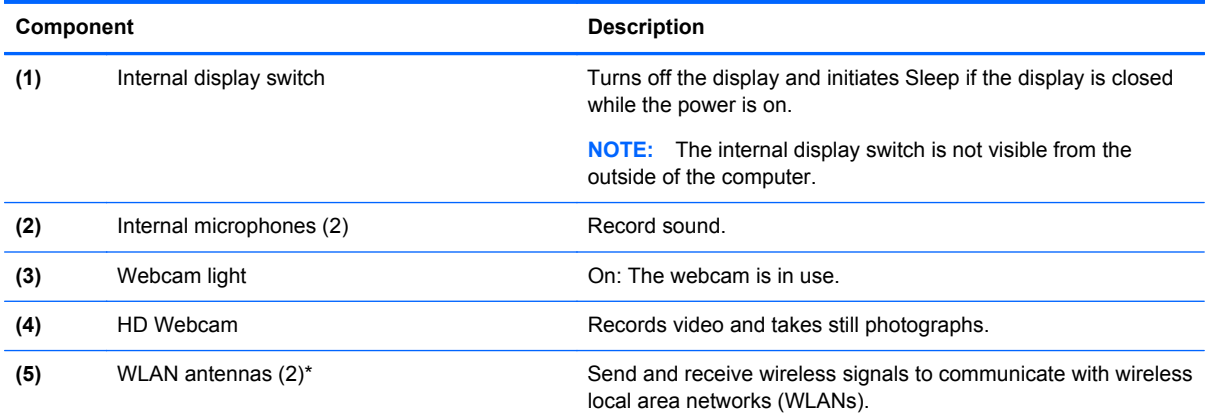

#### <span id="page-15-0"></span>**Buttons, speakers, and fingerprint reader**

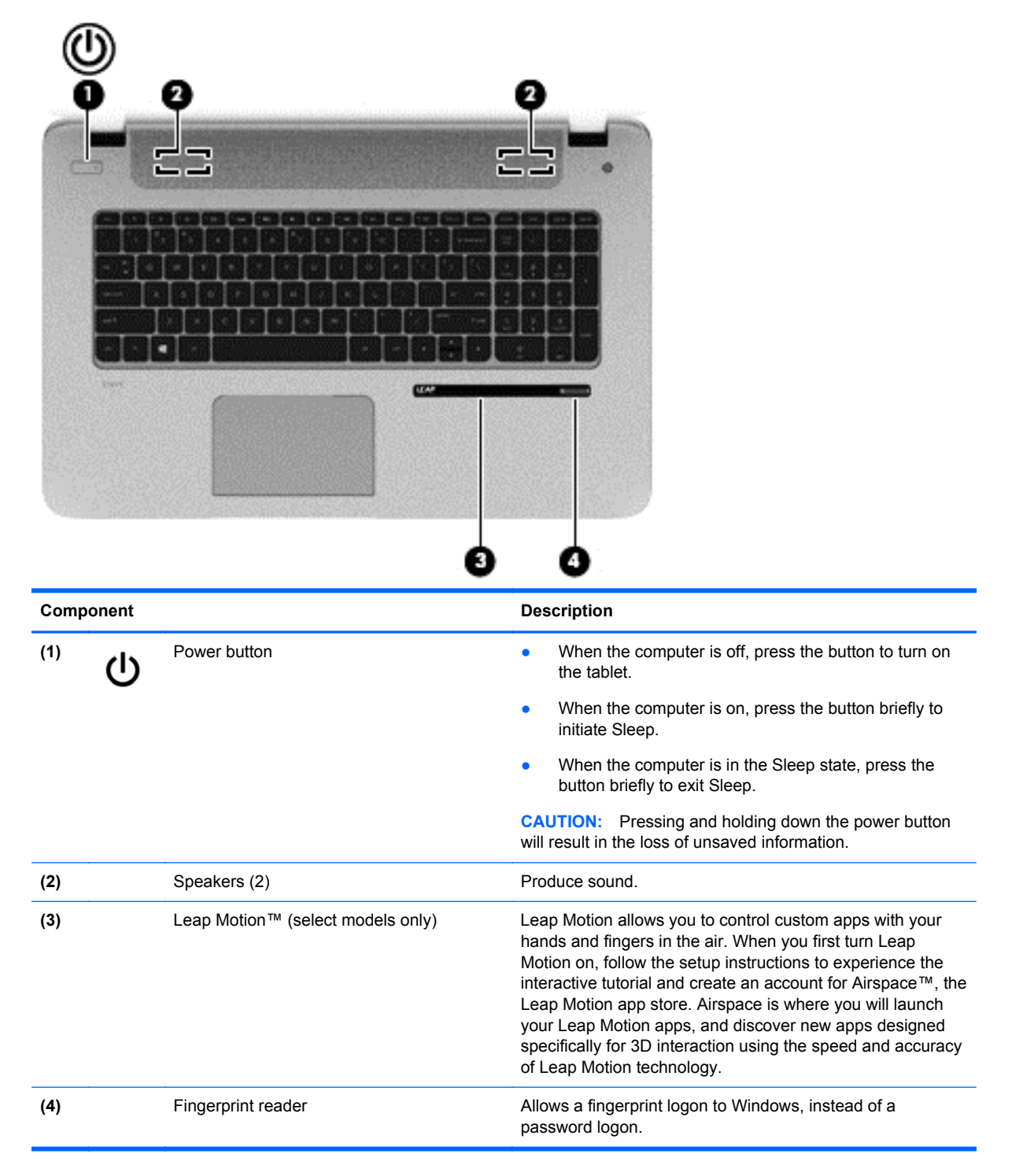

### <span id="page-16-0"></span>**Keys**

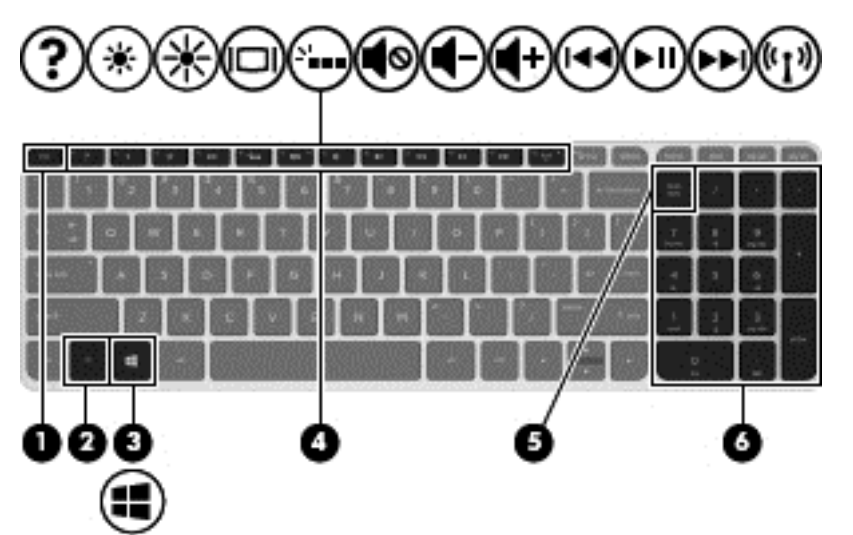

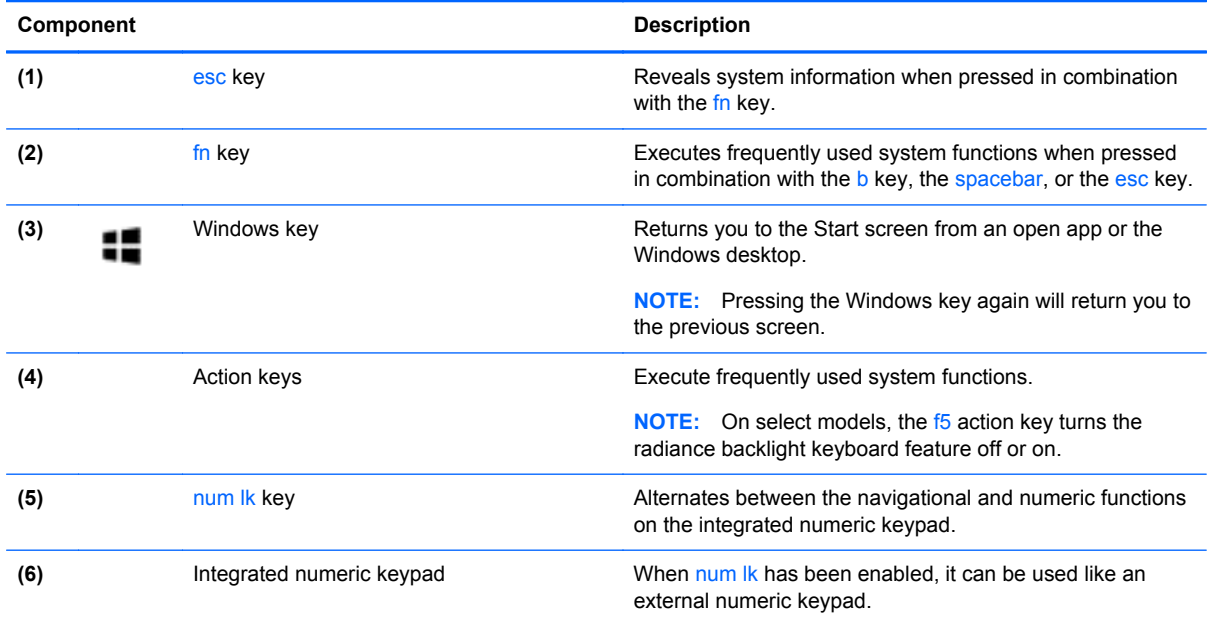

#### <span id="page-17-0"></span>**Lights**

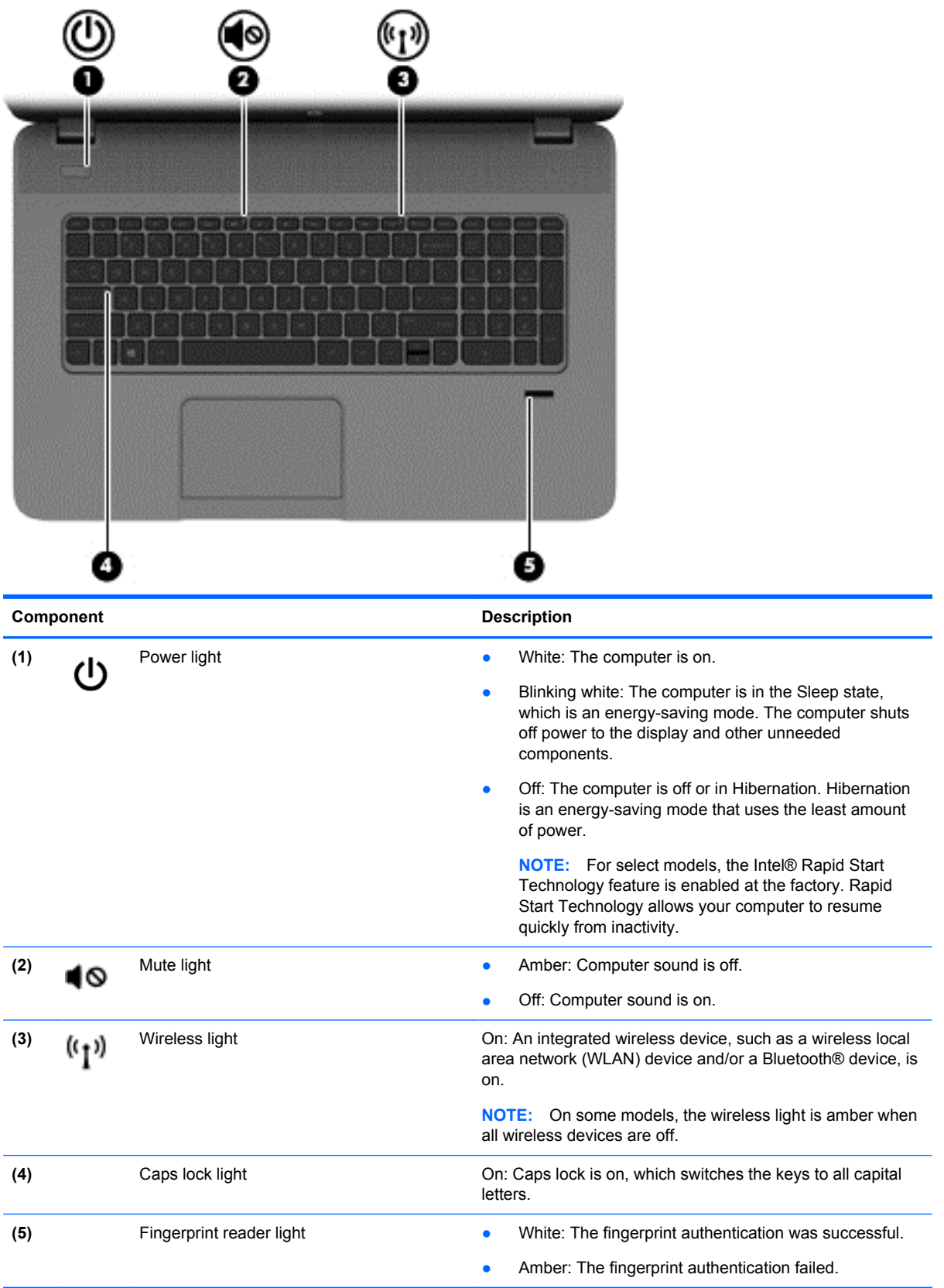

#### <span id="page-18-0"></span>**TouchPad**

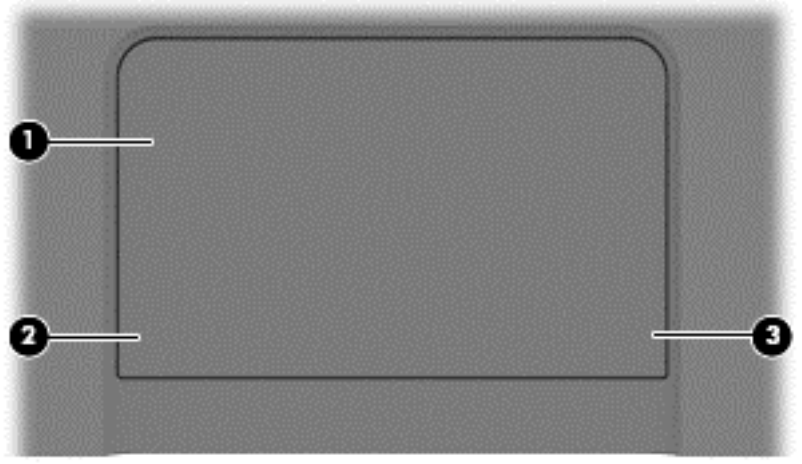

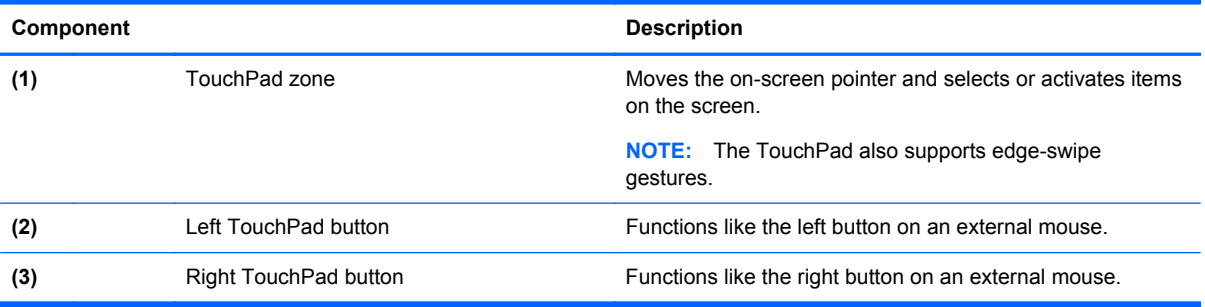

#### <span id="page-19-0"></span>**Left side**

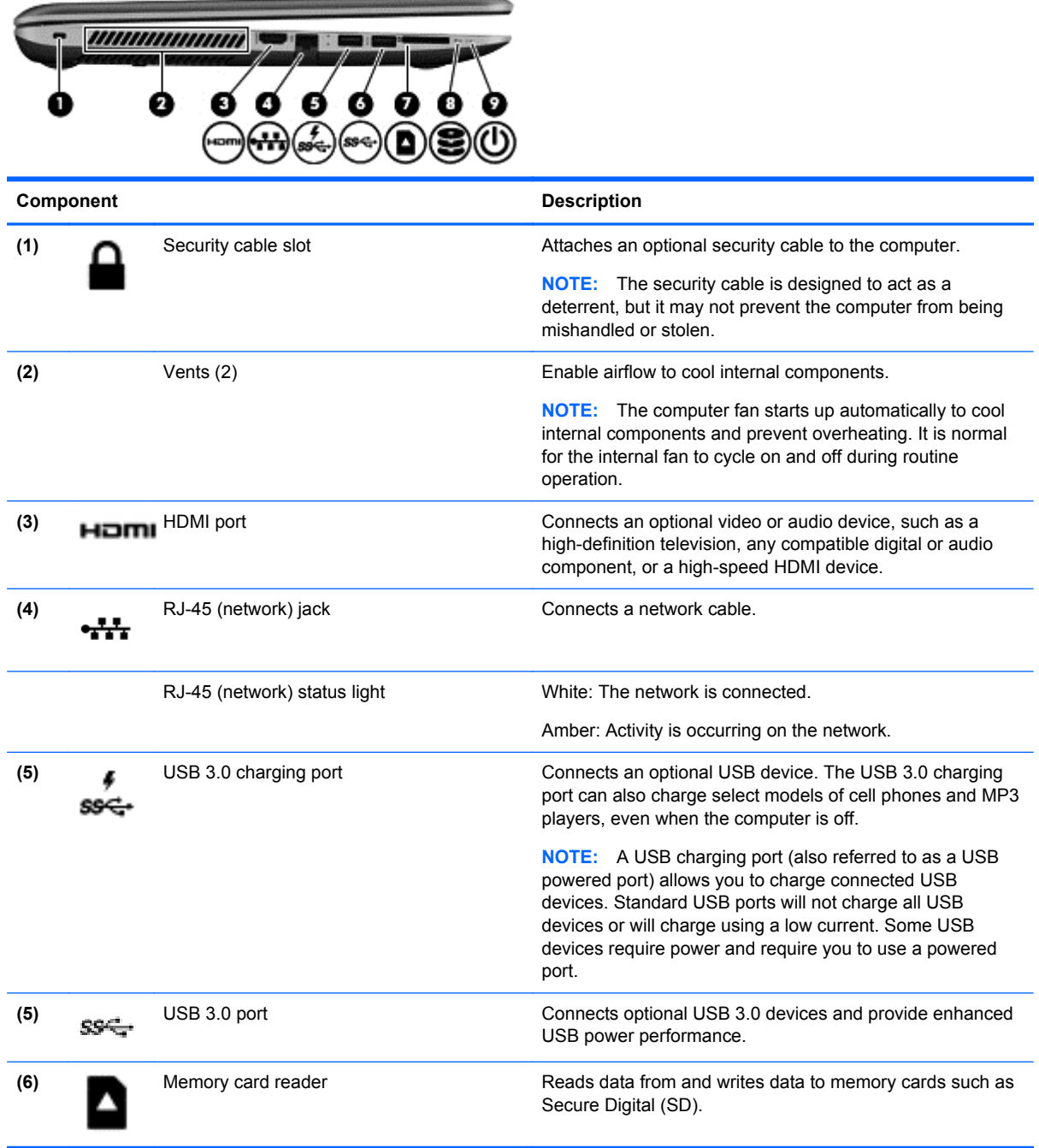

<span id="page-20-0"></span>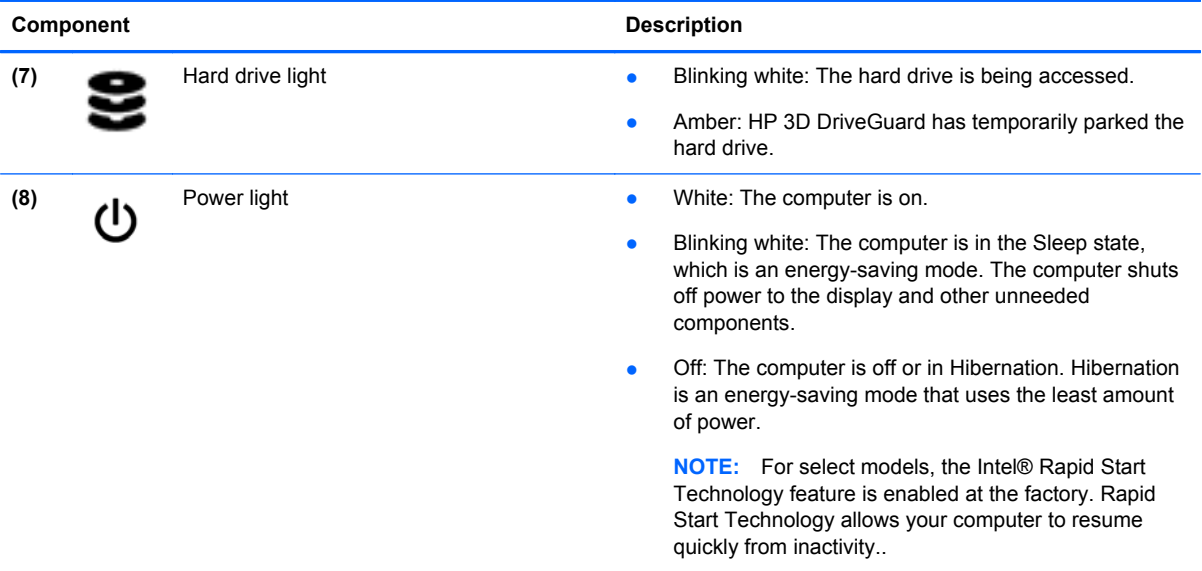

### **Right side**

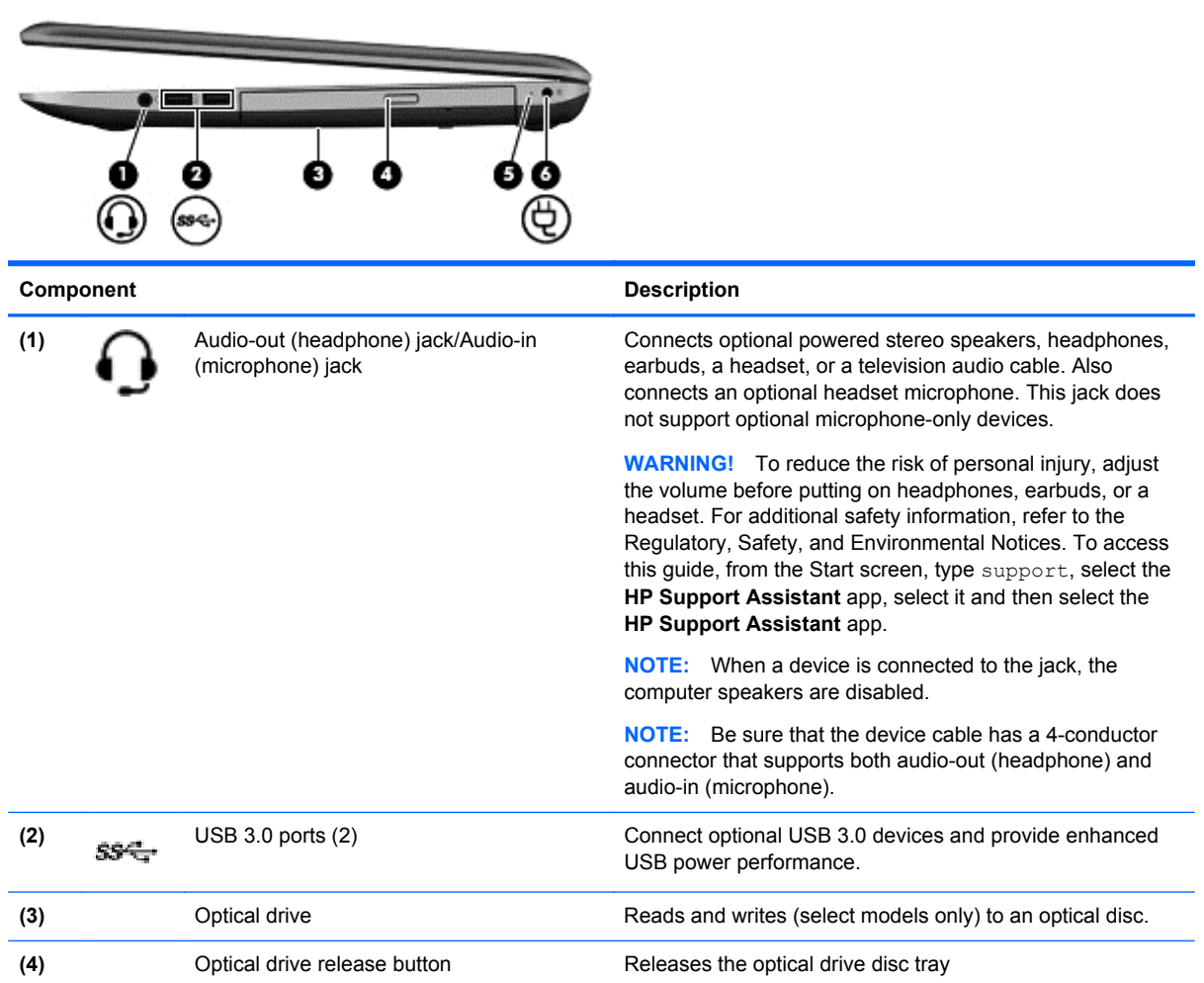

<span id="page-21-0"></span>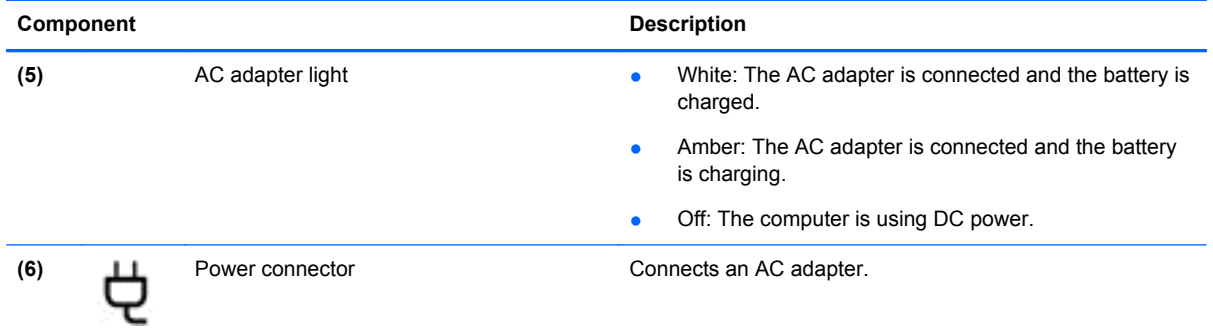

#### **Bottom**

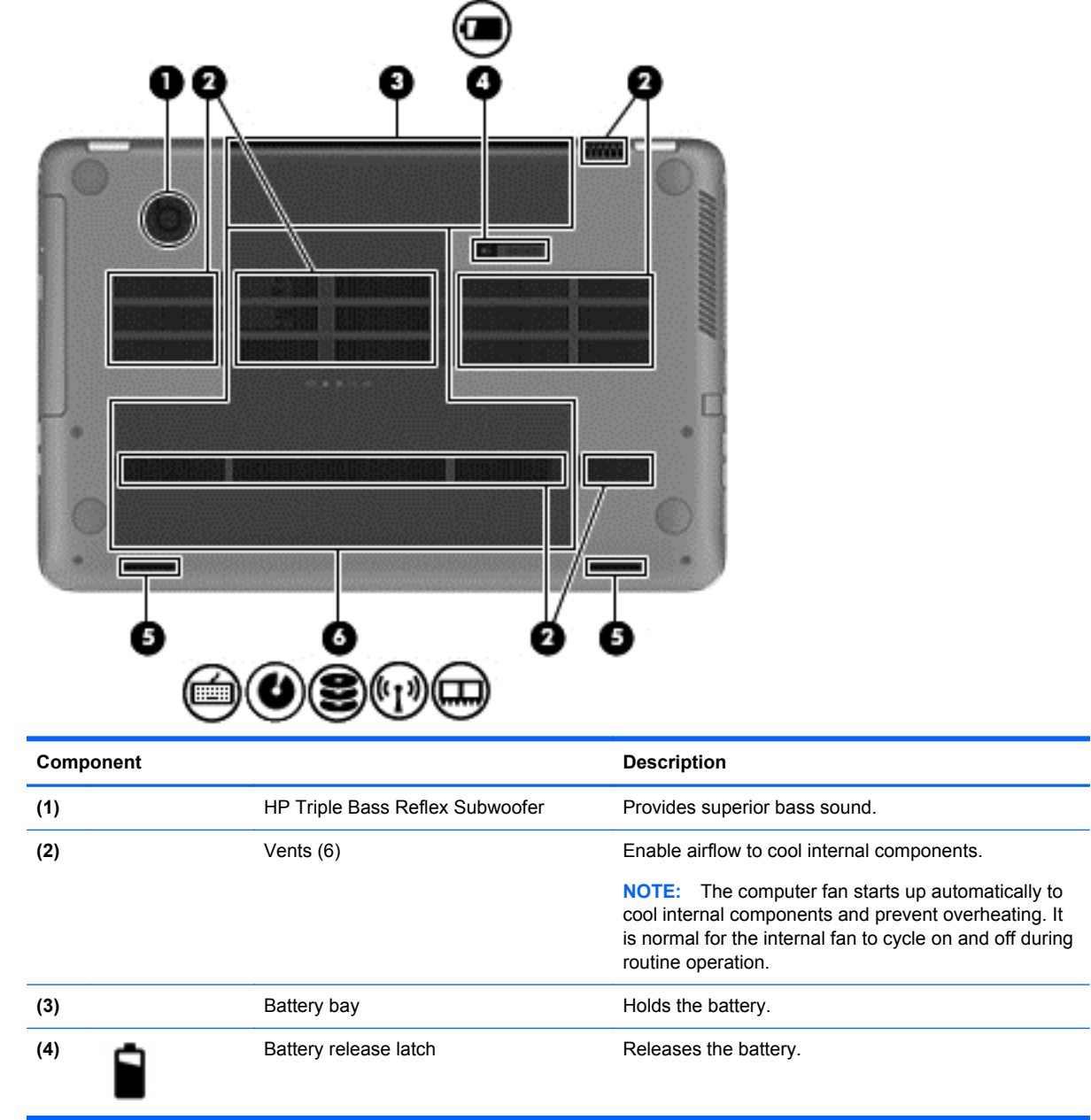

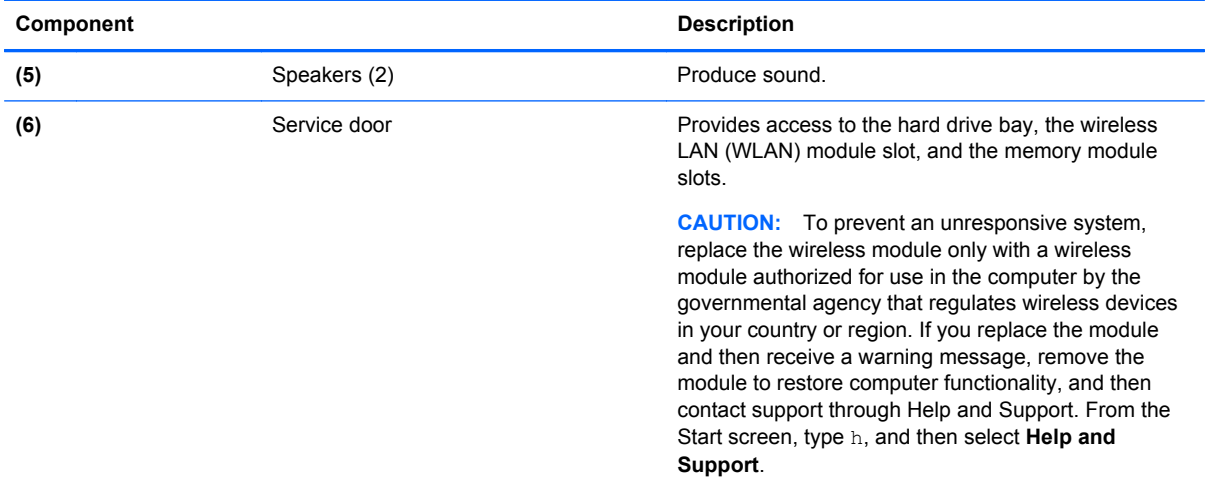

#### <span id="page-23-0"></span>**Labels**

The labels affixed to the computer provide information you may need when you troubleshoot system problems or travel internationally with the computer.

**IMPORTANT:** All labels described in this section will be located in one of 3 places depending on your computer model: affixed to the bottom of the computer, located in the battery bay, or under the service door.

Service label—Provides important information to identify your computer. When contacting support, you will probably be asked for the serial number, and possibly for the product number or the model number. Locate these numbers before you contact support.

Provides important information to identify your computer. When contacting support, you will probably be asked for the serial number, and possibly for the product number or the model number. Locate these numbers before you contact support.

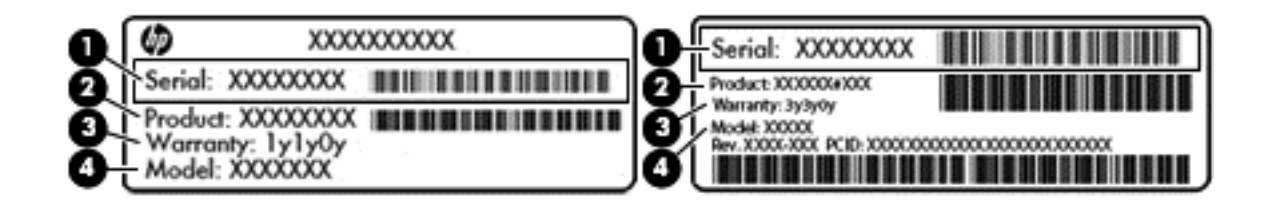

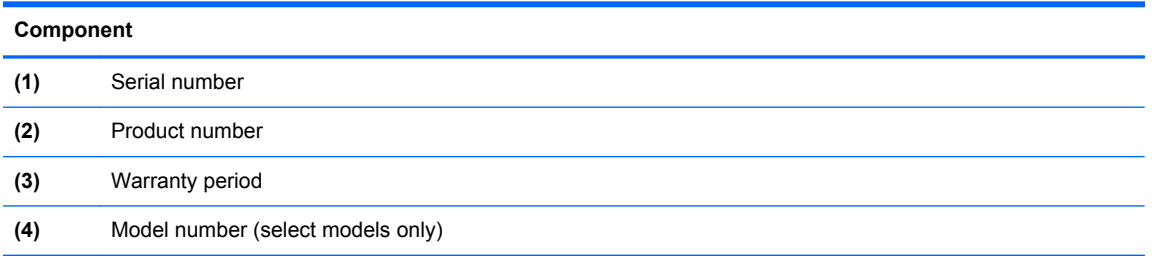

- Microsoft® Certificate of Authenticity—Contains the Windows Product Key. You may need the Product Key to update or troubleshoot the operating system. The Microsoft Certificate of Authenticity is located on the bottom of the computer.
- Regulatory label—Provides regulatory information about the computer.
- Wireless certification label or labels—Provide(s) information about optional wireless devices and the approval markings for the countries or regions in which the devices have been approved for use.

## <span id="page-24-0"></span>**3 Illustrated parts catalog**

#### **Computer major components**

**NOTE:** Details about your computer, including model, serial number, product key, and length of warranty, are on the service tag at the bottom of your computer. See [Labels on page 14](#page-23-0) for details.

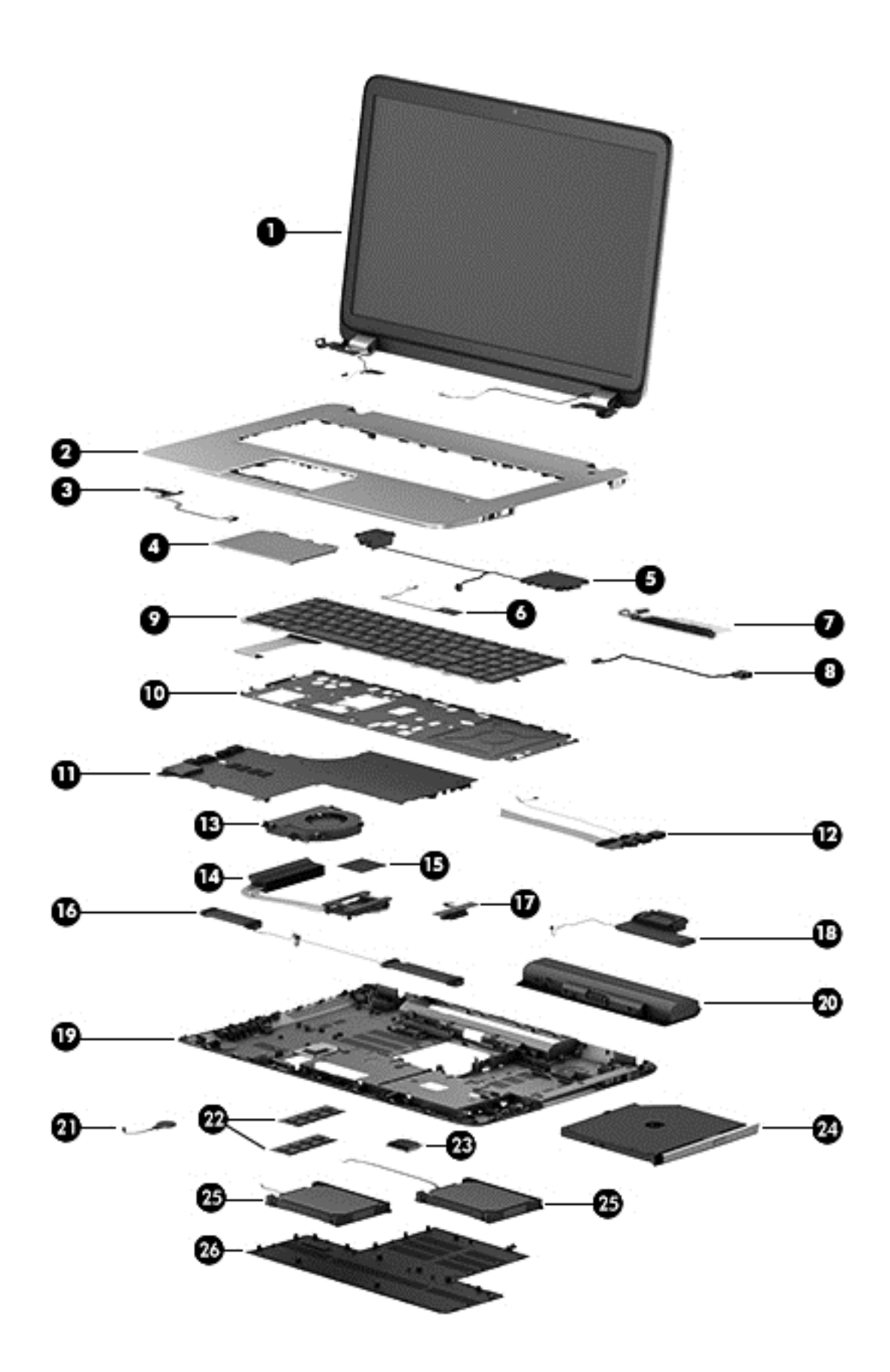

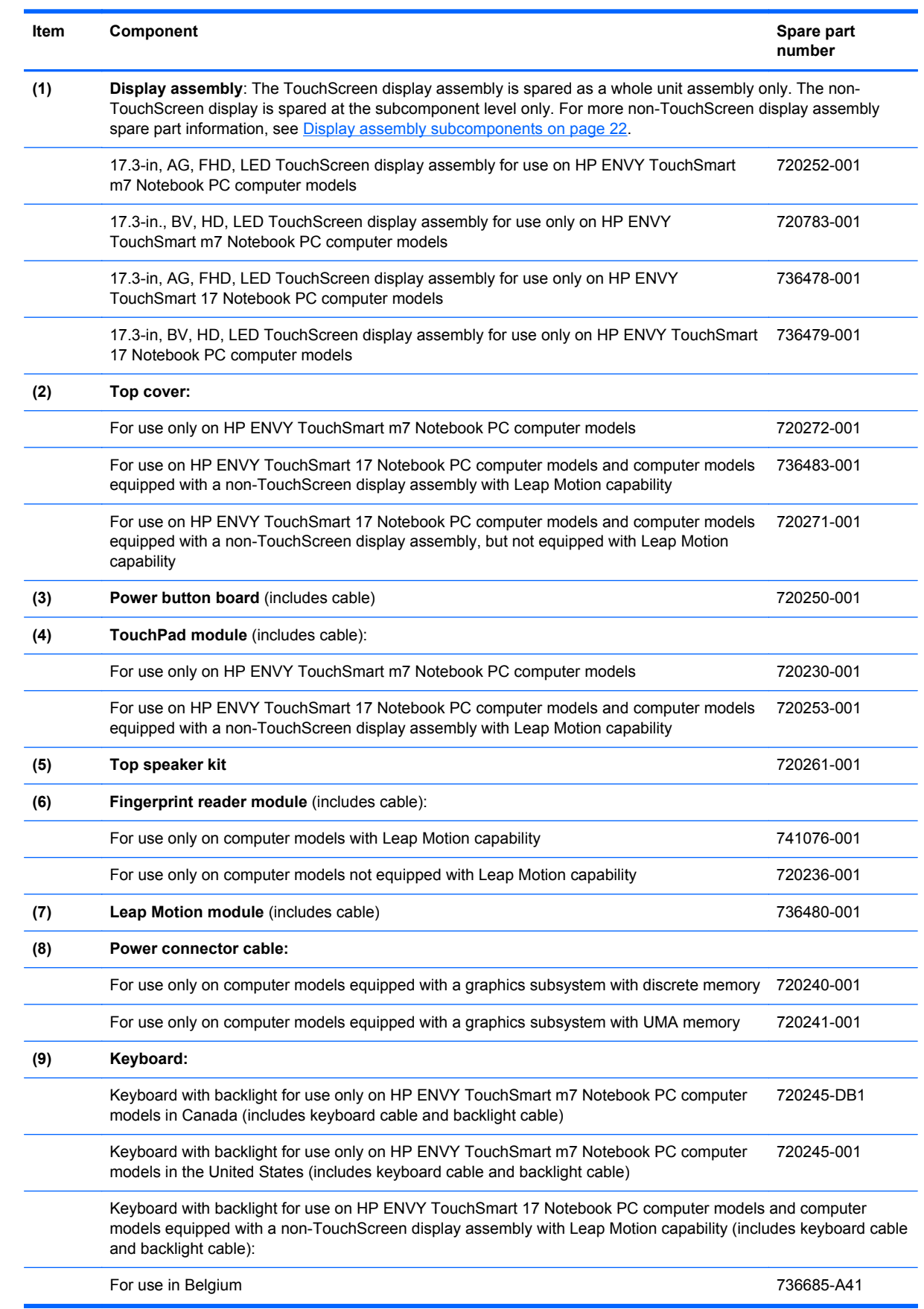

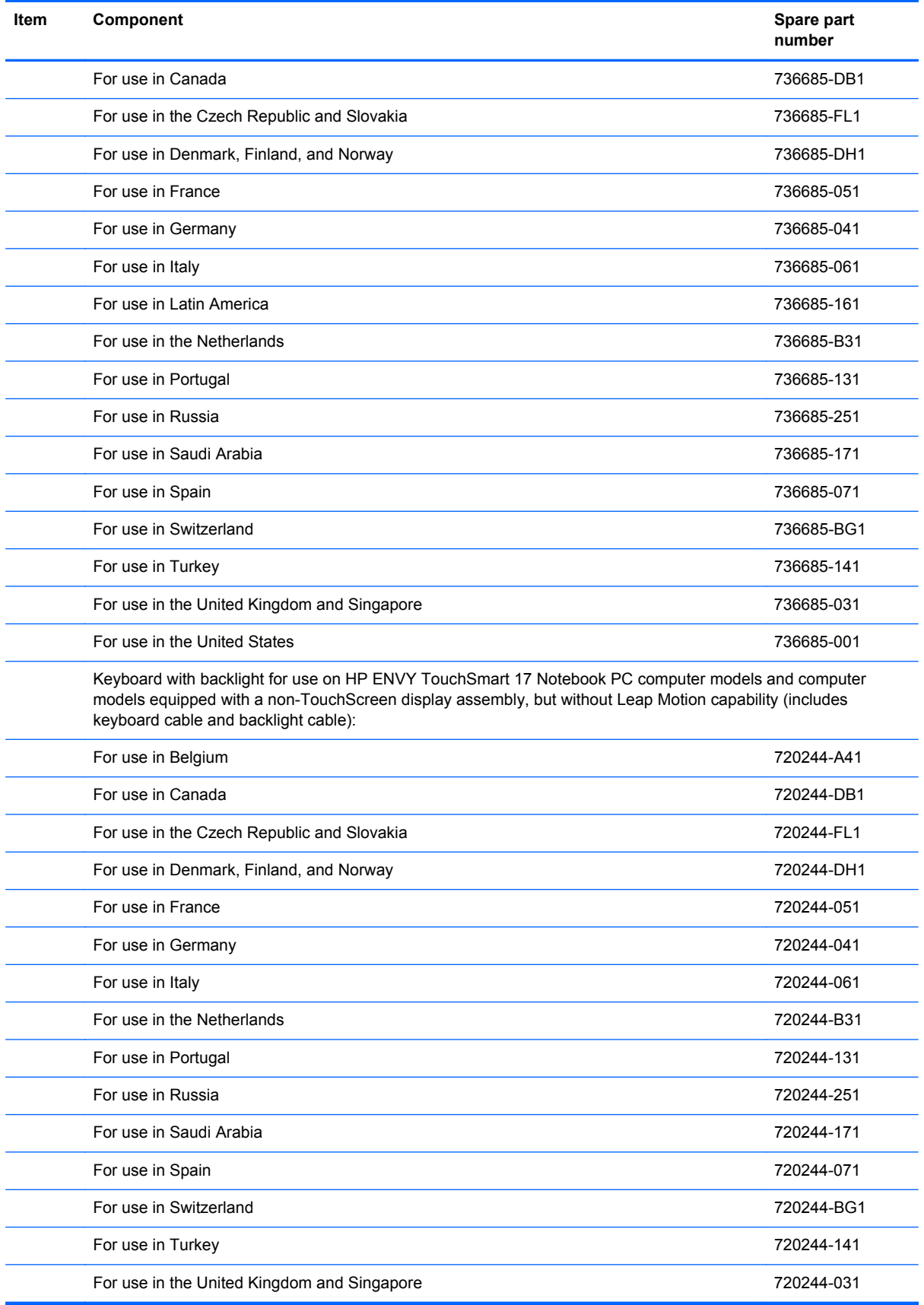

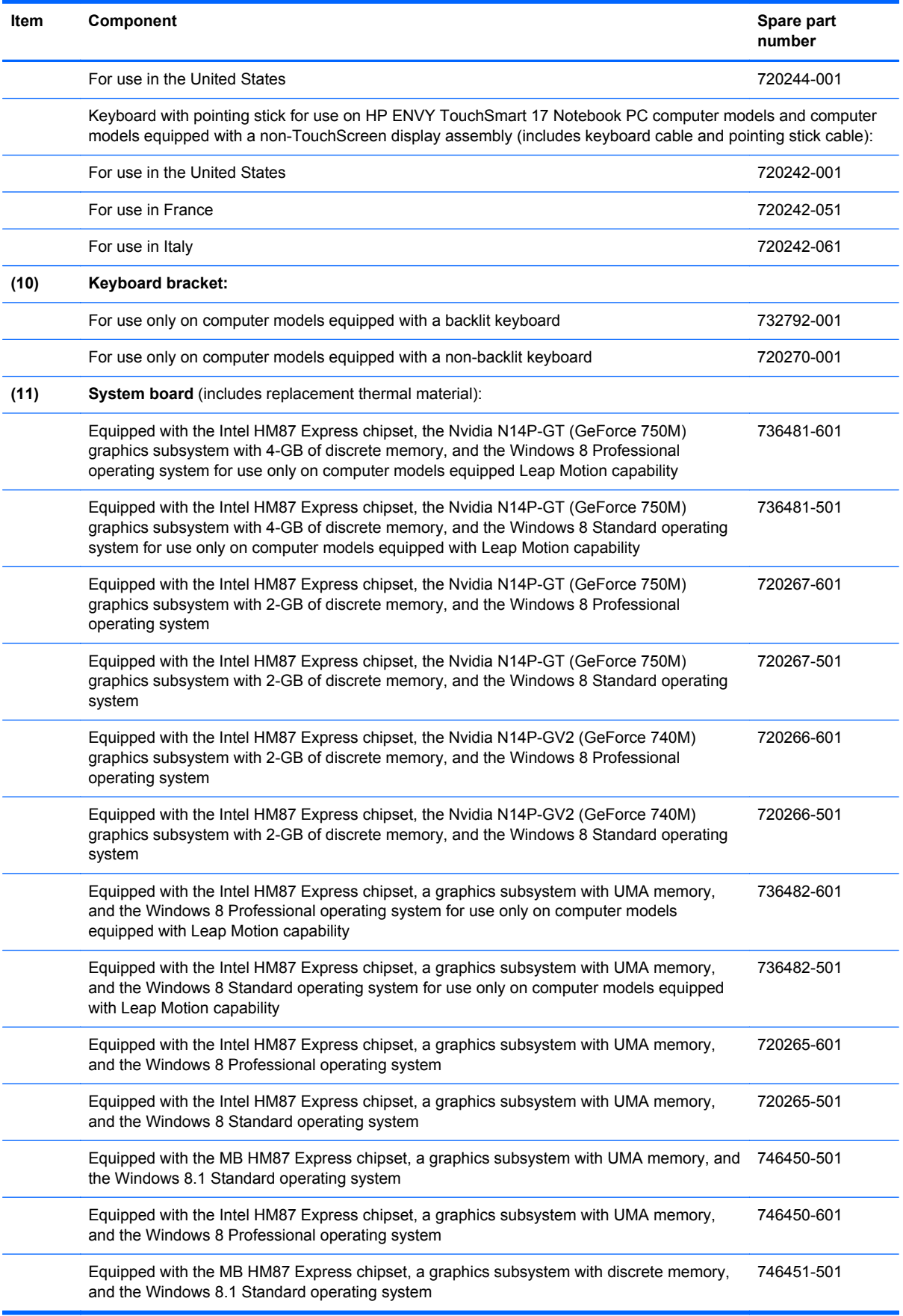

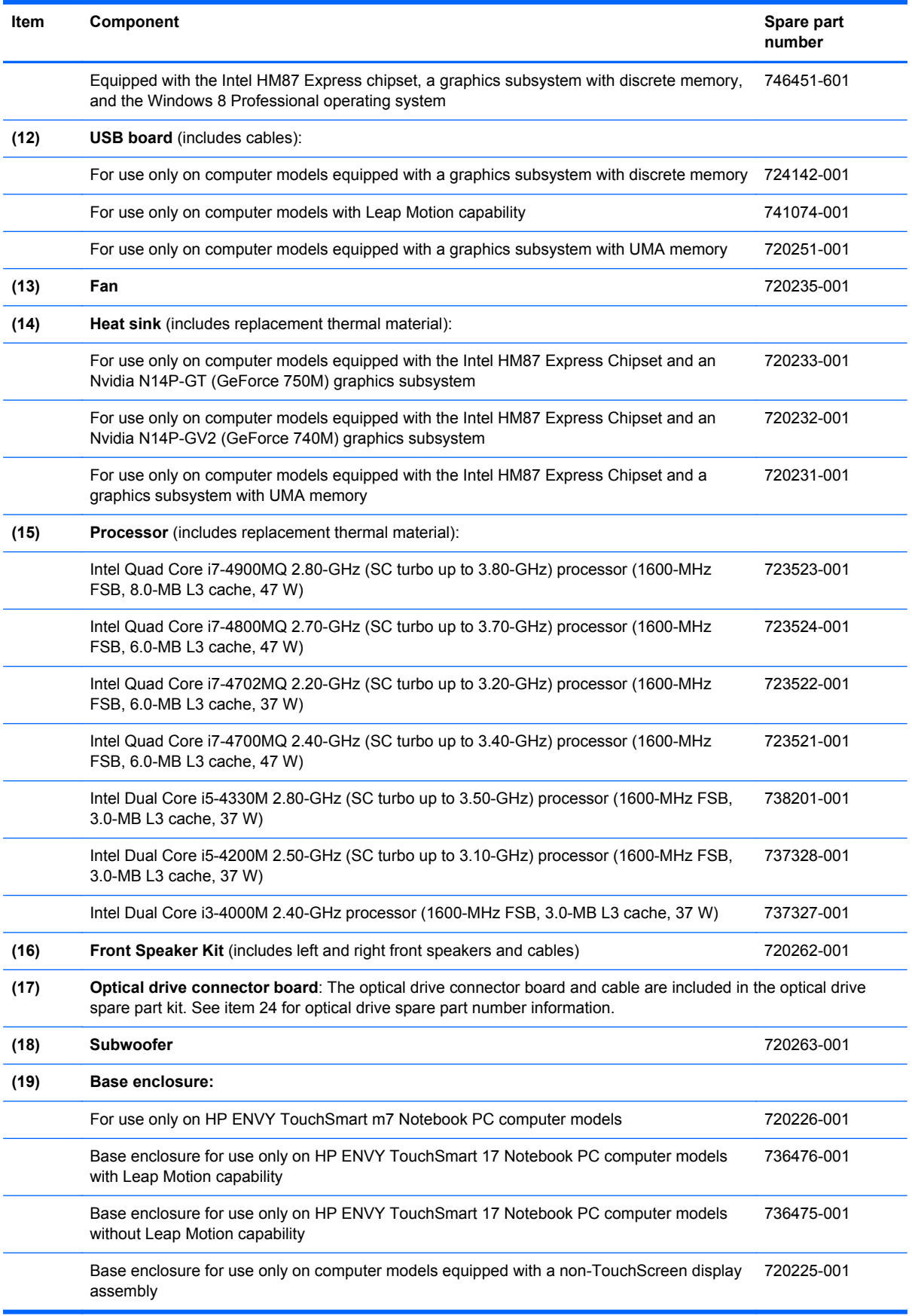

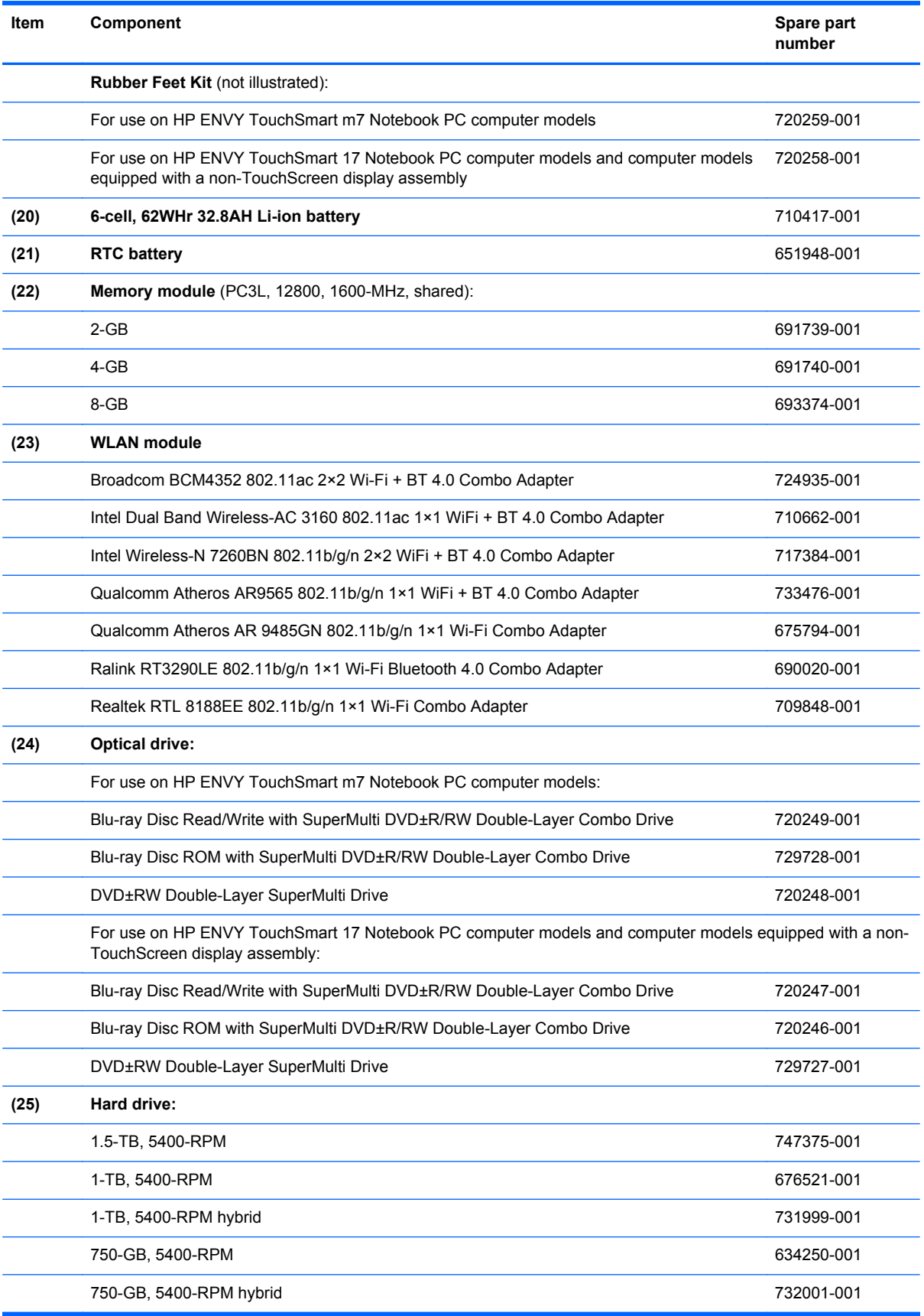

<span id="page-31-0"></span>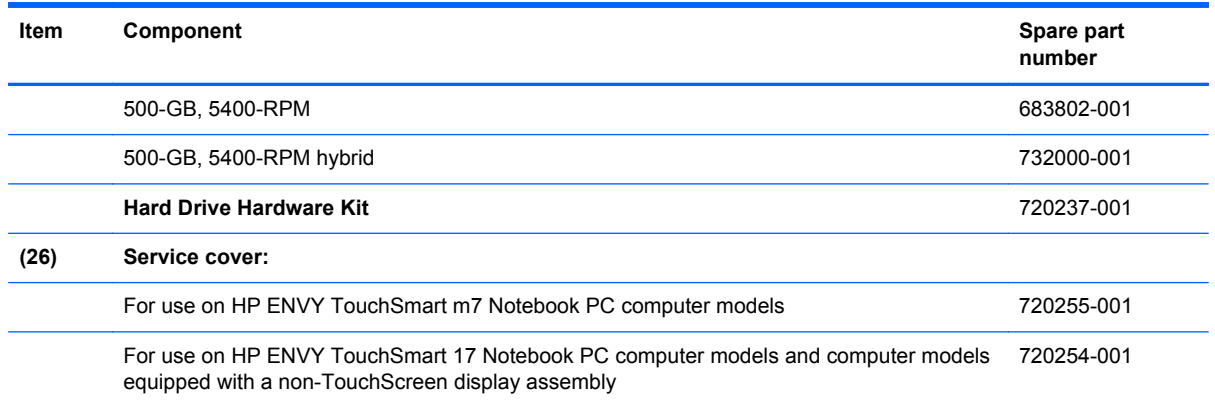

### **Display assembly subcomponents**

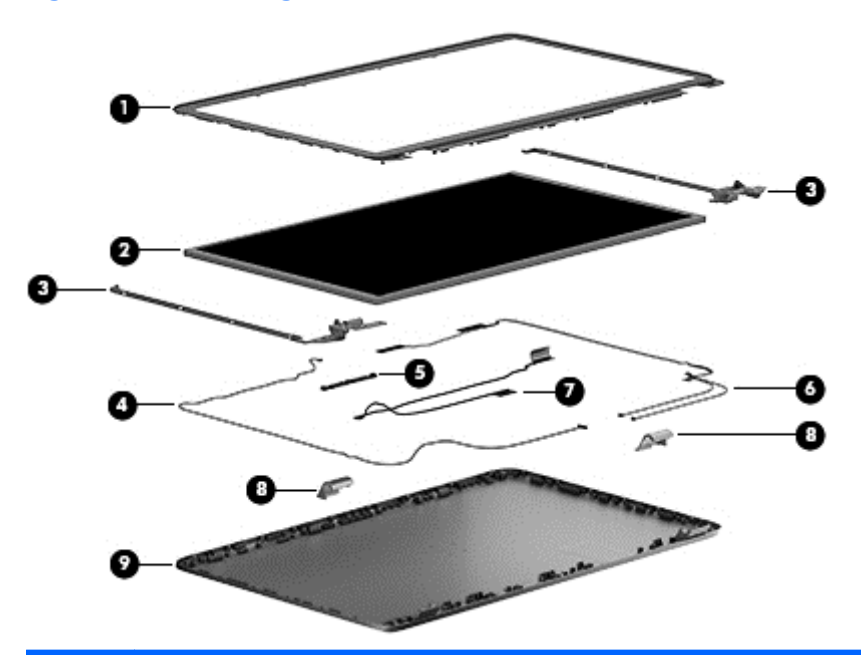

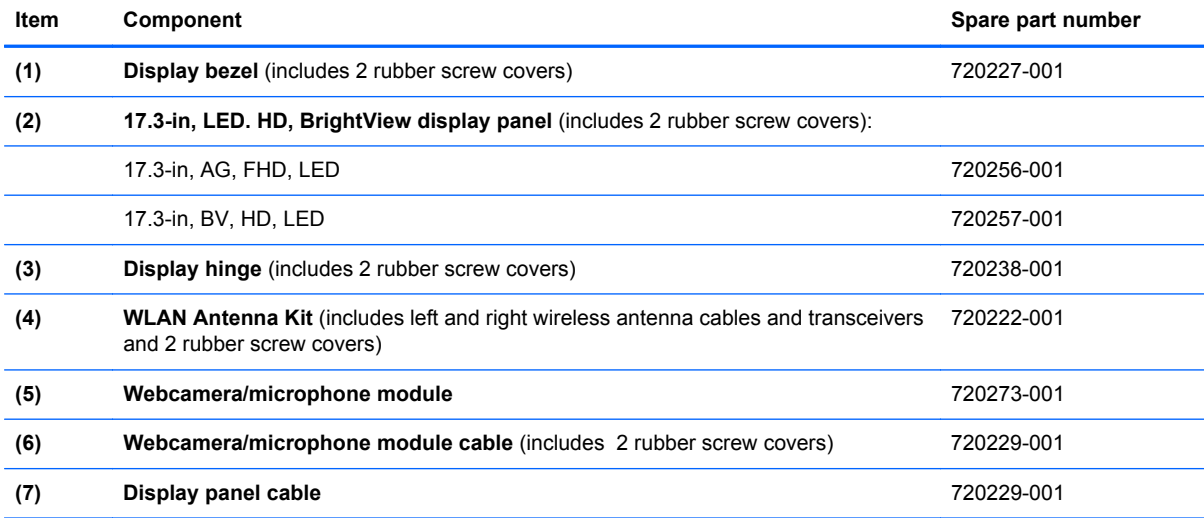

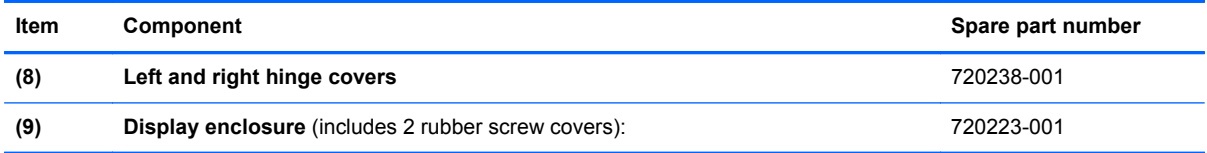

### <span id="page-33-0"></span>**Mass storage devices**

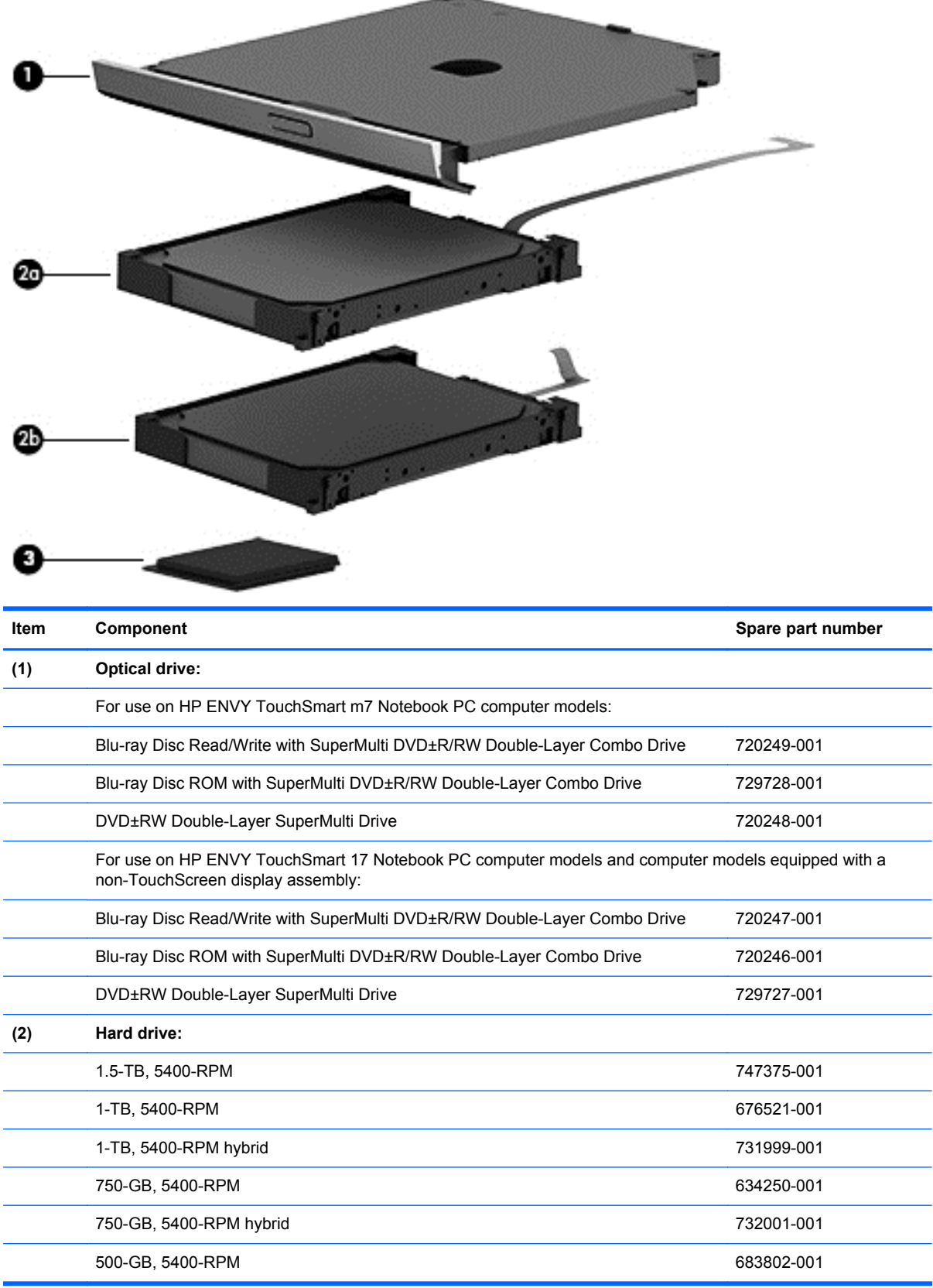

<span id="page-34-0"></span>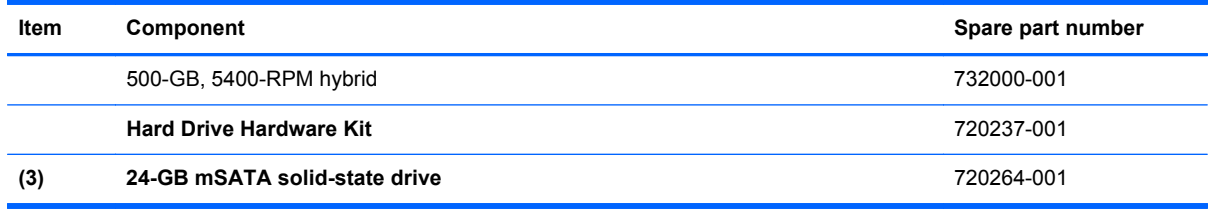

#### **Miscellaneous parts**

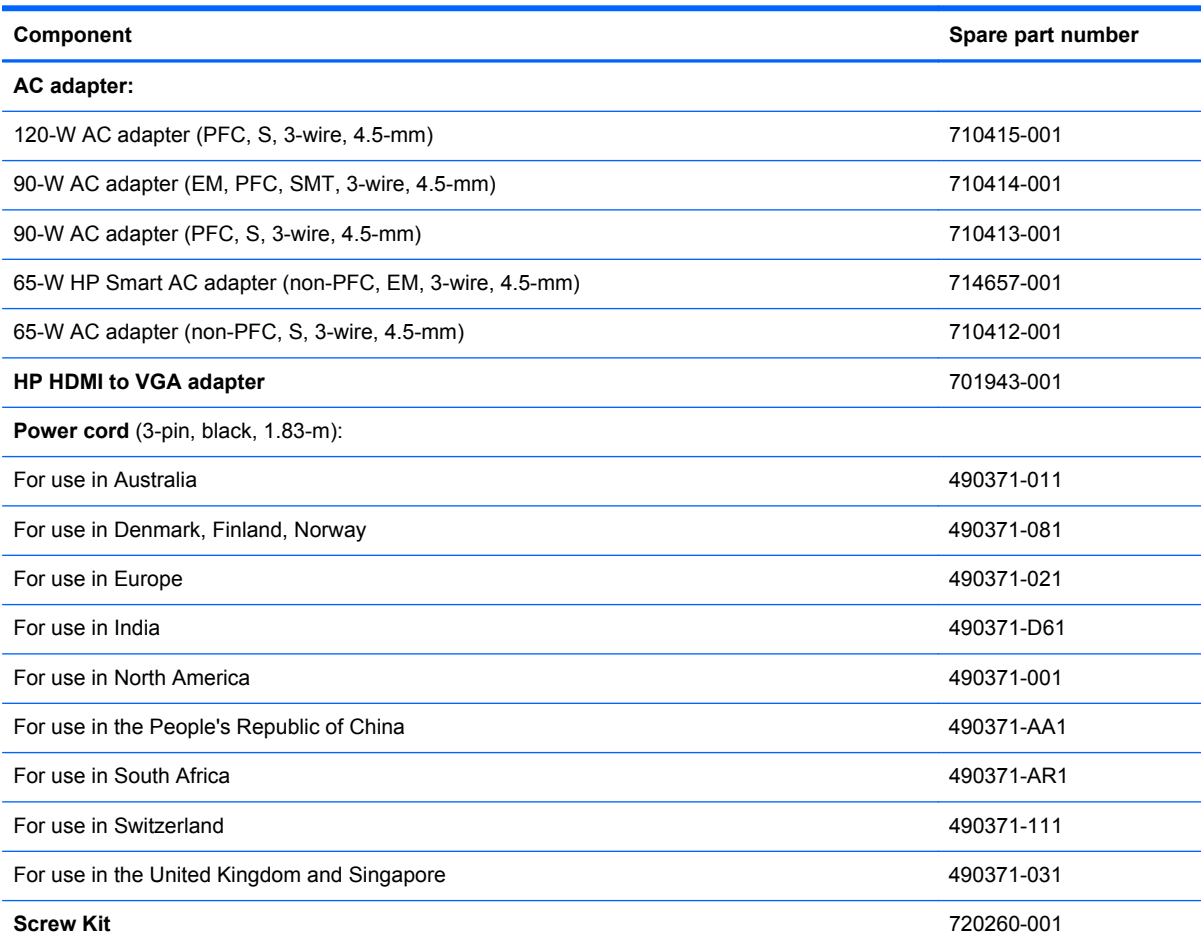

### **Sequential part number listing**

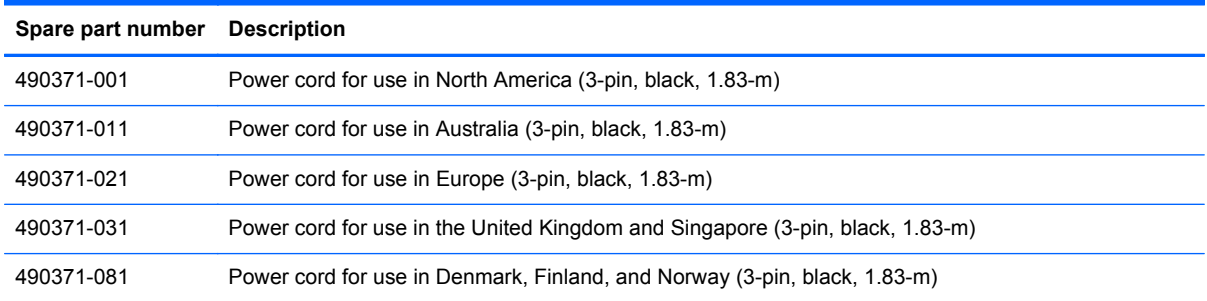

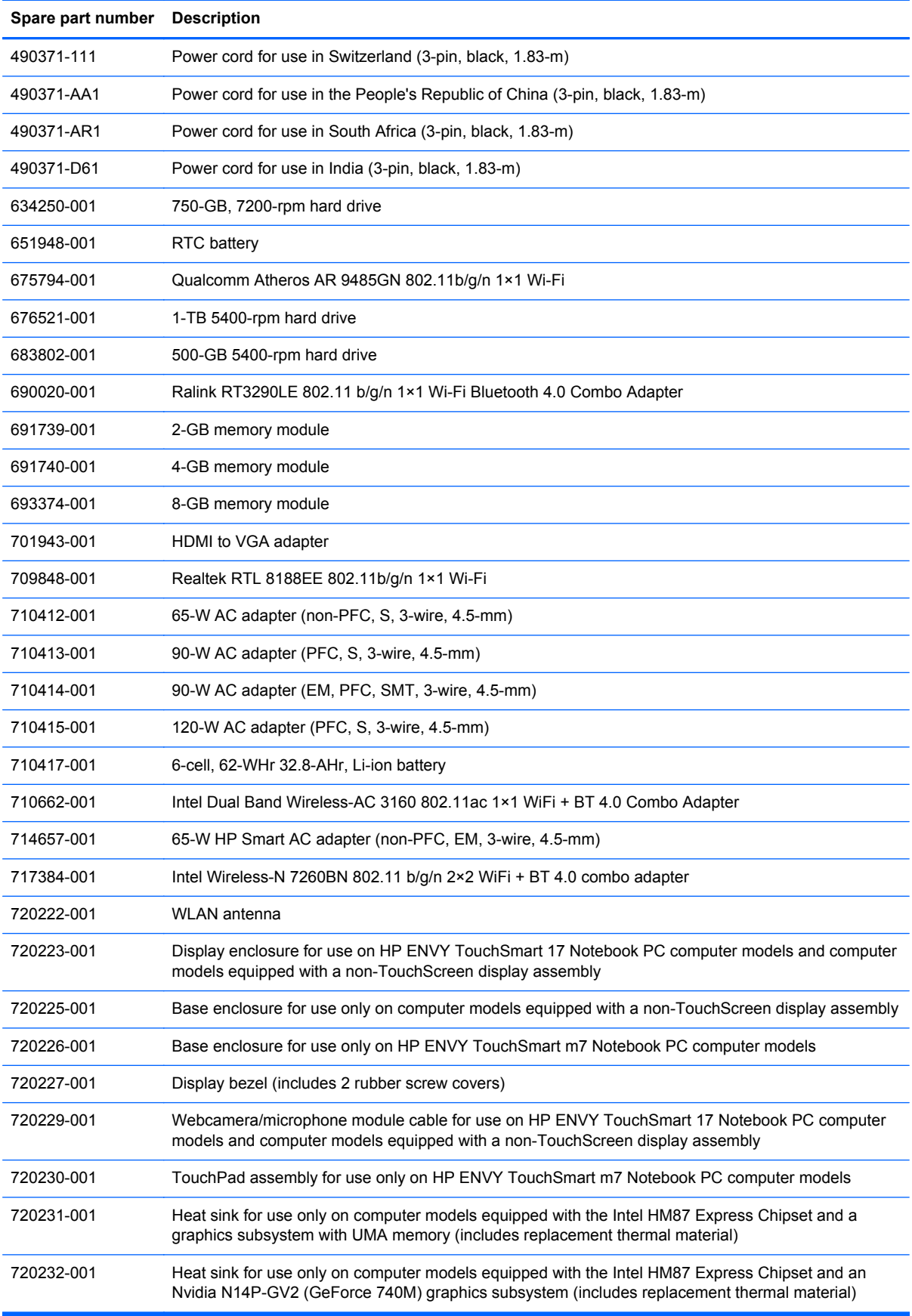
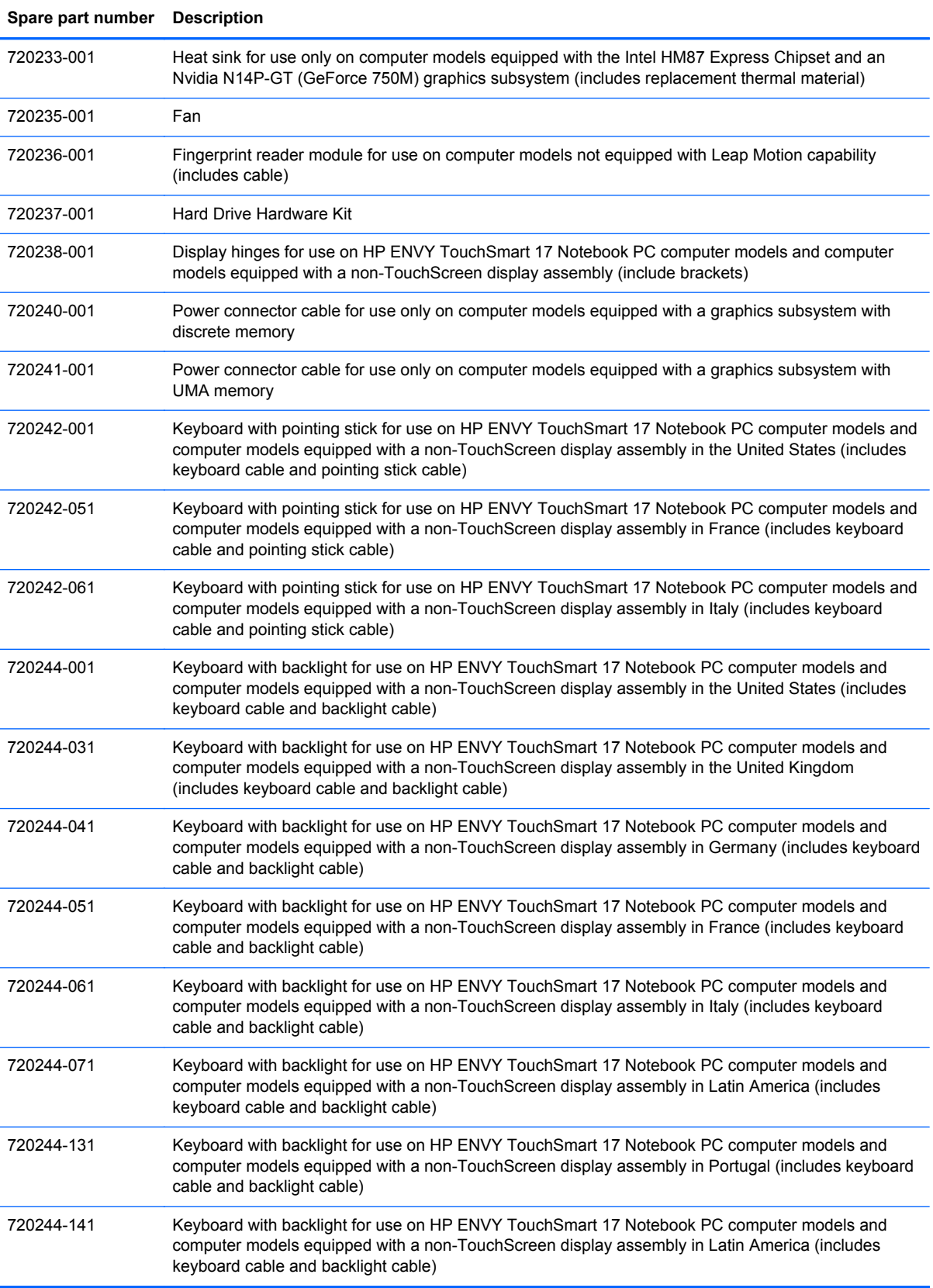

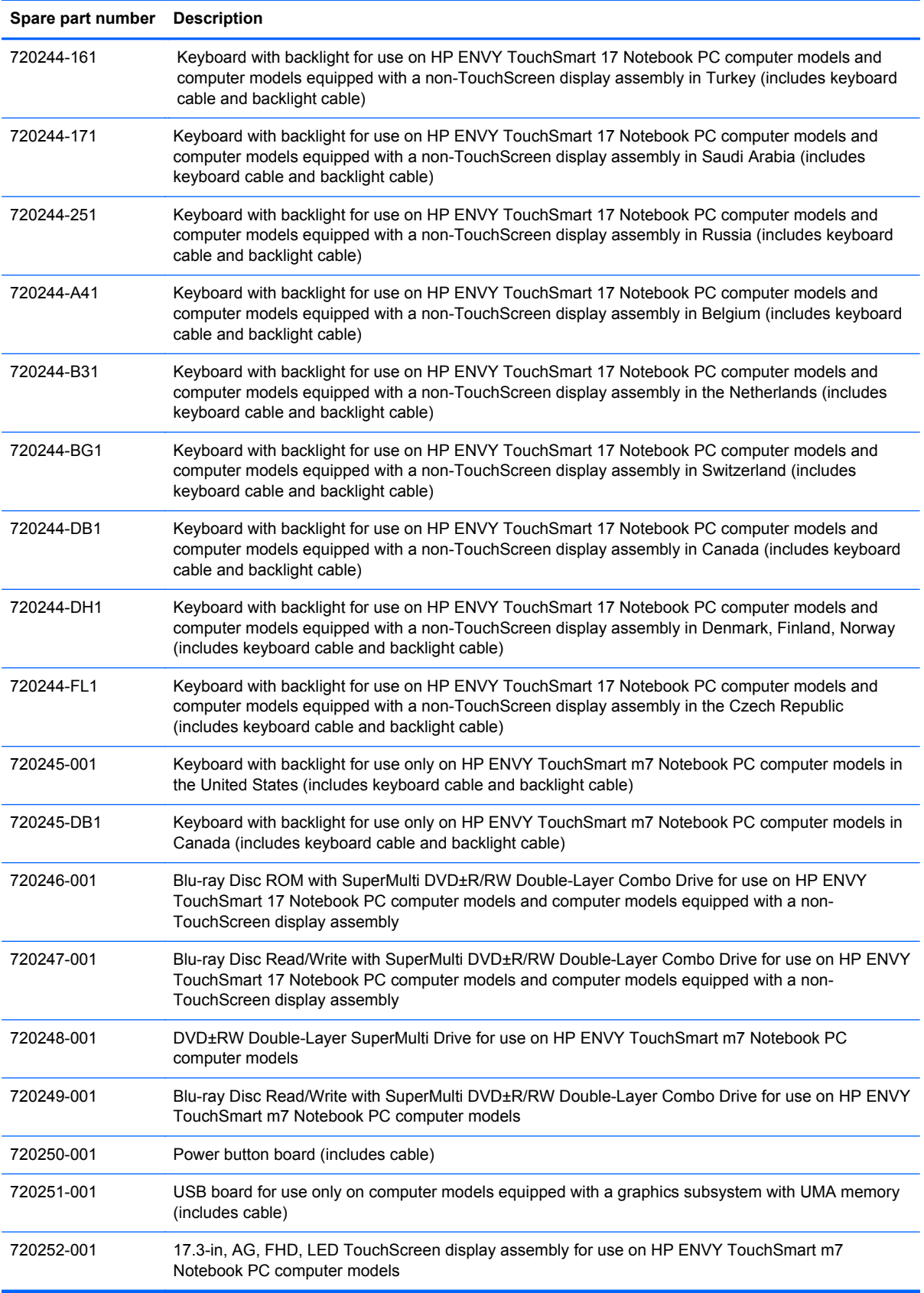

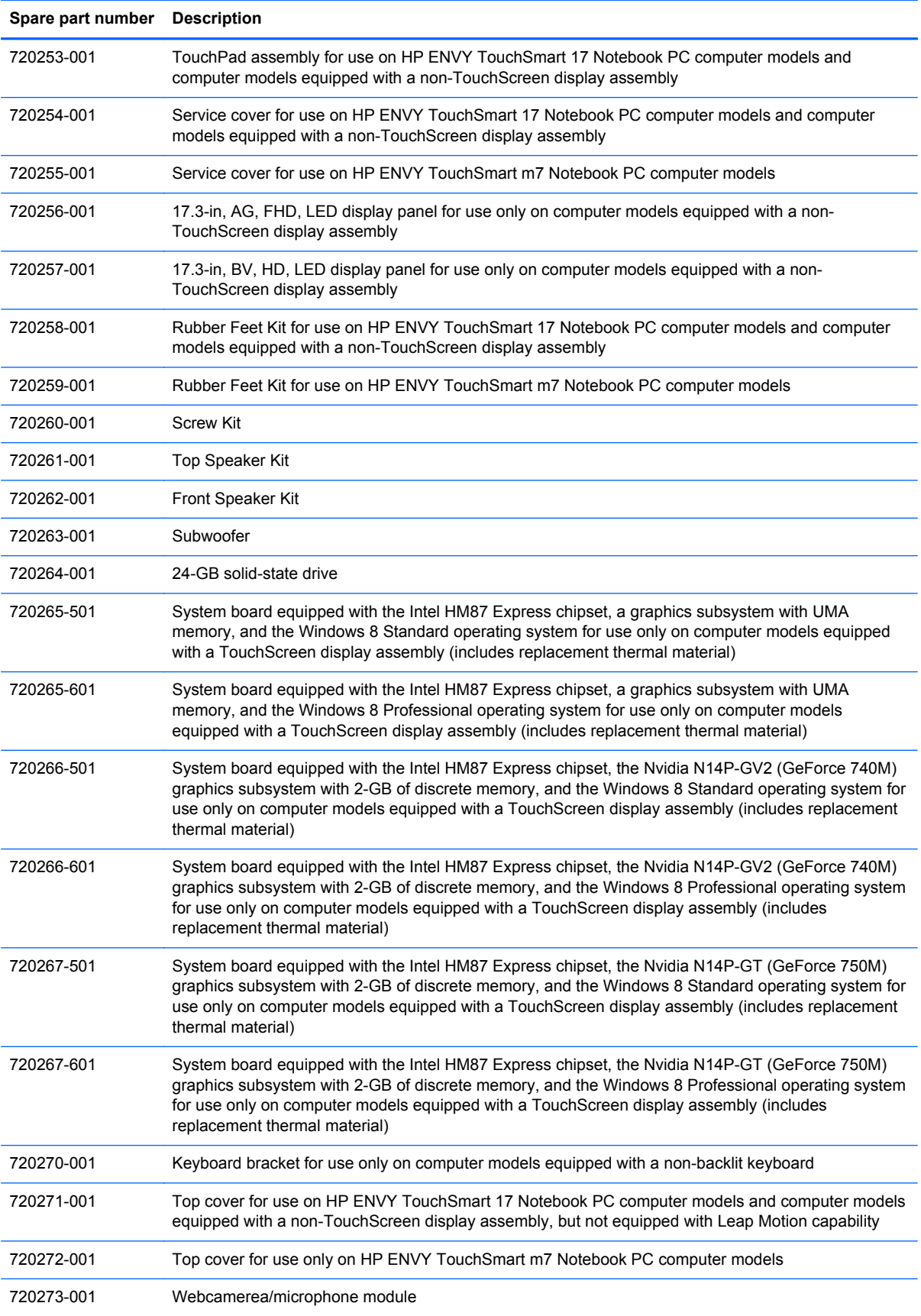

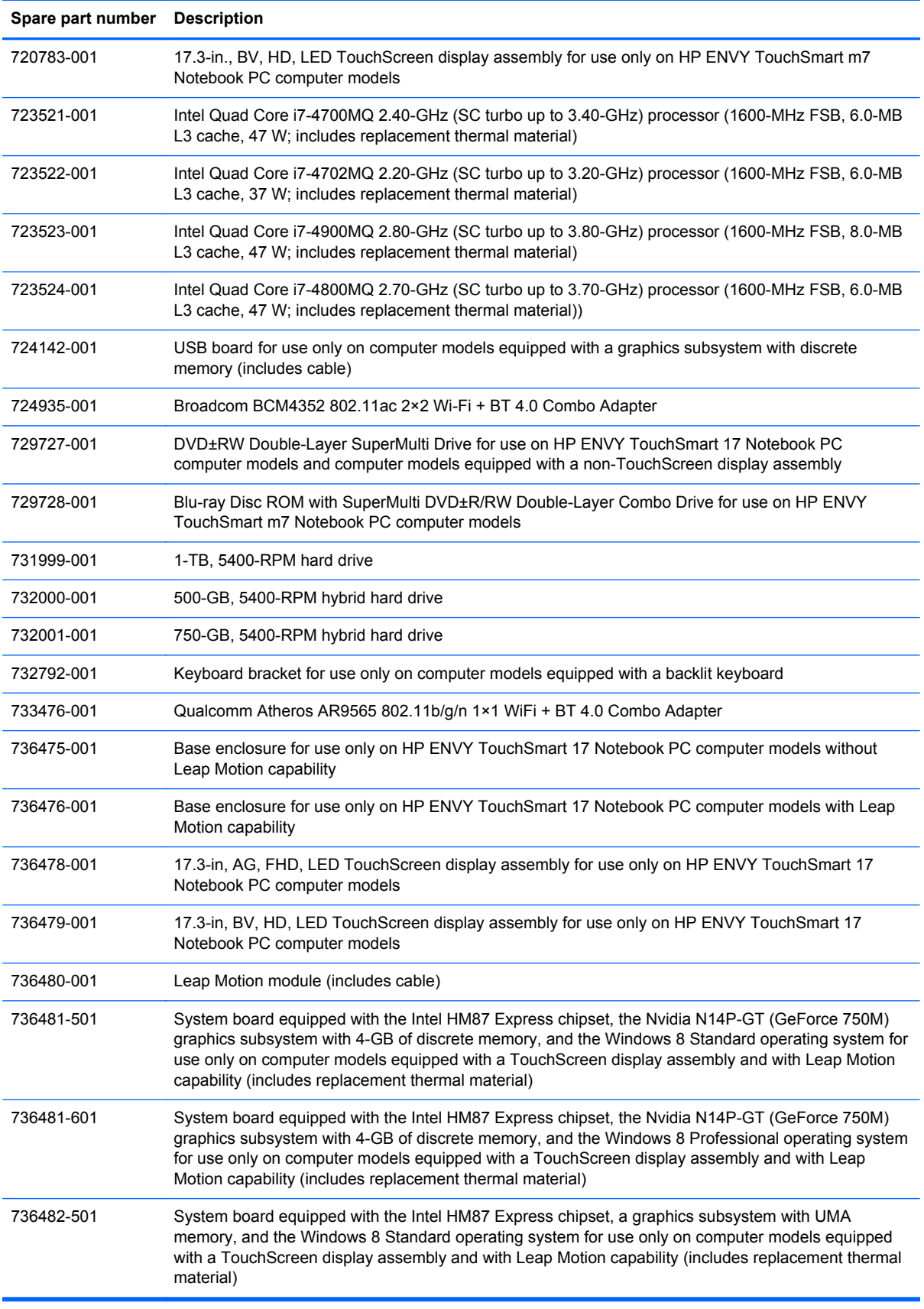

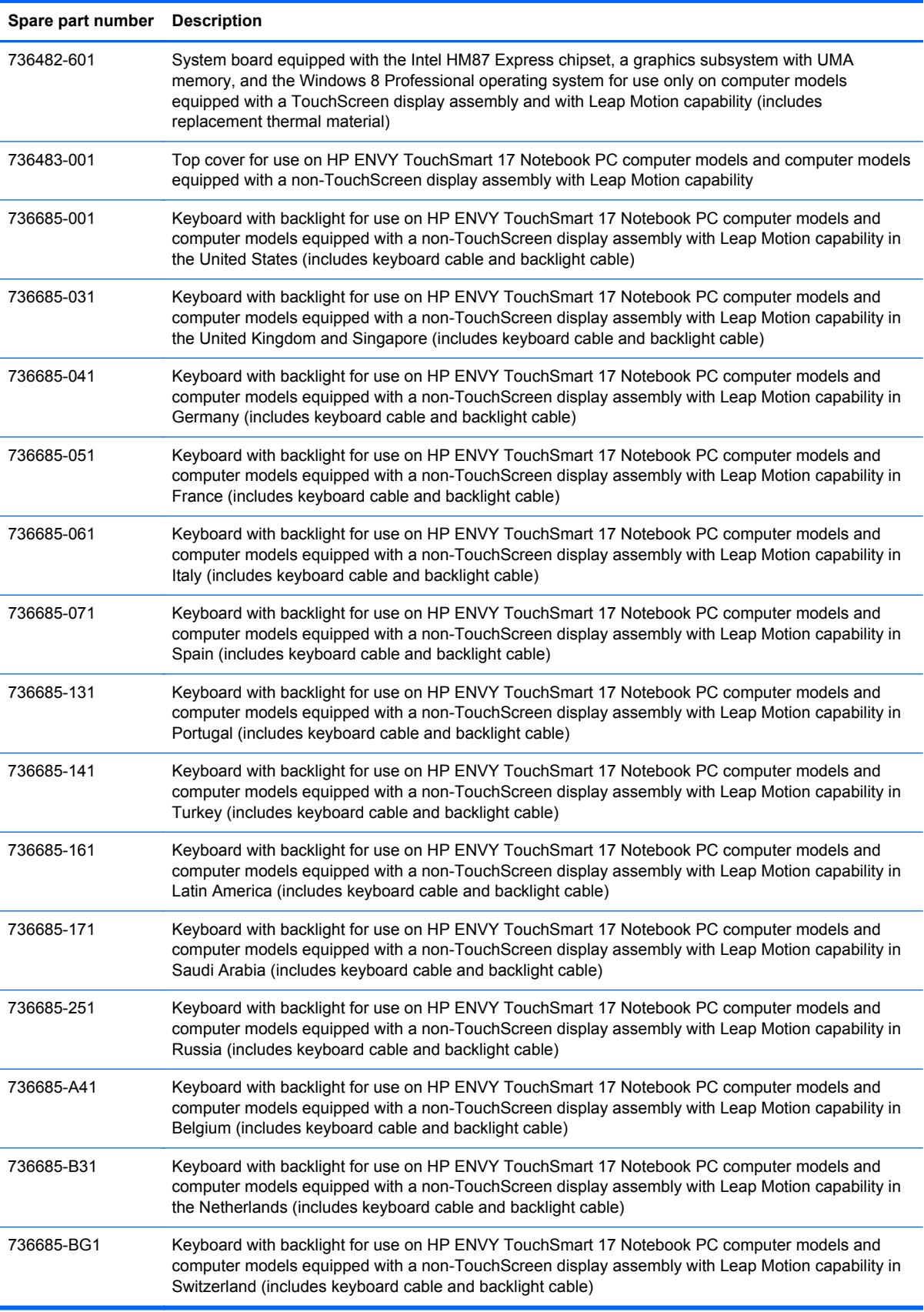

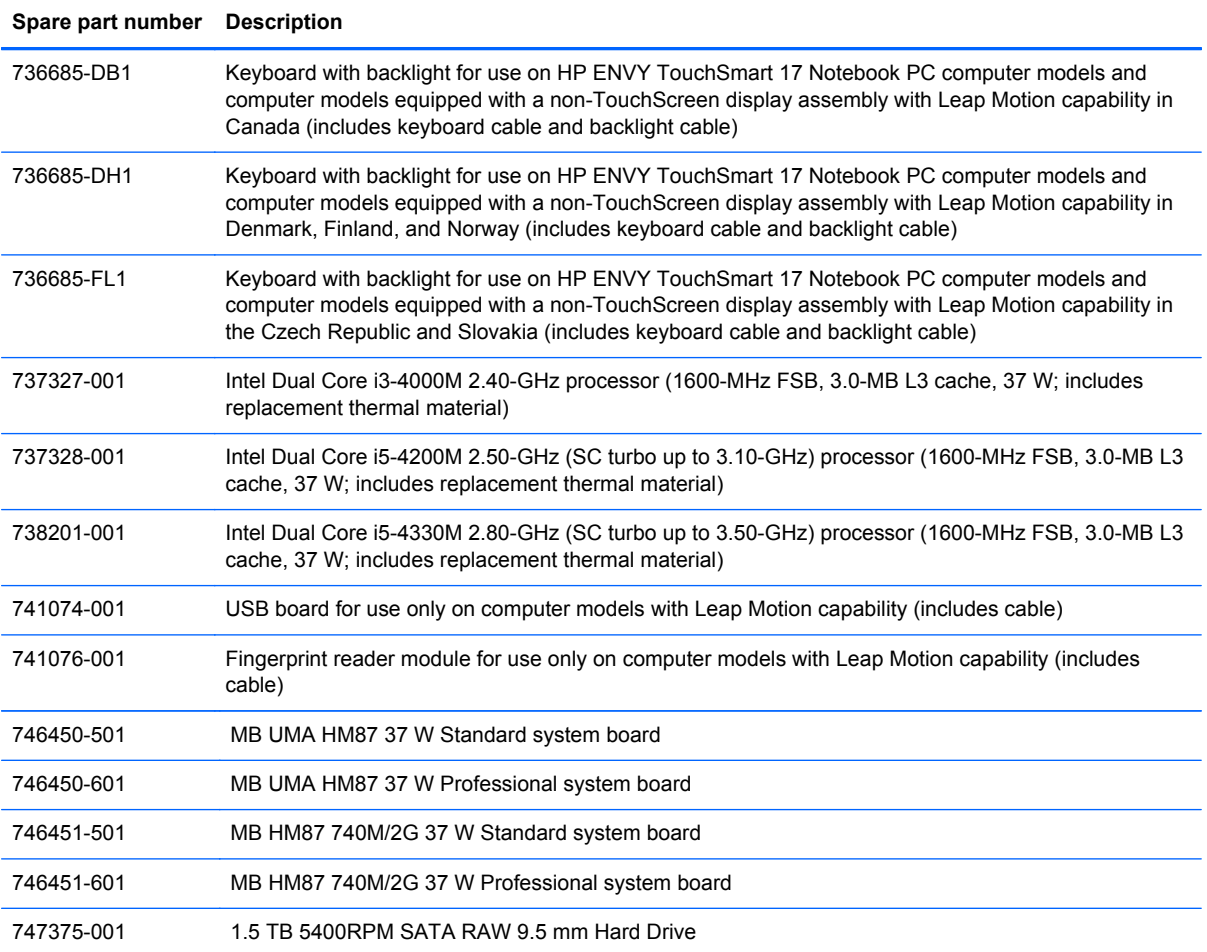

# **4 Removal and replacement procedures preliminary requirements**

# **Tools required**

You will need the following tools to complete the removal and replacement procedures:

- Flat-bladed screwdriver
- Magnetic screwdriver
- Phillips P0 and P1 screwdrivers

## **Service considerations**

The following sections include some of the considerations that you must keep in mind during disassembly and assembly procedures.

**NOTE:** As you remove each subassembly from the computer, place the subassembly (and all accompanying screws) away from the work area to prevent damage.

#### **Plastic parts**

A CAUTION: Using excessive force during disassembly and reassembly can damage plastic parts. Use care when handling the plastic

#### **Cables and connectors**

A CAUTION: When servicing the computer, be sure that cables are placed in their proper locations during the reassembly process. Improper cable placement can damage the computer.

Cables must be handled with extreme care to avoid damage. Apply only the tension required to unseat or seat the cables during removal and insertion. Handle cables by the connector whenever possible. In all cases, avoid bending, twisting, or tearing cables. Be sure that cables are routed in such a way that they cannot be caught or snagged by parts being removed or replaced. Handle flex cables with extreme care; these cables tear easily.

#### **Drive handling**

A CAUTION: Drives are fragile components that must be handled with care. To prevent damage to the computer, damage to a drive, or loss of information, observe these precautions:

Before removing or inserting a hard drive, shut down the computer. If you are unsure whether the computer is off or in Hibernation, turn the computer on, and then shut it down through the operating system.

Before handling a drive, be sure that you are discharged of static electricity. While handling a drive, avoid touching the connector.

Before removing a diskette drive or optical drive, be sure that a diskette or disc is not in the drive and be sure that the optical drive tray is closed.

Handle drives on surfaces covered with at least one inch of shock-proof foam.

Avoid dropping drives from any height onto any surface.

Avoid exposing an internal hard drive to products that have magnetic fields, such as monitors or speakers.

Avoid exposing an internal hard drive to products that have magnetic fields, such as monitors or speakers.

Avoid exposing a drive to temperature extremes or liquids.

If a drive must be mailed, place the drive in a bubble pack mailer or other suitable form of protective packaging and label the package "FRAGILE."

# **Grounding guidelines**

#### **Electrostatic discharge damage**

Electronic components are sensitive to electrostatic discharge (ESD). Circuitry design and structure determine the degree of sensitivity. Networks built into many integrated circuits provide some protection, but in many cases, ESD contains enough power to alter device parameters or melt silicon junctions.

A discharge of static electricity from a finger or other conductor can destroy static-sensitive devices or microcircuitry. Even if the spark is neither felt nor heard, damage may have occurred.

An electronic device exposed to ESD may not be affected at all and can work perfectly throughout a normal cycle. Or the device may function normally for a while, then degrade in the internal layers, reducing its life expectancy.

A CAUTION: To prevent damage to the computer when you are removing or installing internal components, observe these precautions:

Keep components in their electrostatic-safe containers until you are ready to install them.

Before touching an electronic component, discharge static electricity by using the guidelines described in this section.

Avoid touching pins, leads, and circuitry. Handle electronic components as little as possible.

If you remove a component, place it in an electrostatic-safe container.

The following table shows how humidity affects the electrostatic voltage levels generated by different activities.

A **CAUTION:** A product can be degraded by as little as 700 V.

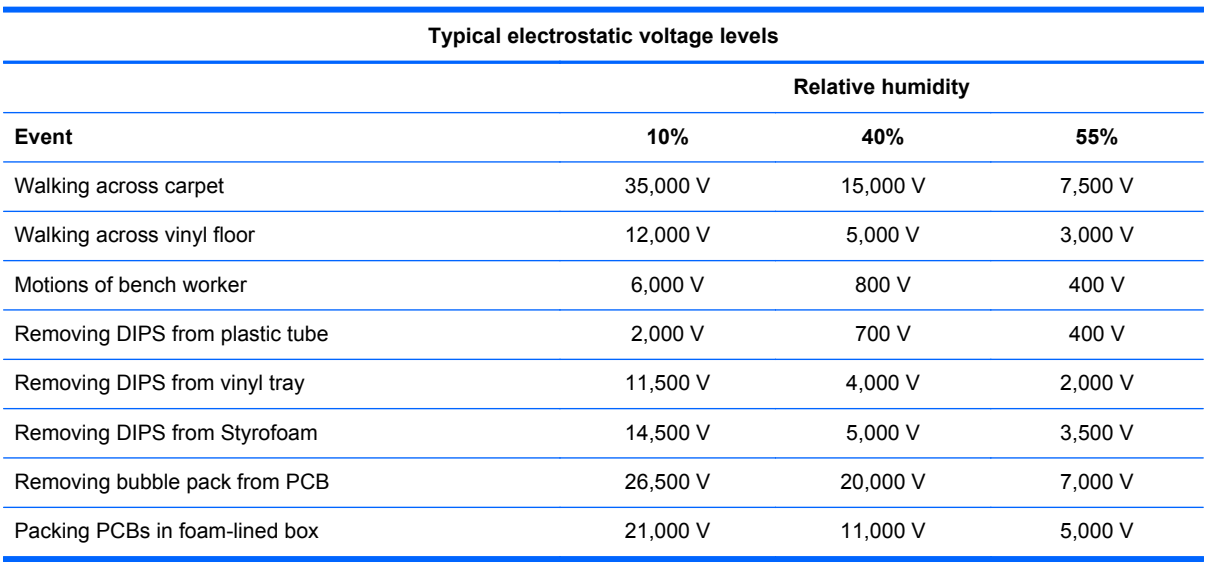

#### **Packaging and transporting guidelines**

Follow these grounding guidelines when packaging and transporting equipment:

- To avoid hand contact, transport products in static-safe tubes, bags, or boxes.
- Protect ESD-sensitive parts and assemblies with conductive or approved containers or packaging.
- Keep ESD-sensitive parts in their containers until the parts arrive at static-free workstations.
- Place items on a grounded surface before removing items from their containers.
- Always be properly grounded when touching a component or assembly.
- Store reusable ESD-sensitive parts from assemblies in protective packaging or nonconductive foam.
- Use transporters and conveyors made of antistatic belts and roller bushings. Be sure that mechanized equipment used for moving materials is wired to ground and that proper materials are selected to avoid static charging. When grounding is not possible, use an ionizer to dissipate electric charges.

#### **Workstation guidelines**

Follow these grounding workstation guidelines:

- Cover the workstation with approved static-shielding material.
- Use a wrist strap connected to a properly grounded work surface and use properly grounded tools and equipment.
- Use conductive field service tools, such as cutters, screwdrivers, and vacuums.
- When fixtures must directly contact dissipative surfaces, use fixtures made only of staticsafe materials.
- Keep the work area free of nonconductive materials, such as ordinary plastic assembly aids and Styrofoam.
- Handle ESD-sensitive components, parts, and assemblies by the case or PCM laminate. Handle these items only at static-free workstations.
- Avoid contact with pins, leads, or circuitry.
- Turn off power and input signals before inserting or removing connectors or test equipment.

#### **Equipment guidelines**

Grounding equipment must include either a wrist strap or a foot strap at a grounded workstation.

- When seated, wear a wrist strap connected to a grounded system. Wrist straps are flexible straps with a minimum of one megohm ±10% resistance in the ground cords. To provide proper ground, wear a strap snugly against the skin at all times. On grounded mats with banana-plug connectors, use alligator clips to connect a wrist strap.
- When standing, use foot straps and a grounded floor mat. Foot straps (heel, toe, or boot straps) can be used at standing workstations and are compatible with most types of shoes or boots. On conductive floors or dissipative floor mats, use foot straps on both feet with a minimum of one megohm resistance between the operator and ground. To be effective, the conductive must be worn in contact with the skin.

The following grounding equipment is recommended to prevent electrostatic damage:

- Antistatic tape
- Antistatic smocks, aprons, and sleeve protectors
- Conductive bins and other assembly or soldering aids
- Nonconductive foam
- Conductive tabletop workstations with ground cords of one megohm resistance
- Static-dissipative tables or floor mats with hard ties to the ground
- **Field service kits**
- Static awareness labels
- Material-handling packages
- Nonconductive plastic bags, tubes, or boxes
- Metal tote boxes
- Electrostatic voltage levels and protective materials

The following table lists the shielding protection provided by antistatic bags and floor mats.

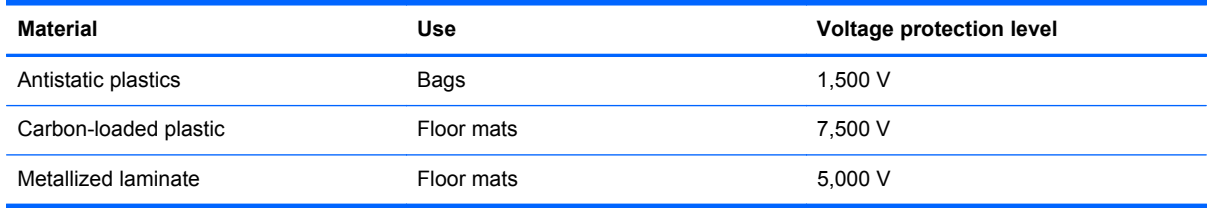

# **5 Removal and replacement procedures for Customer Self-Repair parts**

**NOTE:** The Customer Self-Repair program is not available in all locations. Installing a part not supported by the Customer Self-Repair program may void your warranty. Check your warranty to determine if Customer Self-Repair is supported in your location.

## **Component replacement procedures**

- **NOTE:** Please read and follow the procedures described here to access and replace Customer Self-Repair parts successfully.
- **NOTE:** Details about your computer, including model, serial number, product key, and length of warranty, are on the service tag at the bottom of your computer. See [Labels on page 14](#page-23-0) for details.

This chapter provides removal and replacement procedures for Customer Self-Repair parts.

There are as many as 5 screws that must be removed, replaced, and/or loosened when servicing Customer Self-Repair parts. Make special note of each screw size and location during removal and replacement.

### <span id="page-48-0"></span>**Battery**

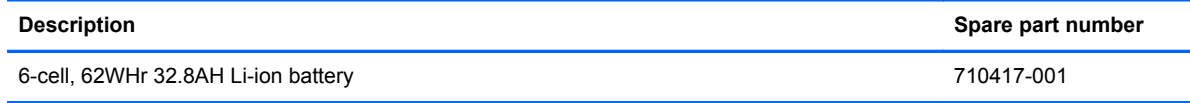

Before removing the battery, follow these steps:

- **1.** Shut down the computer. If you are unsure whether the computer is off or in Hibernation, turn the computer on, and then shut it down through the operating system.
- **2.** Disconnect all external devices connected to the computer.
- **3.** Disconnect the power from the computer by first unplugging the power cord from the AC outlet and then unplugging the AC adapter from the computer.

Remove the battery:

- **1.** Turn the computer upside down on a flat surface.
- **2.** Slide the battery release latch **(1)** to release the battery.

**NOTE:** The battery release latch automatically returns to its original position.

**3.** Pivot the battery upward **(2)**, and then remove the battery from the computer **(3)**.

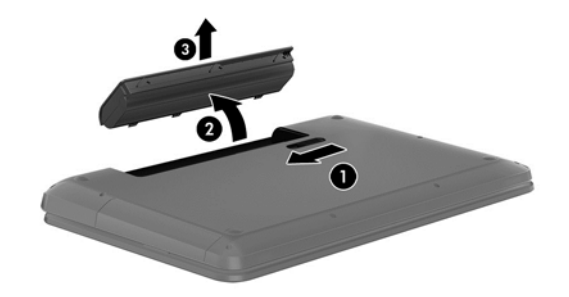

Reverse this procedure to install the battery.

## <span id="page-49-0"></span>**Service cover**

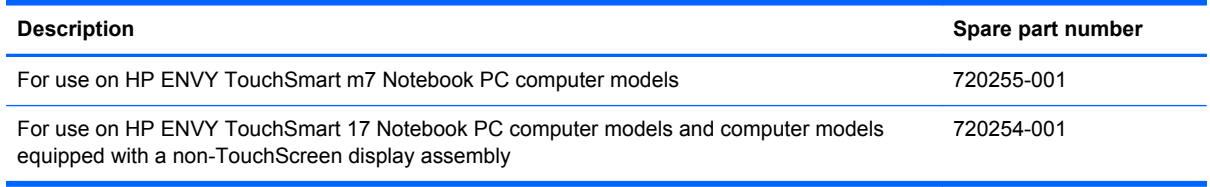

Before disassembling the computer, follow these steps:

- **1.** Shut down the computer. If you are unsure whether the computer is off or in Hibernation, turn the computer on, and then shut it down through the operating system.
- **2.** Disconnect all external devices connected to the computer.
- **3.** Disconnect the power from the computer by first unplugging the power cord from the AC outlet and then unplugging the AC adapter from the computer.
- **4.** Remove the battery (see [Battery on page 39\)](#page-48-0).

Remove the service cover:

**▲** Loosen the captive screw **(1)** that secures the service cover to the computer, lift the cover **(2)**, and then remove it **(3)**.

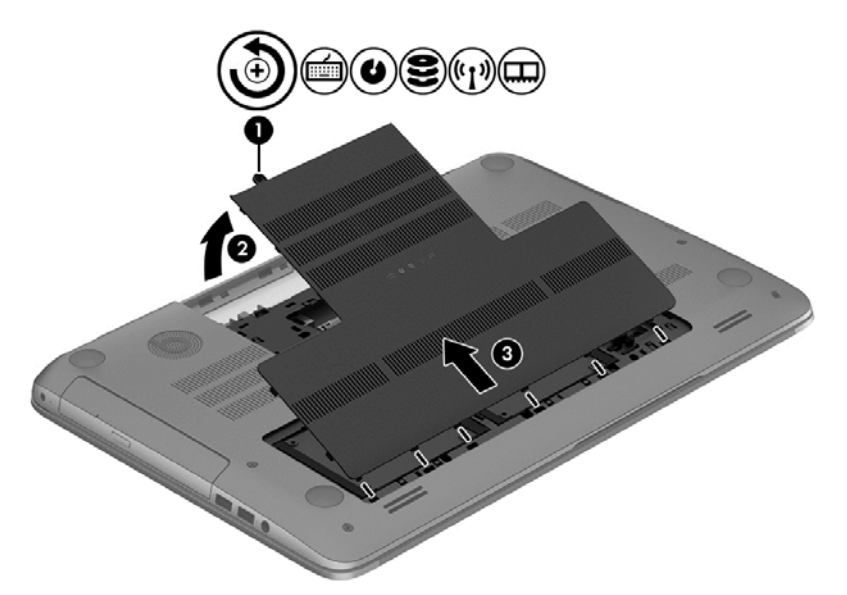

### <span id="page-50-0"></span>**Hard drive**

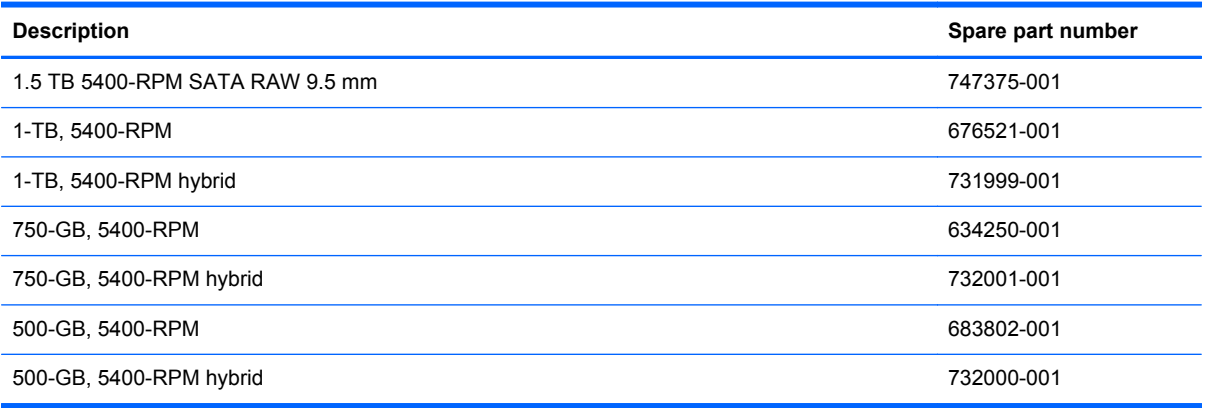

Before removing the primary hard drive or secondary hard drive (select models only), follow these steps:

- **1.** Shut down the computer. If you are unsure whether the computer is off or in Hibernation, turn the computer on, and then shut it down through the operating system.
- **2.** Disconnect all external devices connected to the computer.
- **3.** Disconnect the power from the computer by first unplugging the power cord from the AC outlet and then unplugging the AC adapter from the computer.
- **4.** Remove the battery (see **Battery on page 39**).
- **5.** Remove the service cover (see **[Service cover on page 40](#page-49-0)**).

Remove the primary hard drive:

**1.** Disconnect the hard drive cable from the system board **(1)**, and then remove it **(2)**.

**2.** Use the tab to remove the hard drive from the hard drive bay **(3)**.

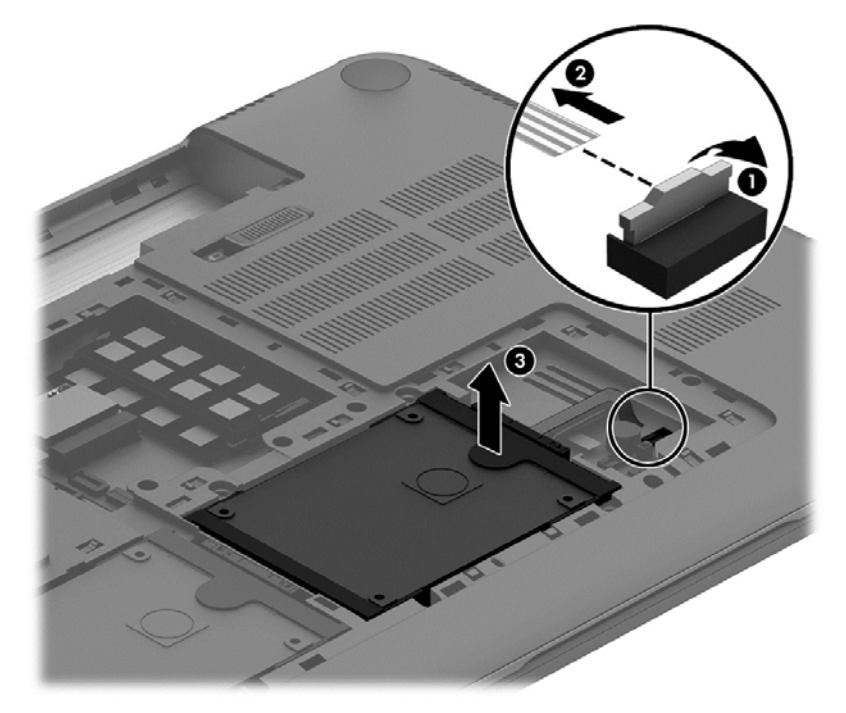

Remove the secondary hard drive (select models only):

- **1.** Disconnect the hard drive cable from the system board **(1)**, and then remove it **(2)**.
- **2.** Use the tab to remove the hard drive from the hard drive bay **(3)**.

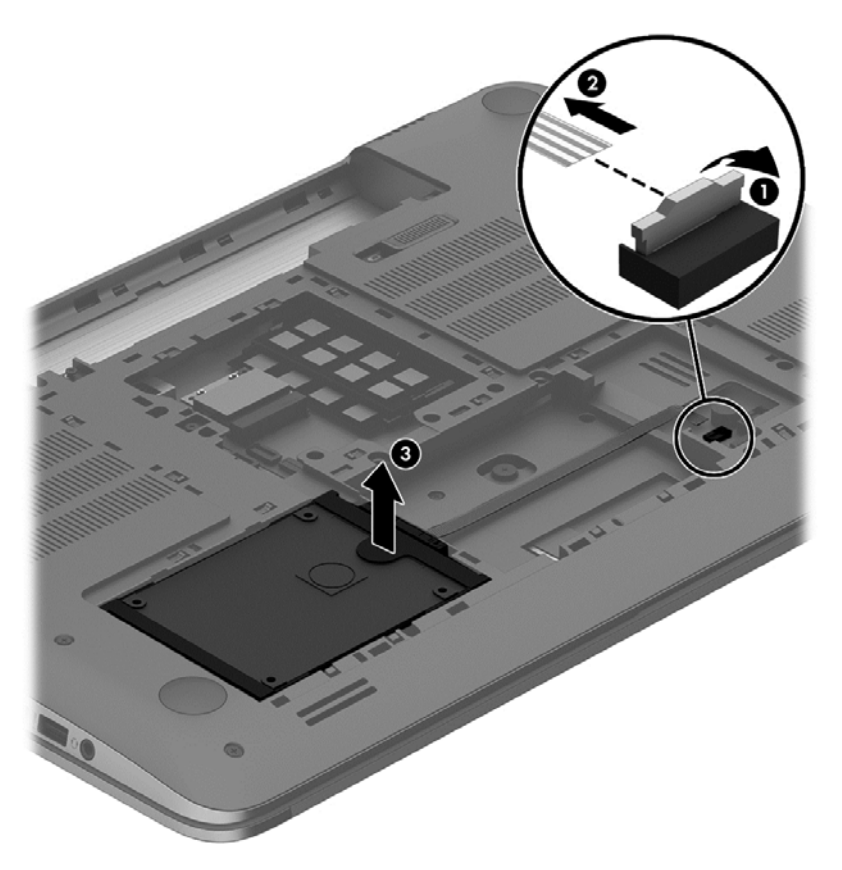

<span id="page-52-0"></span>If it is necessary to disassemble the primary or secondary hard drive:

- **1.** Disconnect the hard drive connector cable **(1)** from the hard drive.
- **2.** Spread the left and right sides **(2)** of the hard drive bracket outward to separate the bracket from the hard drive.
- **3.** Remove the hard drive bracket **(3)** from the hard drive.

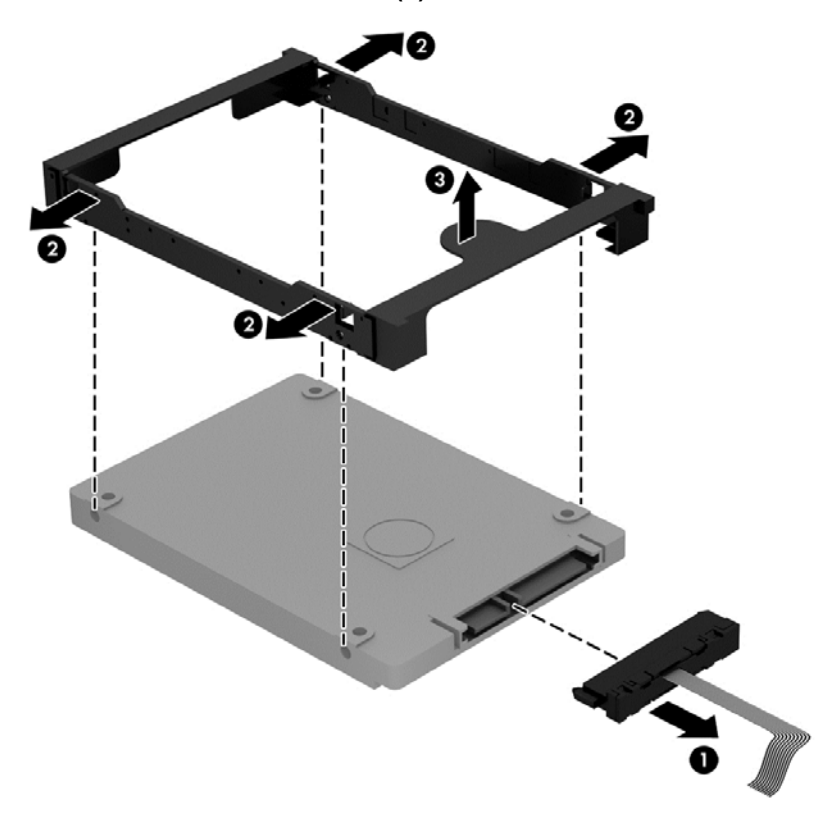

Reverse these procedures to reassemble and install the hard drive.

#### **Memory modules**

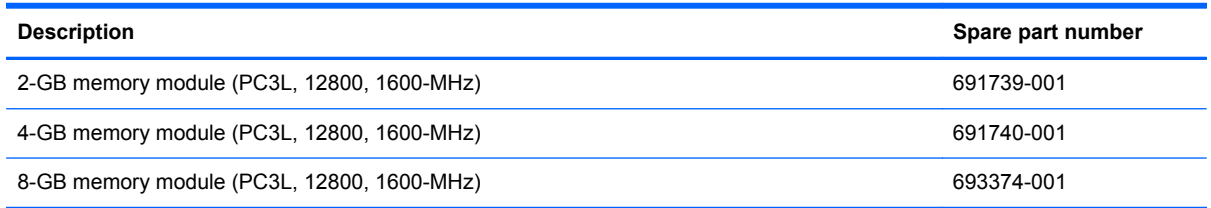

Before removing a memory module, follow these steps:

- **1.** Shut down the computer. If you are unsure whether the computer is off or in Hibernation, turn the computer on, and then shut it down through the operating system.
- **2.** Disconnect all external devices connected to the computer.
- **3.** Disconnect the power from the computer by first unplugging the power cord from the AC outlet and then unplugging the AC adapter from the computer.
- <span id="page-53-0"></span>**4.** Remove the battery (see **Battery on page 39**).
- **5.** Remove the service cover (see **[Service cover on page 40](#page-49-0)**).

Remove the memory module:

- **1.** Spread the retaining tabs **(1)** on each side of the memory module slot to release the memory module. (The memory module tilts up.)
	- A **CAUTION:** To prevent damage to the memory module, hold it by the edges only. Do not touch the components on the memory module.
- **2.** Slide the memory module forward **(2)** to remove it.

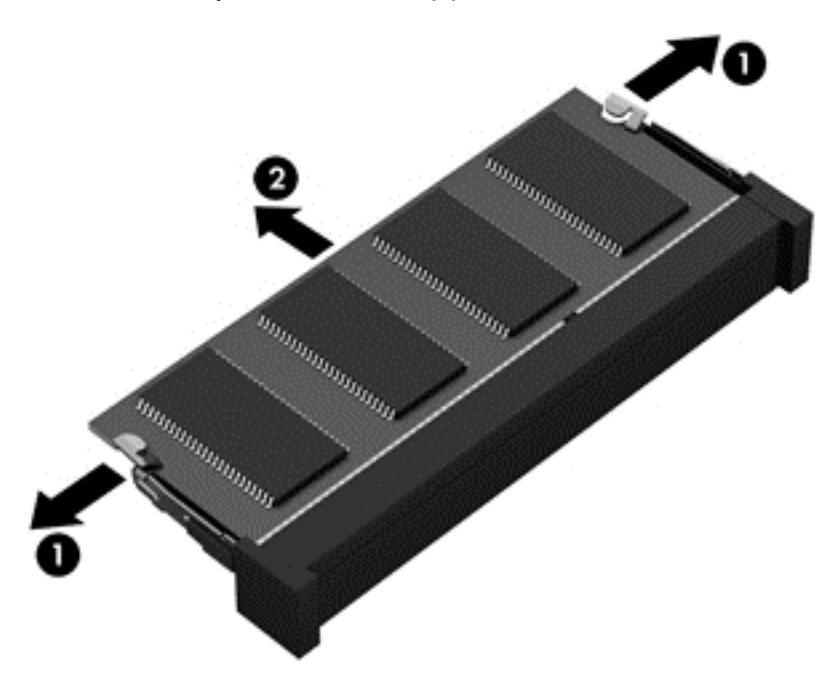

Reverse this procedure to install a memory module.

#### **WLAN module**

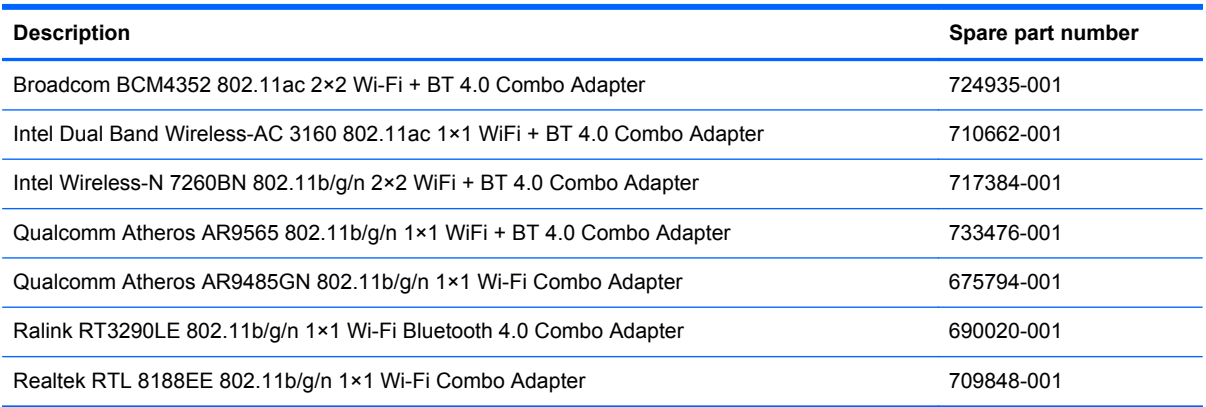

**A CAUTION:** To prevent an unresponsive system, replace the wireless module only with a wireless module authorized for use in the computer by the governmental agency that regulates wireless devices in your country or region. If you replace the module and then receive a warning message, remove the module to restore device functionality, and then contact technical support.

Before removing the WLAN module, follow these steps:

- **1.** Shut down the computer. If you are unsure whether the computer is off or in Hibernation, turn the computer on, and then shut it down through the operating system.
- **2.** Disconnect all external devices connected to the computer.
- **3.** Disconnect the power from the computer by first unplugging the power cord from the AC outlet and then unplugging the AC adapter from the computer.
- **4.** Remove the battery (see [Battery on page 39\)](#page-48-0).
- **5.** Remove the service cover (see [Service cover on page 40](#page-49-0)).

Remove the WLAN module:

**1.** Disconnect the #1 and #2 WLAN antenna cables from the WLAN module **(1)**.

**NOTE:** The #1 WLAN antenna cable is connected to the WLAN module #1 main terminal. The #2 WLAN antenna cable is connected to the WLAN module #2 auxiliary terminal.

- **2.** Remove the Phillips PM screws **(2)** that secure the WLAN module to the system board. (The WLAN module tilts up.)
- **3.** Remove the WLAN module by pulling the module away from the slot at an angle **(3)**.

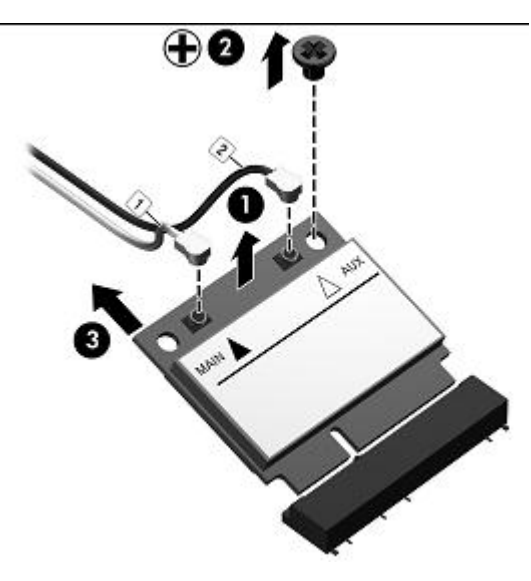

**NOTE:** If the WLAN antennas are not connected to the terminals on the WLAN module, the protective sleeves must be installed on the antenna connectors.

## <span id="page-55-0"></span>**Optical drive**

NOTE: The optical drive spare part kit includes the optical drive connector board and cable.

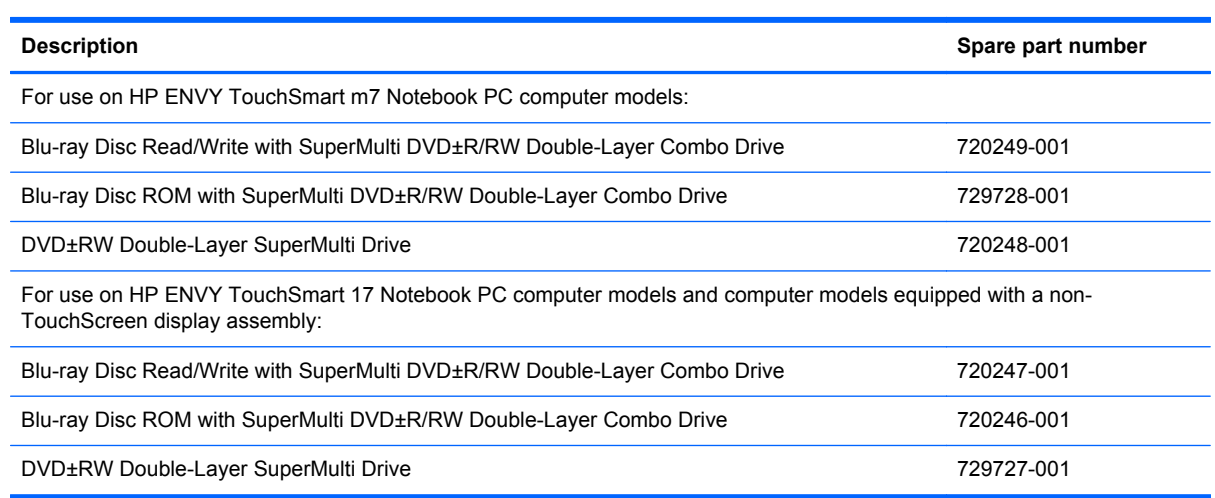

Before removing the optical drive, follow these steps:

- **1.** Shut down the computer. If you are unsure whether the computer is off or in Hibernation, turn the computer on, and then shut it down through the operating system.
- **2.** Disconnect all external devices connected to the computer.
- **3.** Disconnect the power from the computer by first unplugging the power cord from the AC outlet and then unplugging the AC adapter from the computer.
- **4.** Remove the battery (see **Battery on page 39**).
- **5.** Remove the service cover (see **[Service cover on page 40](#page-49-0)**).

Remove the optical drive:

- **1.** Remove the screw **(1)** that secures the optical drive to the computer.
- **2.** Use a flat-blade screw driver or similar tool to press on the optical drive bracket tab **(2)** to release the optical drive.

**3.** Remove the optical drive **(3)** from the computer.

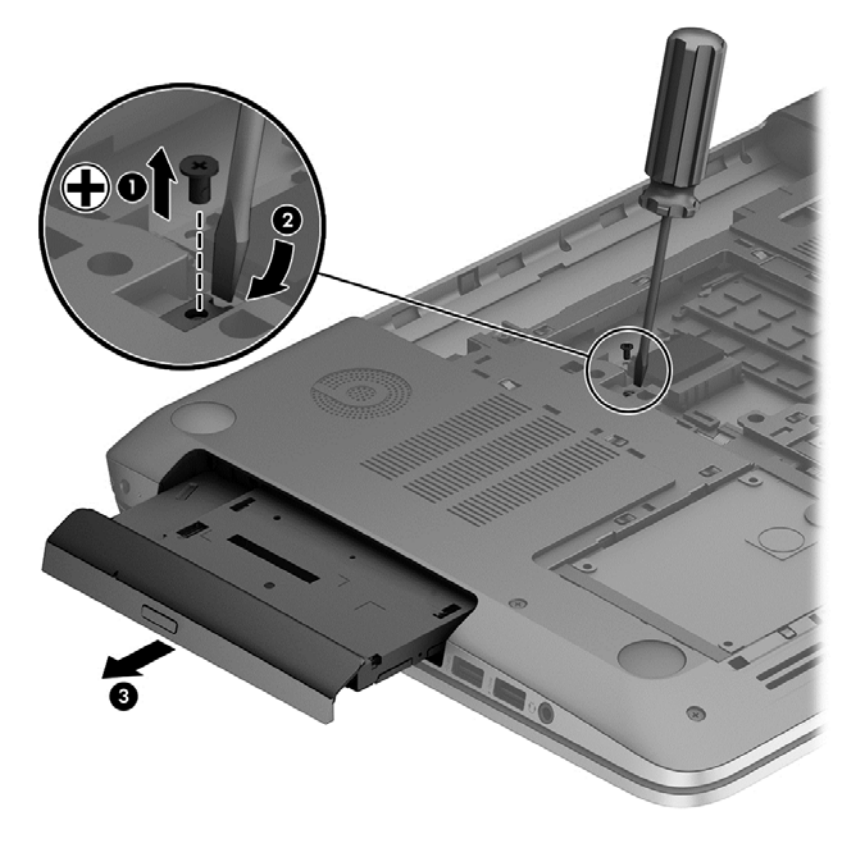

- **4.** If it is necessary to replace the optical drive bracket, position the optical drive with the rear panel toward you.
- **5.** Remove the two screws (**1)** that secure the optical drive bracket to the optical drive.

**6.** Remove the optical drive bracket **(2)**.

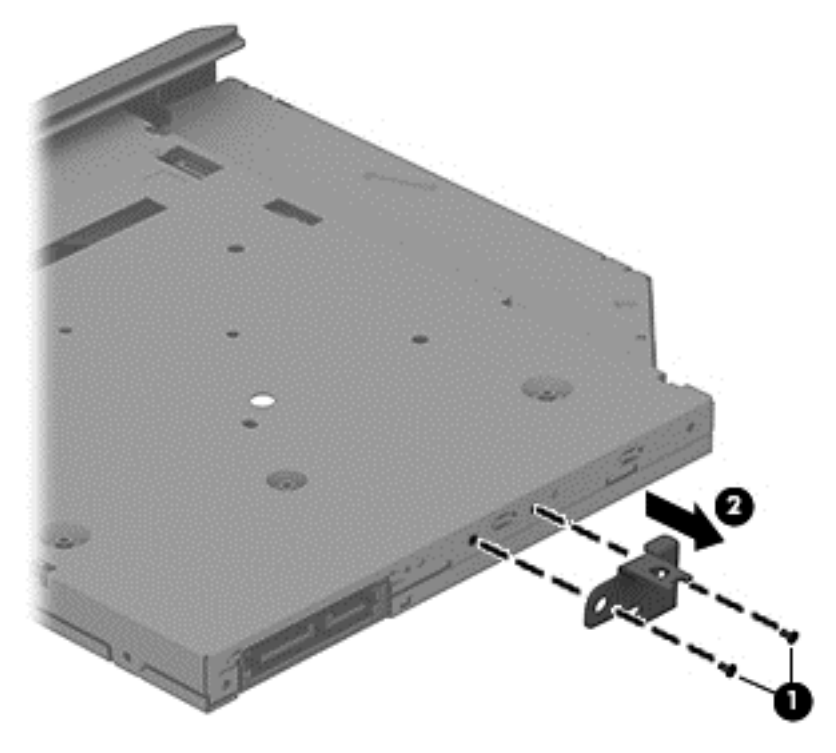

Reverse this procedure to reassemble and install the optical drive.

# **6 Removal and replacement procedures for Authorized Service Provider parts**

**CAUTION:** Components described in this chapter should only be accessed by an authorized service provider. Accessing these parts can damage the computer or void the warranty.

## **Component replacement procedures**

**NOTE:** Details about your computer, including model, serial number, product key, and length of warranty, are on the service tag at the bottom of your computer. See [Labels on page 14](#page-23-0) for details.

This chapter provides removal and replacement procedures for Authorized Service Provider only parts.

There are as many as 83 screws that must be removed, replaced, and/or loosened when servicing Authorized Service Provider only parts. Make special note of each screw size and location during removal and replacement.

## **Display panel**

**NOTE:** The TouchScreen display assembly is spared as a whole unit assembly only. The non-TouchScreen display is spared at the subcomponent level only.

Before removing the display panel, follow these steps:

- **1.** Shut down the computer. If you are unsure whether the computer is off or in Hibernation, turn the computer on, and then shut it down through the operating system.
- **2.** Disconnect all external devices connected to the computer.
- **3.** Disconnect the power from the computer by first unplugging the power cord from the AC outlet and then unplugging the AC adapter from the computer.
- **4.** Remove the battery (see **Battery on page 39**).

Remove the display panel:

- **1.** Open the computer.
- **2.** Remove the 2 screw covers **(1)** on the left and right side base of the display panel.

**NOTE:** Use a sharp probe to pop the covers out to avoid scratching the bezel.

**3.** Remove the 2 screws **(2)** on the left and right hinges that secure the display panel to the computer.

**XOTE:** Support the display panel as you are removing the screws.

**4.** Loosen the edges of the plastic bezel cover **(3)** from all four sides of the display panel.

**5.** Remove the display bezel **(4)**.

The display bezel is available using spare part number 720227-001.

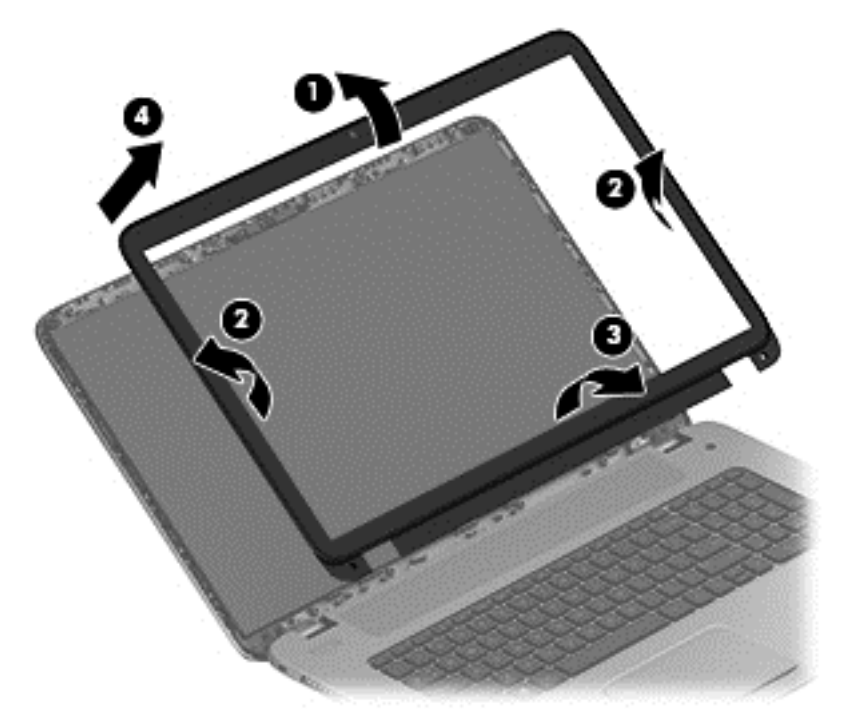

**6.** Remove the display hinge covers **(1)**,1 screw per hinge.

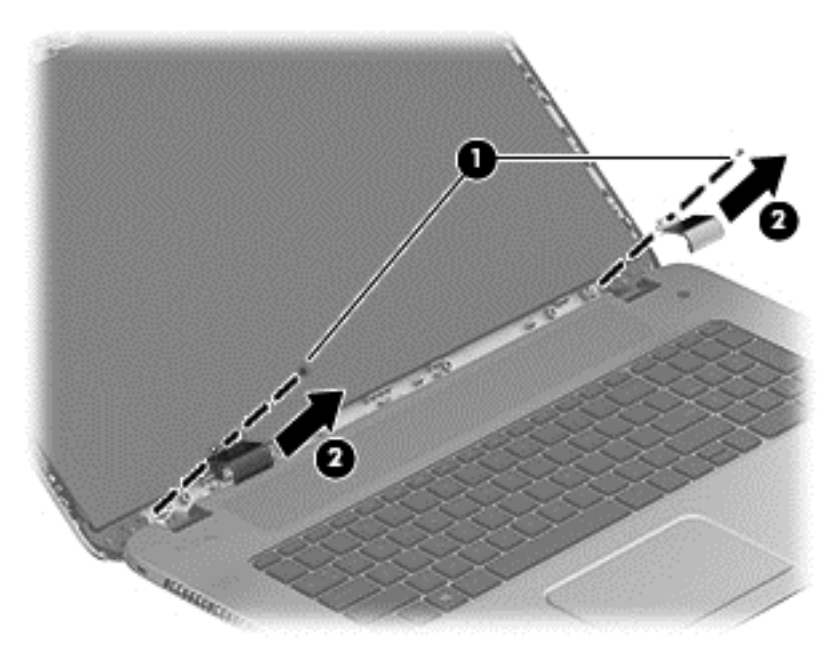

**7.** Remove the 6 display panel screws (2 on the top and 6 on the bottom).

**NOTE:** Remove any tabs or tape adhering to the display panel.

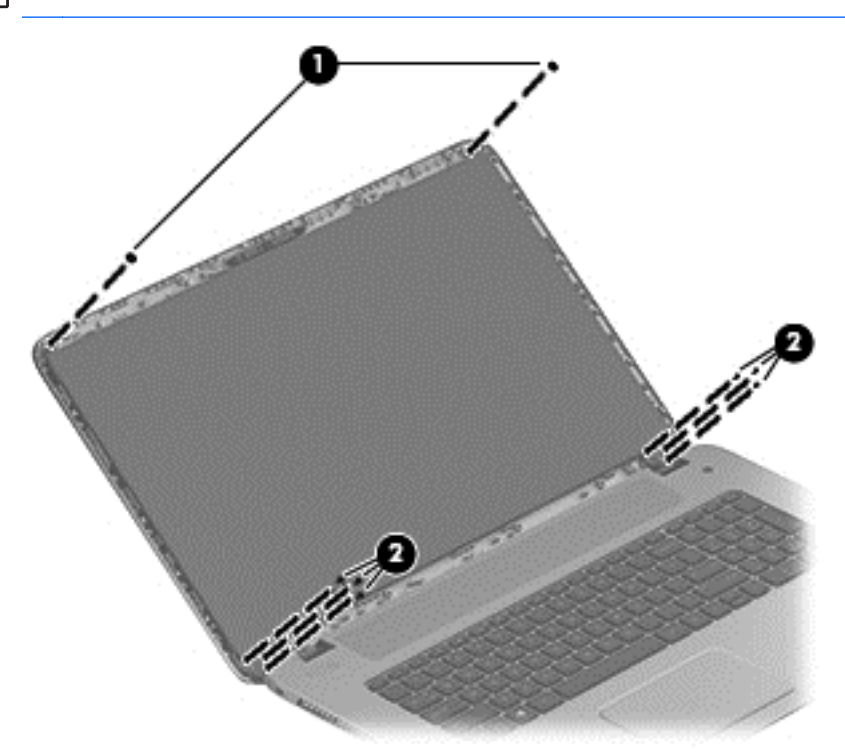

- **8.** Support the display panel as you lean the panel forward **(1)**, and then release the support strip **(2)** that secures the display panel connector.
- **9.** Disconnect the display panel cable from the display panel **(3)**, and then remove the panel **(4)**.

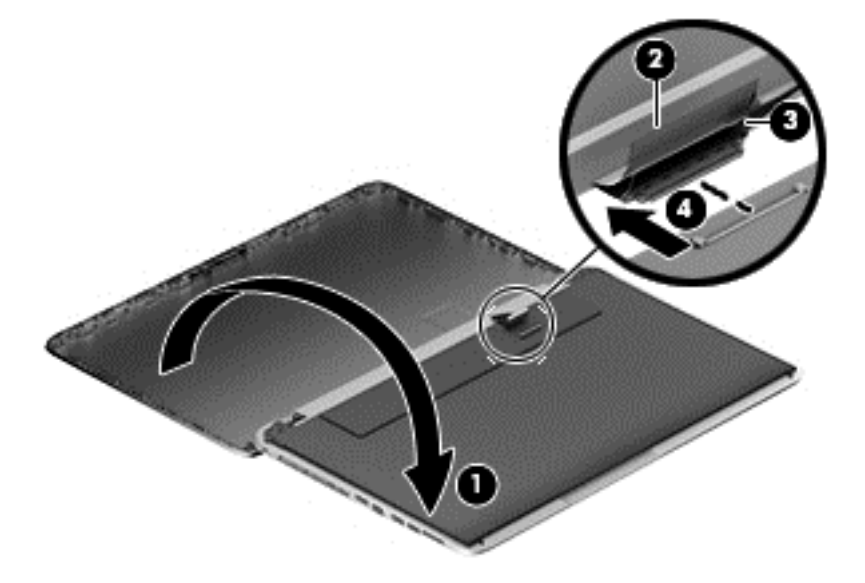

**10.** Remove the 4 screws securing the hinge brackets to the panel **(1)**, and then remove the panel **(2)**.

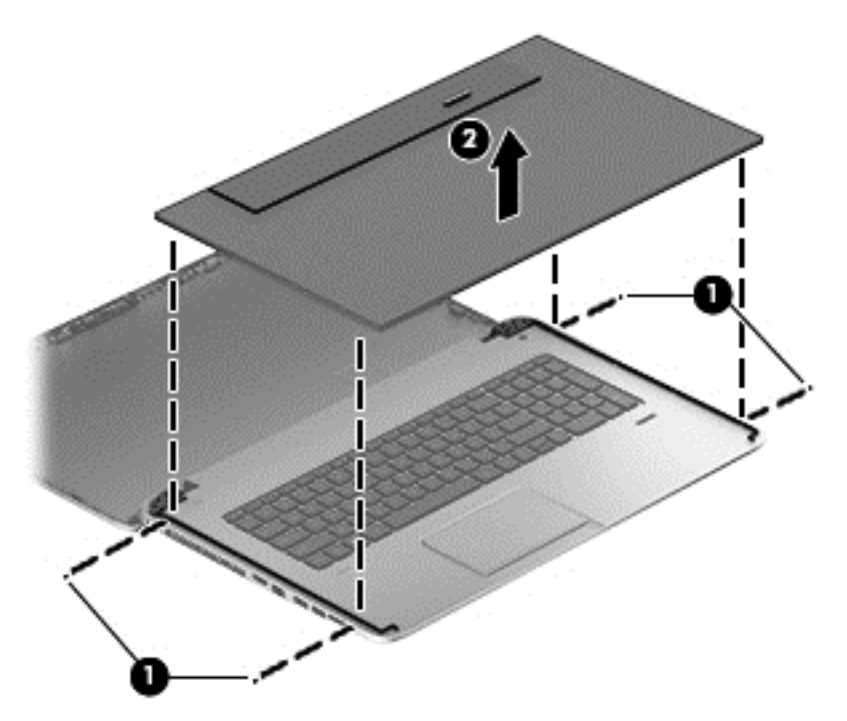

Reverse this procedure to install the display panel.

### **RTC battery**

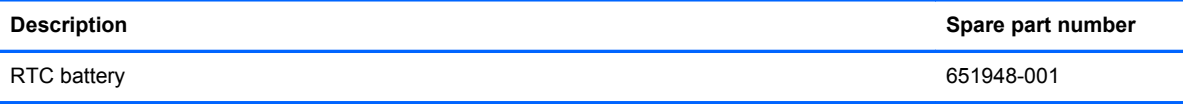

Before removing the RTC battery, follow these steps:

- **1.** Shut down the computer. If you are unsure whether the computer is off or in Hibernation, turn the computer on, and then shut it down through the operating system.
- **2.** Disconnect all external devices connected to the computer.
- **3.** Disconnect the power from the computer by first unplugging the power cord from the AC outlet and then unplugging the AC adapter from the computer.
- **4.** Remove the battery (see [Battery on page 39\)](#page-48-0).
- **5.** Remove the service cover (see [Service cover on page 40](#page-49-0)).

Remove the RTC battery:

**▲** Disconnect the RTC battery cable from the system board **(1)**. Use a thin, non-conductive tool to remove the RTC battery **(2)** from the socket on the system board.

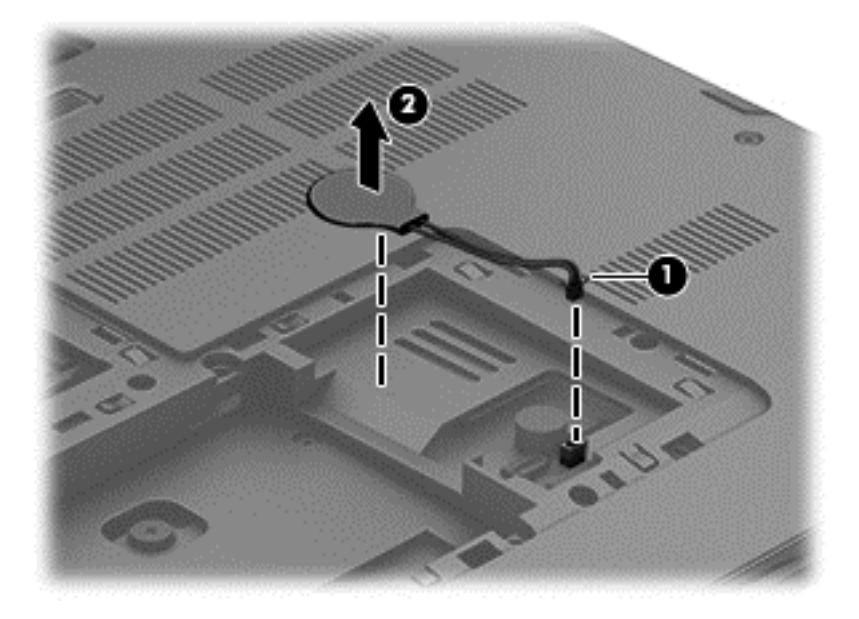

Reverse this procedure to install the RTC battery on computer models. When installing the RTC battery, make sure the "+" sign faces up.

#### <span id="page-64-0"></span>**Base enclosure**

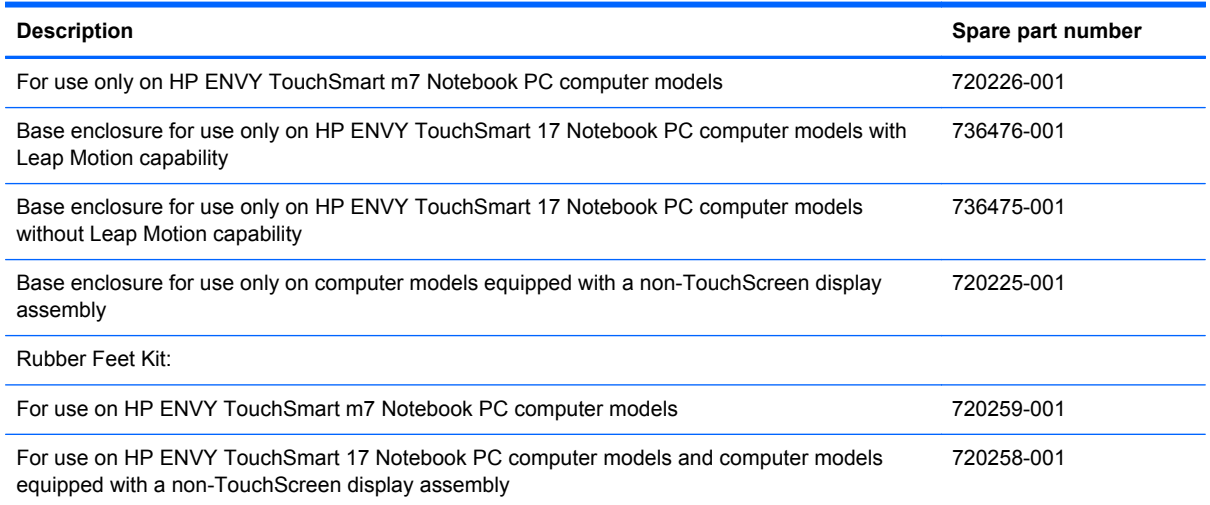

Before disassembling the computer, follow these steps:

- **1.** Shut down the computer. If you are unsure whether the computer is off or in Hibernation, turn the computer on, and then shut it down through the operating system.
- **2.** Disconnect all external devices connected to the computer.
- **3.** Disconnect the power from the computer by first unplugging the power cord from the AC outlet and then unplugging the AC adapter from the computer.
- **4.** Remove the battery (see [Battery on page 39\)](#page-48-0).
- **5.** Remove the service cover (see [Service cover on page 40](#page-49-0)).
- **6.** Remove the hard drive (see **Hard drive on page 41**).
- **7.** Remove the memory modules (see [Memory modules on page 43\)](#page-52-0).
- **8.** Remove the WLAN module (see [WLAN module on page 44](#page-53-0)).
- **9.** Remove the optical drive (see [Optical drive on page 46](#page-55-0)).

Remove the base enclosure:

**1.** Turn the computer face down, and remove the rubber feet **(1)** and the 2 screws **(2)**.

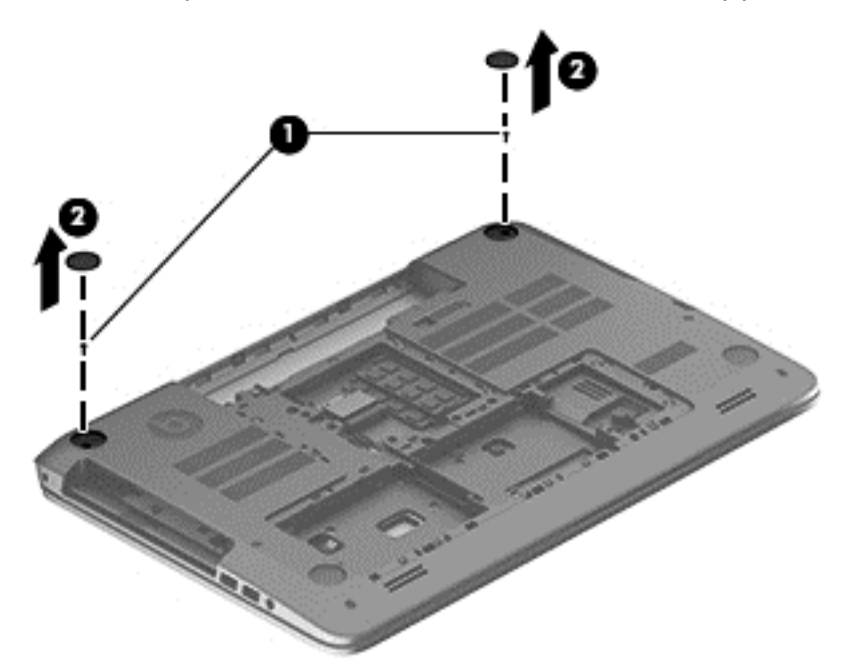

**2.** Remove 10 2.5x4-MM screws **(1)**, and then remove 4 screws from the left and right sides of the base enclosure **(2)**.

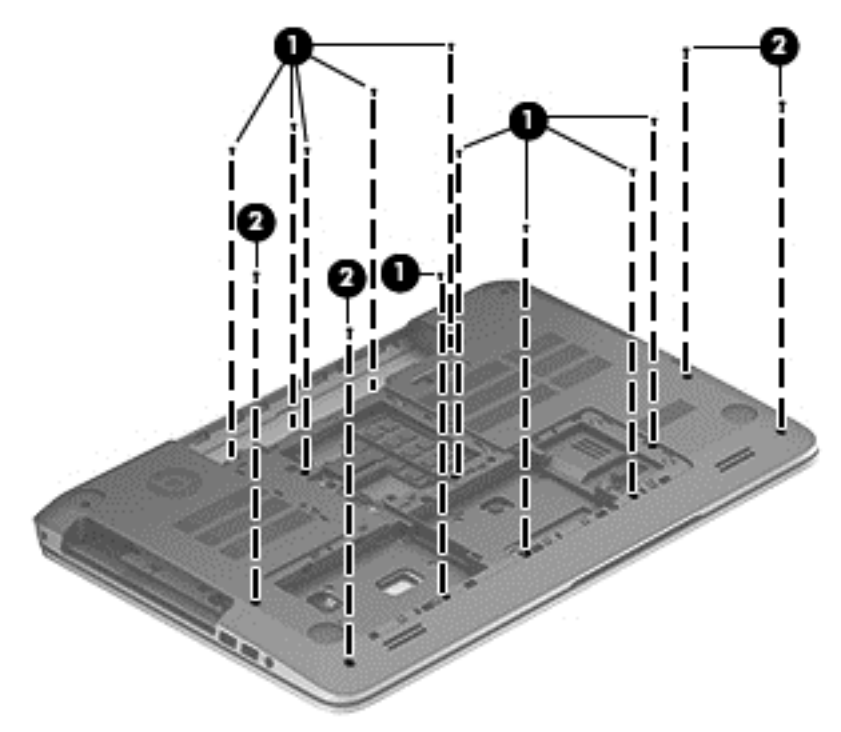

**3.** Remove 3 2x5-MM screws around the memory module area.

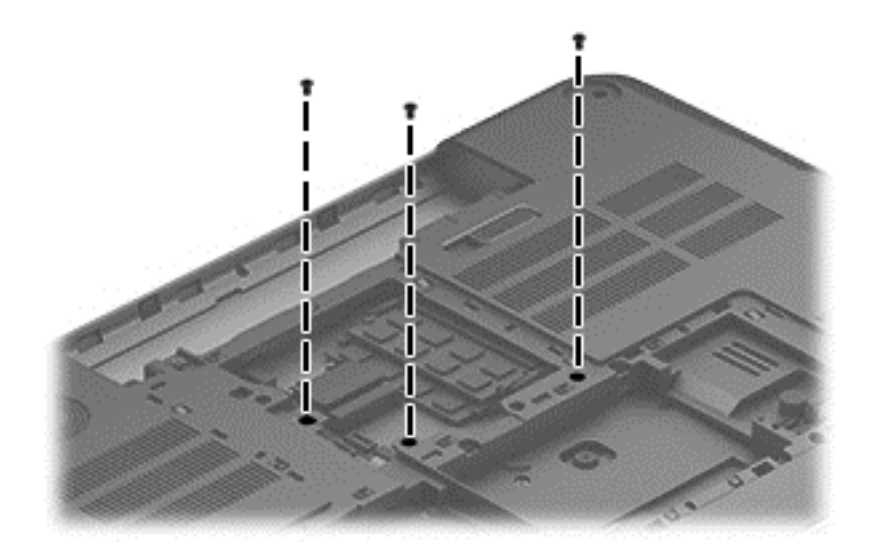

**4.** Remove 3 2x3-MM screws from the optical drive bay, and then remove 5 2x3-MM screws from the hard drive bays.

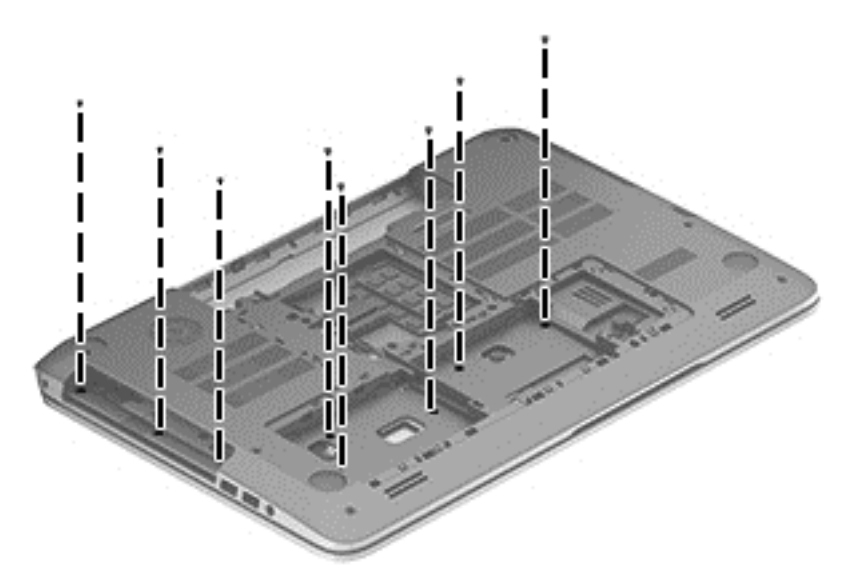

**5.** Remove 3 1.5x2-MM screws from the battery bay.

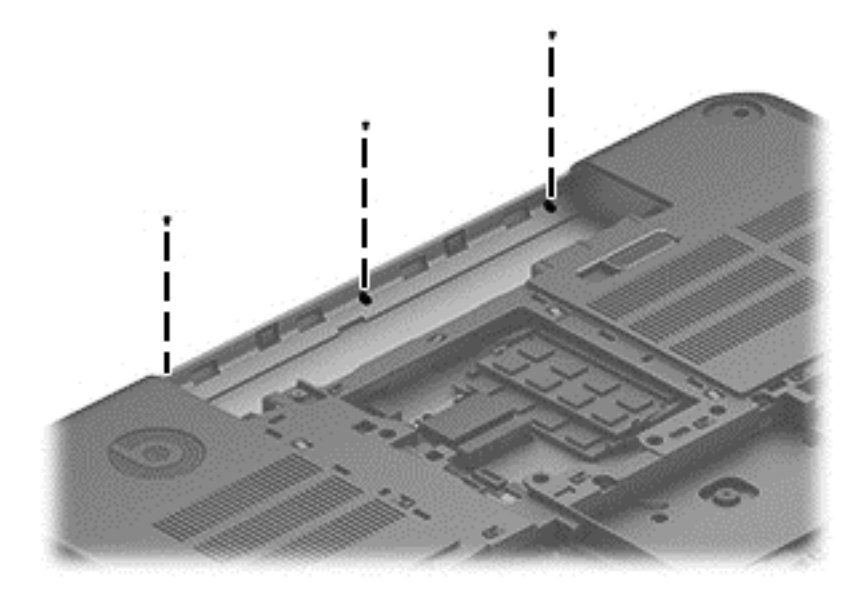

**6.** Disconnect the subwoofer cable **(1)**, the optical drive cable **(2)**, and the front speaker cable **(3)** from the system board.

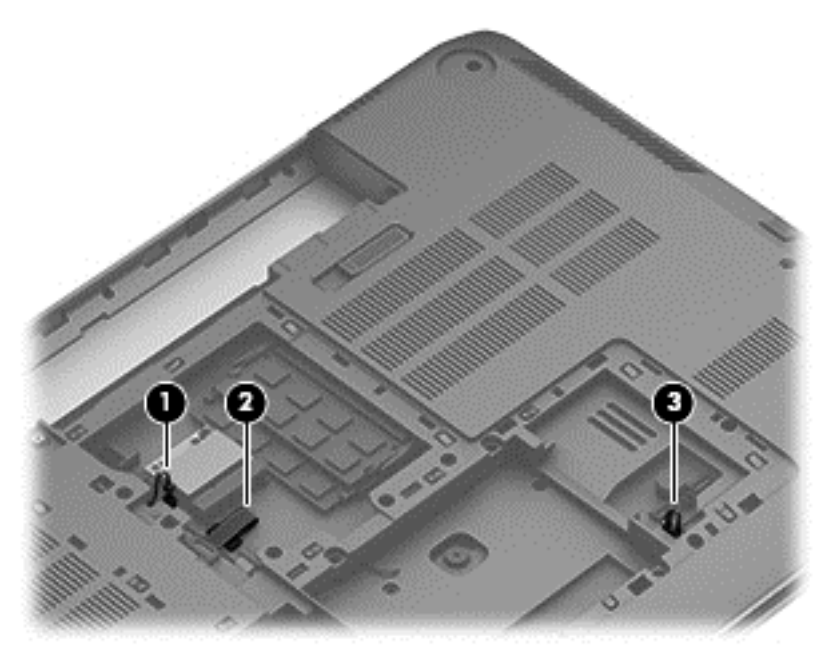

#### **7.** Remove the base enclosure.

**X's NOTE:** Use a thin, non-conductive tool to remove the base enclosure.

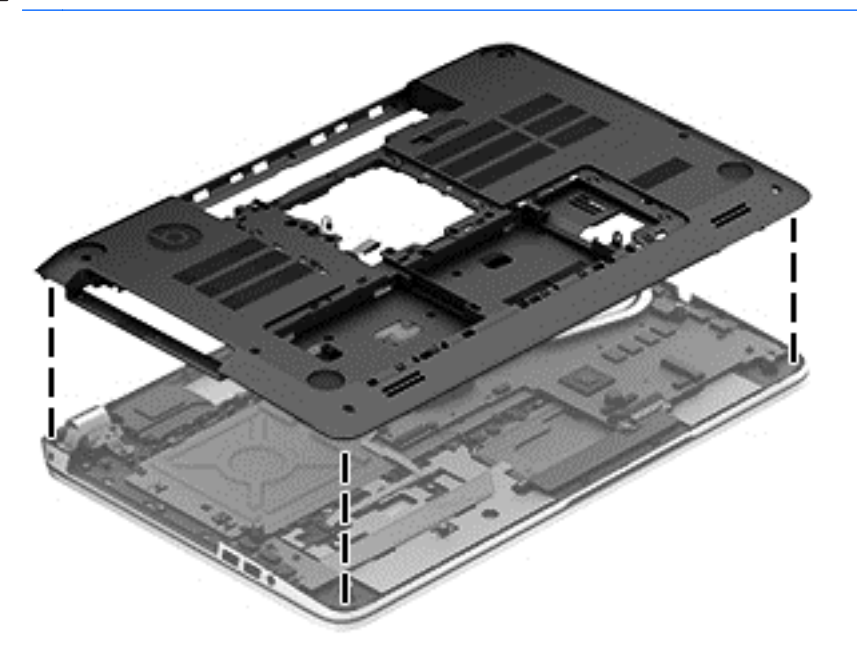

#### **Front speakers**

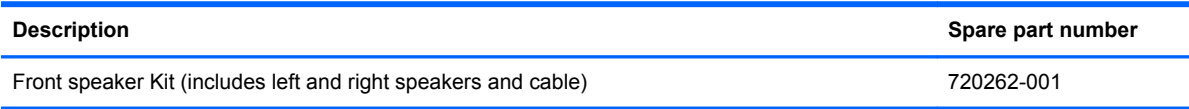

Before removing the front speakers, follow these steps:

- **1.** Shut down the computer. If you are unsure whether the computer is off or in Hibernation, turn the computer on, and then shut it down through the operating system.
- **2.** Disconnect all external devices connected to the computer.
- **3.** Disconnect the power from the computer by first unplugging the power cord from the AC outlet and then unplugging the AC adapter from the computer.
- **4.** Remove the battery (see [Battery on page 39\)](#page-48-0).
- **5.** Remove the service cover (see **[Service cover on page 40](#page-49-0)**).
- **6.** Remove the hard drive (see **Hard drive on page 41**).
- **7.** Remove the memory modules (see [Memory modules on page 43\)](#page-52-0).
- **8.** Remove the WLAN module (see [WLAN module on page 44](#page-53-0)).
- **9.** Remove the optical drive (see [Optical drive on page 46](#page-55-0)).
- **10.** Remove the base enclosure (see [Base enclosure on page 55](#page-64-0)).

Remove the front speakers:

- **1.** Turn the computer, with the front edge toward you.
- **2.** Remove 4 screws **(1)**.
- **3.** Disengage the cables, and then remove the front speakers **(2)**.

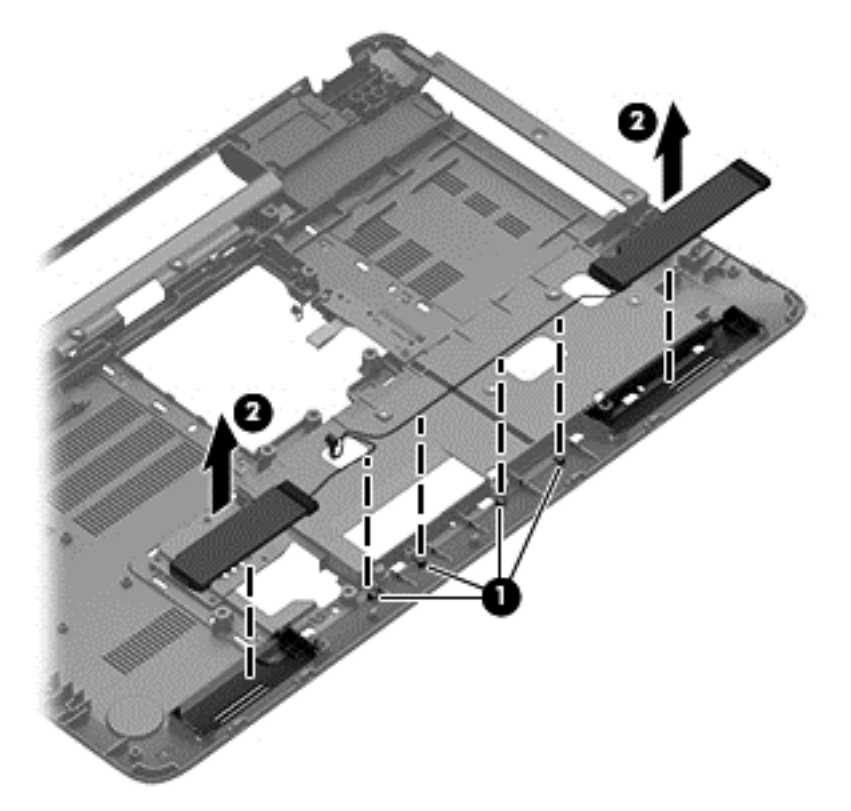

Reverse this procedure to install the speakers.

#### **Optical drive connector board**

**NOTE:** The optical drive connector board and cable are included in the optical drive spare part kit. See x for optical drive spare part kit information.

Before removing the optical drive connector board, follow these steps:

- **1.** Shut down the computer. If you are unsure whether the computer is off or in Hibernation, turn the computer on, and then shut it down through the operating system.
- **2.** Disconnect all external devices connected to the computer.
- **3.** Disconnect the power from the computer by first unplugging the power cord from the AC outlet and then unplugging the AC adapter from the computer.
- **4.** Remove the battery (see **Battery on page 39**).
- **5.** Remove the service cover (see [Service cover on page 40](#page-49-0)).
- **6.** Remove the hard drive (see [Hard drive on page 41](#page-50-0)).
- **7.** Remove the memory modules (see [Memory modules on page 43\)](#page-52-0).
- **8.** Remove the WLAN module (see [WLAN module on page 44](#page-53-0)).
- **9.** Remove the optical drive (see **Optical drive on page 46**).
- **10.** Remove the base enclosure (see [Base enclosure on page 55](#page-64-0)).

Remove the optical drive connector board:

**▲** Remove the screw **(1)**, and then lift the optical drive connector board **(2)** to remove it.

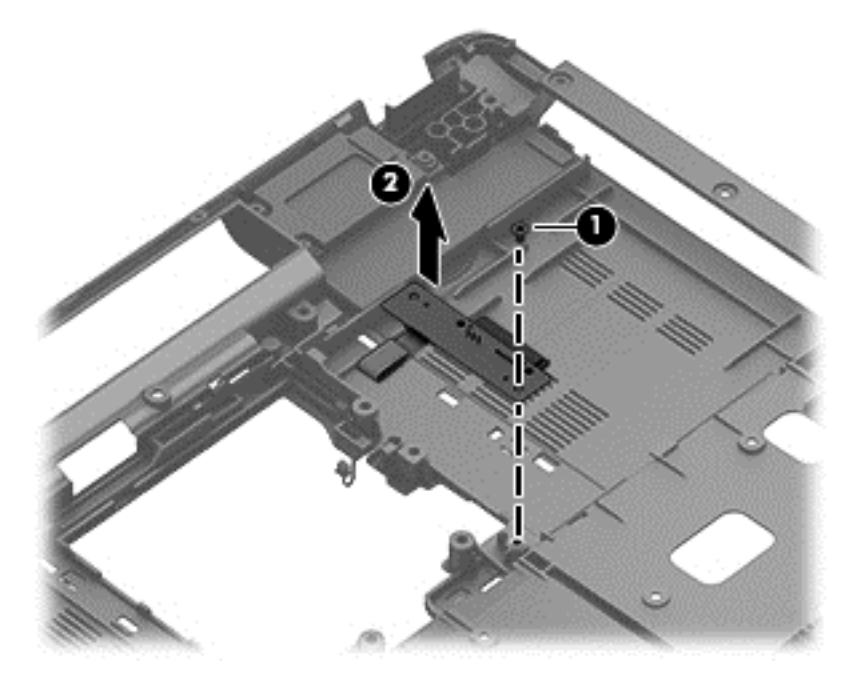

Reverse this procedure to install the optical drive connector board.

#### **Subwoofer**

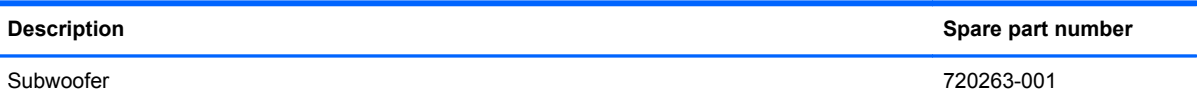

Before removing the subwoofer, follow these steps:

- **1.** Shut down the computer. If you are unsure whether the computer is off or in Hibernation, turn the computer on, and then shut it down through the operating system.
- **2.** Disconnect all external devices connected to the computer.
- **3.** Disconnect the power from the computer by first unplugging the power cord from the AC outlet and then unplugging the AC adapter from the computer.
- **4.** Remove the battery (see **Battery on page 39**).
- **5.** Remove the service cover (see [Service cover on page 40](#page-49-0)).
- **6.** Remove the hard drive (see **Hard drive on page 41**).
- **7.** Remove the memory modules (see **Memory modules on page 43**).
- **8.** Remove the WLAN module (see [WLAN module on page 44](#page-53-0)).
- **9.** Remove the optical drive (see [Optical drive on page 46](#page-55-0)).
- **10.** Remove the base enclosure (see **[Base enclosure on page 55](#page-64-0)**).

Remove the subwoofer:

**▲** Disconnect the subwoofer cable **(1)**, remove the 3 screws **(2)**, and then remove the subwoofer **(3)** and 3 rubber grommets **(4)**.

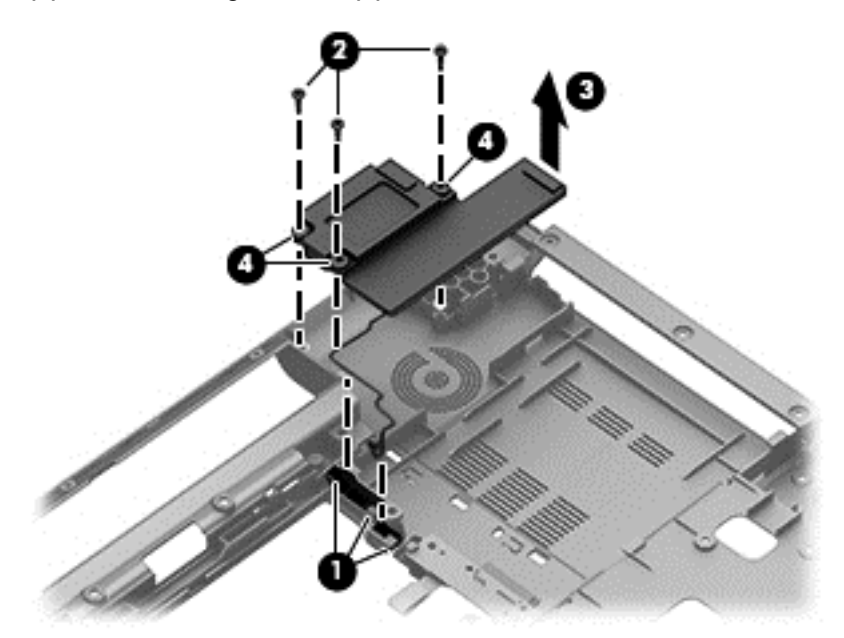

Reverse this procedure to install the subwoofer.
## <span id="page-72-0"></span>**Display hinges and top cover**

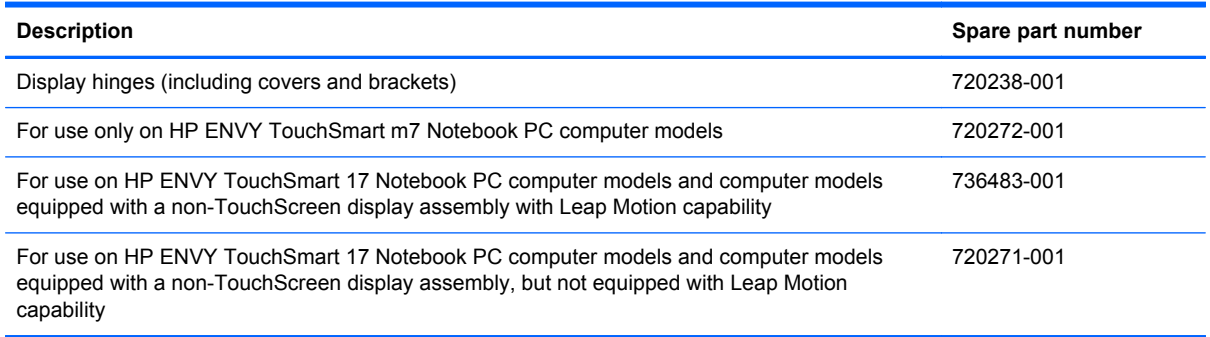

Before removing the hinges and top cover:

- **1.** Shut down the computer. If you are unsure whether the computer is off or in Hibernation, turn the computer on, and then shut it down through the operating system.
- **2.** Disconnect all external devices connected to the computer.
- **3.** Disconnect the power from the computer by first unplugging the power cord from the AC outlet and then unplugging the AC adapter from the computer.
- **4.** Remove the battery (see [Battery on page 39\)](#page-48-0).
- **5.** Remove the display panel (see [Display panel on page 50\)](#page-59-0).
- **6.** Remove the service cover (see **[Service cover on page 40](#page-49-0)**).
- **7.** Remove the hard drive (see **Hard drive on page 41**).
- **8.** Remove the memory modules (see [Memory modules on page 43\)](#page-52-0).
- **9.** Remove the WLAN module (see [WLAN module on page 44](#page-53-0)).
- **10.** Remove the optical drive (see [Optical drive on page 46](#page-55-0)).
- **11.** Remove the base enclosure (see [Base enclosure on page 55](#page-64-0)).

Remove the display hinge covers:

**1.** Disengage the WLAN cable **(1)** and the display cable **(2)**, and then disconnect the webcam cable **(3)**.

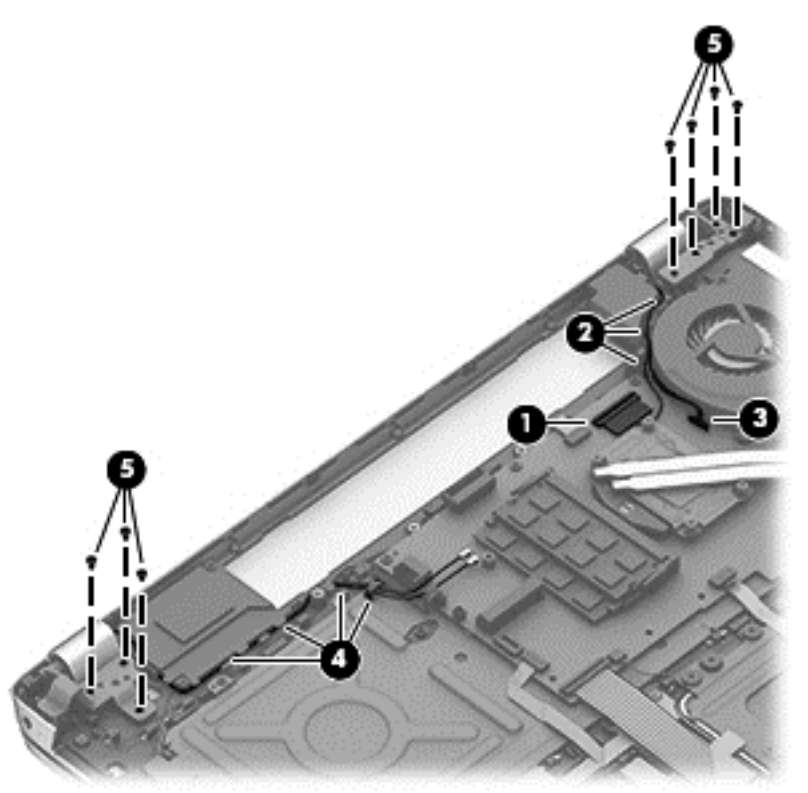

- **2.** Remove the 3 6.5-MM screws on the left side **(5)** and the 4 6.5-MM screws on the right side **(5)** that secure the hinges to the display panel.
- **3.** Open the hinges slightly, and then slide the top cover away from the display assembly.

To install the display hinges, reverse these steps.

## **Display panel cable**

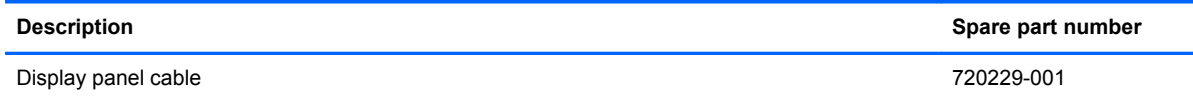

Before removing the display panel cable:

- **1.** Shut down the computer. If you are unsure whether the computer is off or in Hibernation, turn the computer on, and then shut it down through the operating system.
- **2.** Disconnect all external devices connected to the computer.
- **3.** Disconnect the power from the computer by first unplugging the power cord from the AC outlet and then unplugging the AC adapter from the computer.
- **4.** Remove the battery (see [Battery on page 39.](#page-48-0)
- **5.** Remove the display panel (see [Display panel on page 50\)](#page-59-0).
- **6.** Remove the service cover (see **[Service cover on page 40](#page-49-0)**).
- **7.** Remove the hard drive (see [Hard drive on page 41](#page-50-0)).
- **8.** Remove the memory modules (see [Memory modules on page 43\)](#page-52-0).
- **9.** Remove the WLAN module (see [WLAN module on page 44](#page-53-0)).
- **10.** Remove the optical drive (see [Optical drive on page 46](#page-55-0)).
- **11.** Remove the base enclosure (see [Base enclosure on page 55](#page-64-0)).
- **12.** Remove the top cover (see [Display hinges and top cover on page 63](#page-72-0)).

Remove the display panel cable:

**▲** Disconnect the display panel cable from the clips to release it **(1)**, and then remove the cable **(2)**.

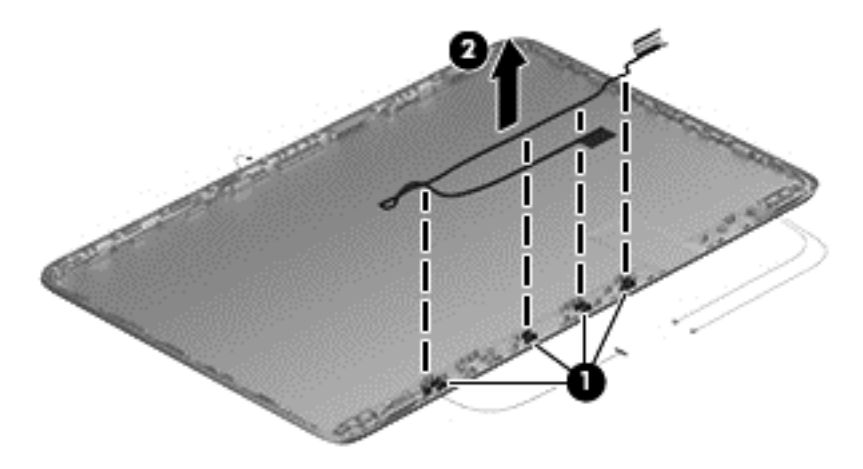

Reverse this procedure to install the display panel cables.

## **Webcamera/microphone module**

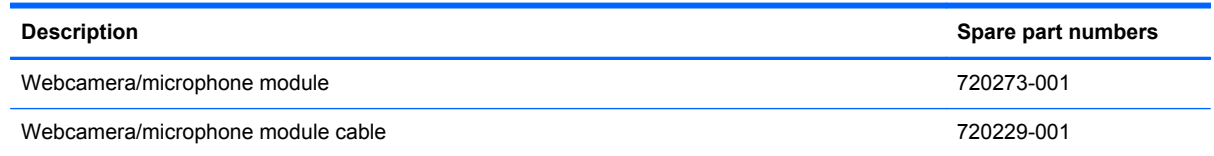

Before removing the webcamera/microphone module:

- **1.** Shut down the computer. If you are unsure whether the computer is off or in Hibernation, turn the computer on, and then shut it down through the operating system.
- **2.** Disconnect all external devices connected to the computer.
- **3.** Disconnect the power from the computer by first unplugging the power cord from the AC outlet and then unplugging the AC adapter from the computer.
- **4.** Remove the battery (see **Battery on page 39.**
- **5.** Remove the display panel (see [Display panel on page 50\)](#page-59-0).
- **6.** Remove the service cover (see [Service cover on page 40](#page-49-0)).
- **7.** Remove the hard drive (see **Hard drive on page 41**).
- **8.** Remove the memory modules (see [Memory modules on page 43\)](#page-52-0).
- **9.** Remove the WLAN module (see [WLAN module on page 44](#page-53-0)).
- **10.** Remove the optical drive (see [Optical drive on page 46](#page-55-0)).
- **11.** Remove the base enclosure (see **[Base enclosure on page 55](#page-64-0)**).
- **12.** Remove the top cover (see [Display hinges and top cover on page 63](#page-72-0)).

Remove the webcamera/microphone module:

**▲** Release the webcamera/microphone module **(1)**, and then disconnect the webcamera/ microphone module cable **(2)**.

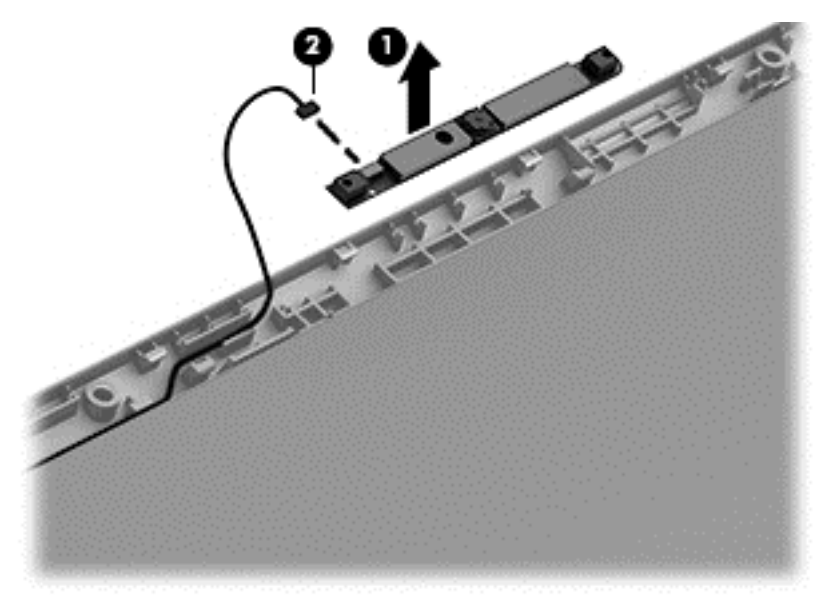

Reverse this procedure to install the webcamera/microphone module.

## **WLAN antenna cables**

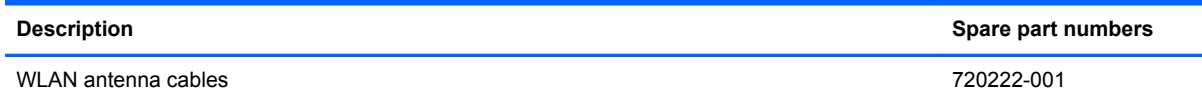

Before removing the antenna cables:

- **1.** Shut down the computer. If you are unsure whether the computer is off or in Hibernation, turn the computer on, and then shut it down through the operating system.
- **2.** Disconnect all external devices connected to the computer.
- **3.** Disconnect the power from the computer by first unplugging the power cord from the AC outlet and then unplugging the AC adapter from the computer.
- **4.** Remove the battery (see [Battery on page 39\)](#page-48-0).
- **5.** Remove the display panel (see [Display panel on page 50\)](#page-59-0).
- **6.** Remove the service cover (see [Service cover on page 40](#page-49-0)).
- **7.** Remove the hard drive (see **Hard drive on page 41**).
- **8.** Remove the memory modules (see [Memory modules on page 43\)](#page-52-0).
- **9.** Remove the WLAN module (see [WLAN module on page 44](#page-53-0)).
- **10.** Remove the optical drive (see [Optical drive on page 46](#page-55-0)).
- **11.** Remove the base enclosure (see [Base enclosure on page 55](#page-64-0)).
- **12.** Remove the top cover (see [Display hinges and top cover on page 63](#page-72-0)).

Remove the WLAN antenna cables:

**▲** Remove the WLAN antenna transceivers **(1)**, and then remove the cables **(2)** from the left and right sides of the hinge.

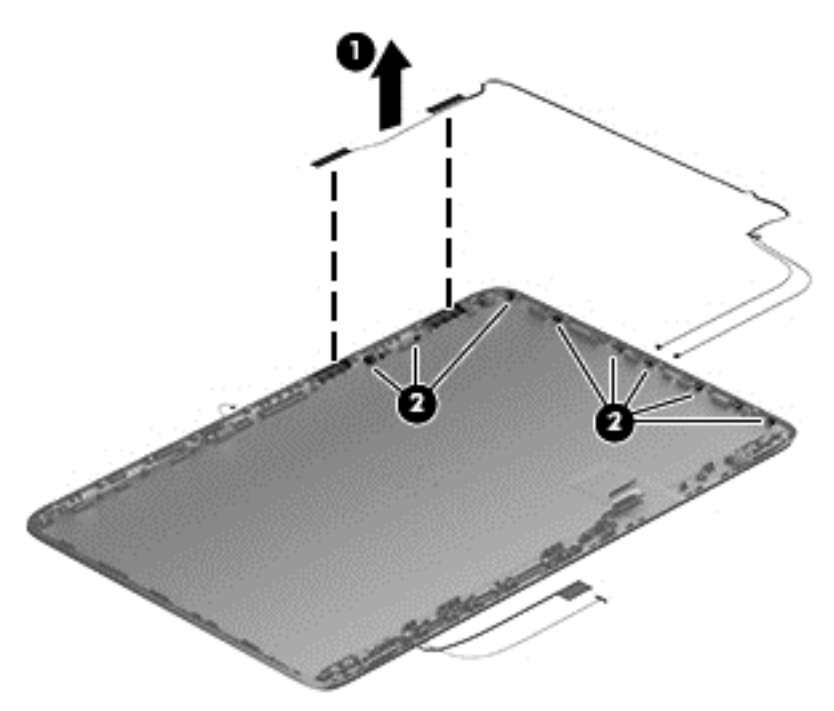

Reverse this procedure to install the WLAN antenna cables.

## <span id="page-78-0"></span>**USB board**

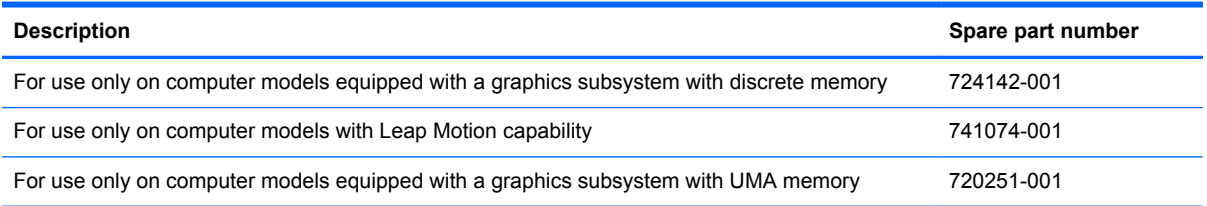

Before removing the USB board, follow these steps:

- **1.** Shut down the computer. If you are unsure whether the computer is off or in Hibernation, turn the computer on, and then shut it down through the operating system.
- **2.** Disconnect all external devices connected to the computer.
- **3.** Disconnect the power from the computer by first unplugging the power cord from the AC outlet and then unplugging the AC adapter from the computer.
- **4.** Remove the battery (see [Battery on page 39\)](#page-48-0).
- **5.** Remove the display panel (see **Display panel on page 50**).
- **6.** Remove the service cover (see **[Service cover on page 40](#page-49-0))**.
- **7.** Remove the hard drive (see [Hard drive on page 41](#page-50-0)).
- **8.** Remove the memory modules (see [Memory modules on page 43\)](#page-52-0).
- **9.** Remove the WLAN module (see [WLAN module on page 44](#page-53-0)).
- **10.** Remove the optical drive (see [Optical drive on page 46](#page-55-0)).
- **11.** Remove the base enclosure (see **[Base enclosure on page 55](#page-64-0)**).
- **12.** Remove the front speakers (see [Front speakers on page 59\)](#page-68-0).
- **13.** Remove the subwoofer (see [Subwoofer on page 61](#page-70-0)).

Remove the USB board and cables:

**1.** Disconnect the USB board cable **(1)** disconnect the ZIF connector for the ribbon cable **(2)** from the top cover, and then disengage the cable **(3)** from the channels.

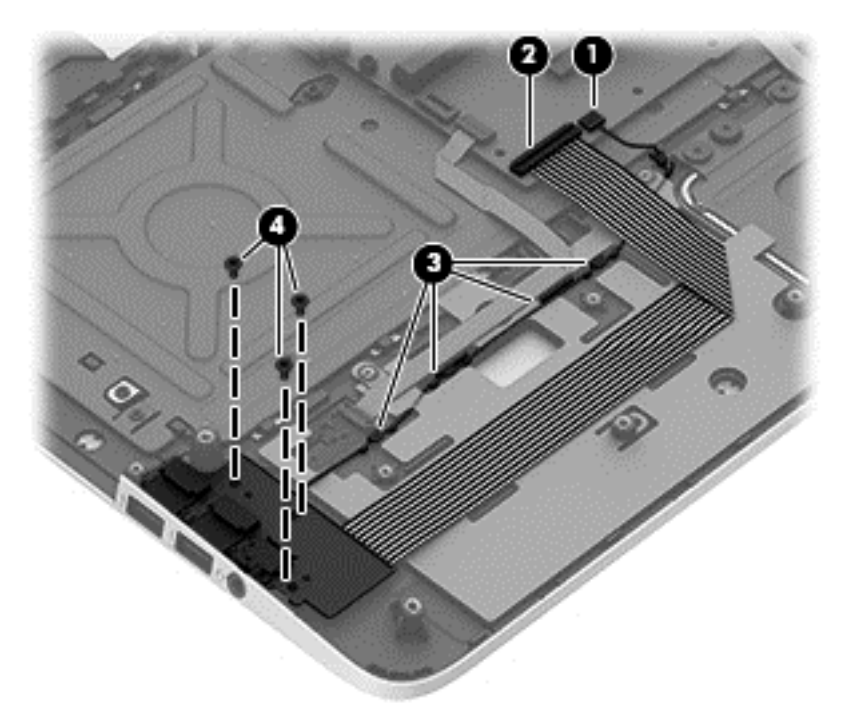

**2.** Remove the screws securing the USB board **(4)**.

<span id="page-80-0"></span>**3.** Disengage the audio cable **(1)**, disconnect the board **(2)**, and then remove the USB board **(3)**.

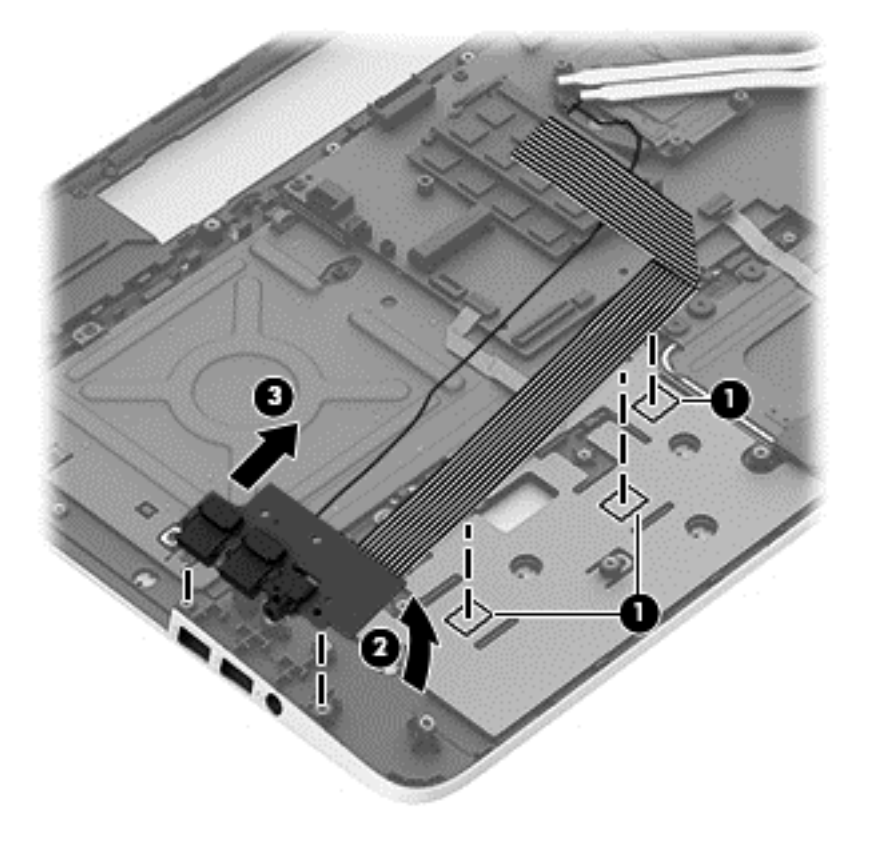

Reverse this procedure to install the USB board and cables.

## **Fingerprint reader board**

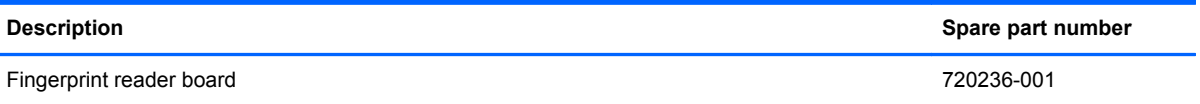

Before removing the Fingerprint reader board, follow these steps:

- **1.** Shut down the computer. If you are unsure whether the computer is off or in Hibernation, turn the computer on, and then shut it down through the operating system.
- **2.** Disconnect all external devices connected to the computer.
- **3.** Disconnect the power from the computer by first unplugging the power cord from the AC outlet and then unplugging the AC adapter from the computer.
- **4.** Remove the battery (see [Battery on page 39\)](#page-48-0).
- **5.** Remove the service cover (see **[Service cover on page 40](#page-49-0)**).
- **6.** Remove the hard drive (see **Hard drive on page 41**).
- **7.** Remove the memory modules (see [Memory modules on page 43\)](#page-52-0).
- **8.** Remove the WLAN module (see [WLAN module on page 44](#page-53-0)).
- **9.** Remove the optical drive (see **Optical drive on page 46**).
- **10.** Remove the base enclosure (see [Base enclosure on page 55](#page-64-0)).

Remove the fingerprint reader board and cable:

**1.** Disconnect the cable **(1)** that secures the fingerprint reader to the top cover.

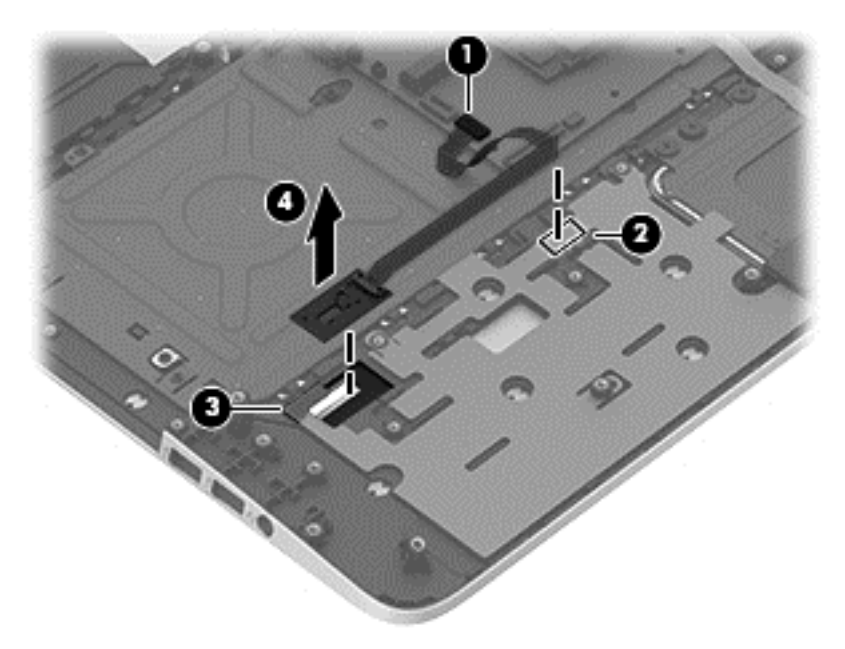

**2.** Release the top cover shield **(2)** and **(3)**, and then remove the fingerprint reader board.

Reverse this procedure to install the fingerprint reader board and cable.

### **Leap Motion module**

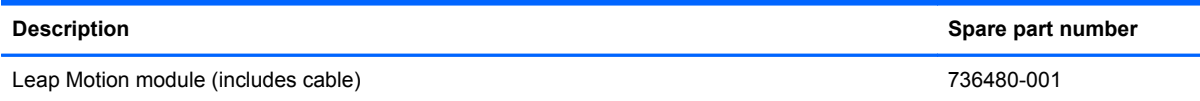

Before removing the Leap Motion module, follow these steps:

- **1.** Shut down the computer. If you are unsure whether the computer is off or in Hibernation, turn the computer on, and then shut it down through the operating system.
- **2.** Disconnect all external devices connected to the computer.
- **3.** Disconnect the power from the computer by first unplugging the power cord from the AC outlet and then unplugging the AC adapter from the computer.
- **4.** Remove the display panel (see [Display panel on page 50\)](#page-59-0).
- **5.** Remove the service cover (see [Service cover on page 40](#page-49-0)).
- **6.** Remove the hard drive (see [Hard drive on page 41](#page-50-0)).
- **7.** Remove the memory modules (see [Memory modules on page 43\)](#page-52-0).
- **8.** Remove the WLAN module (see [WLAN module on page 44](#page-53-0)).
- **9.** Remove the optical drive (see [Optical drive on page 46](#page-55-0)).
- **10.** Remove the base enclosure (see **[Base enclosure on page 55](#page-64-0)**).
- 11. Remove the USB board (see [USB board on page 69](#page-78-0)).
- **12.** Remove the fingerprint reader module (see [Fingerprint reader board on page 71](#page-80-0)).

Remove the Leap Motion module:

- **1.** Disconnect the Leap Motion module cable **(1)** from the system board.
- **2.** Remove the two Phillips PM1.5×2.5 screws **(2)** that secure the Leap Motion module to the top cover.
- **3.** Detach the Leap Motion module grounding shield **(3)** from the top cover. (The Leap Motion grounding shield is attached to the top cover with double-sided adhesive.)
- **4.** Remove the Leap Motion module **(4)**.

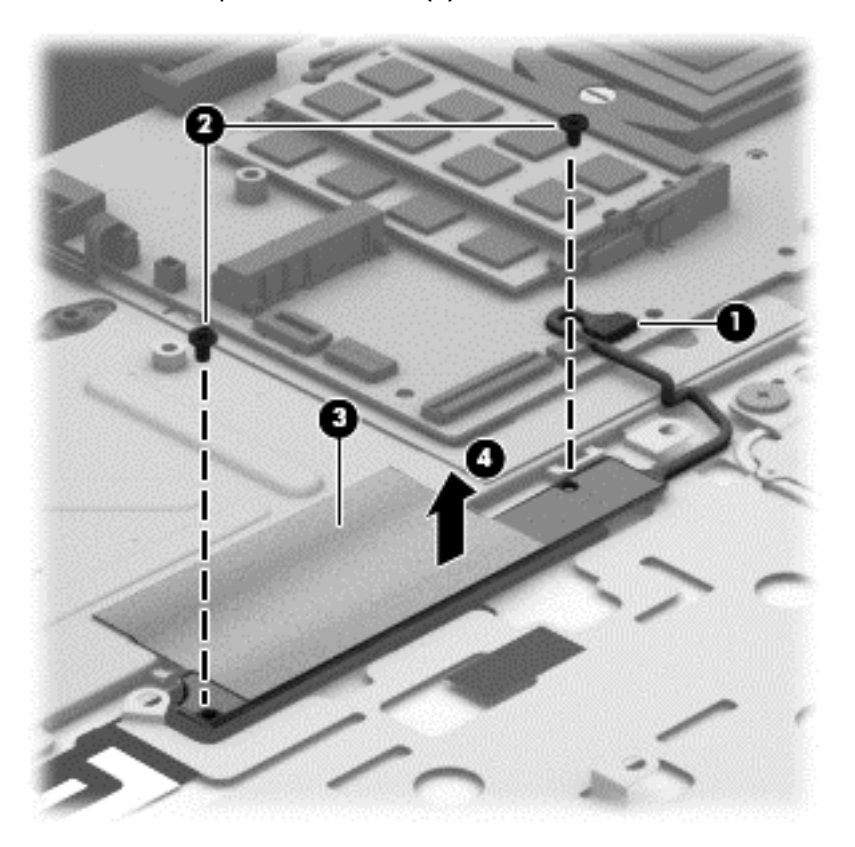

Reverse this procedure to install the Leap Motion module.

### **Power connector cable**

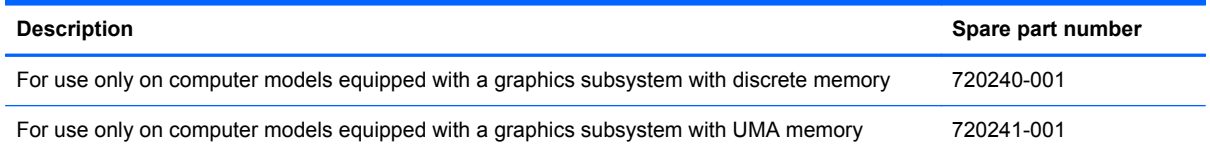

<span id="page-83-0"></span>Before removing the power connector cable, follow these steps:

- **1.** Shut down the computer. If you are unsure whether the computer is off or in Hibernation, turn the computer on, and then shut it down through the operating system.
- **2.** Disconnect all external devices connected to the computer.
- **3.** Disconnect the power from the computer by first unplugging the power cord from the AC outlet and then unplugging the AC adapter from the computer.
- **4.** Remove the display panel (see [Display panel on page 50\)](#page-59-0).
- **5.** Remove the service cover (see [Service cover on page 40](#page-49-0)).
- **6.** Remove the hard drive (see [Hard drive on page 41](#page-50-0)).
- **7.** Remove the memory modules (see [Memory modules on page 43\)](#page-52-0).
- **8.** Remove the WLAN module (see [WLAN module on page 44](#page-53-0)).
- **9.** Remove the optical drive (see [Optical drive on page 46](#page-55-0)).
- **10.** Remove the base enclosure (see [Base enclosure on page 55](#page-64-0)).

Remove the power connector cable:

- **1.** Release the metal clip to disconnect the power connector cable **(1)** from the system board.
- **2.** Disengage the cable from the clips **(2)**.
- **3.** Release the clips **(3)**, and then remove the power connector cable **(4)**.

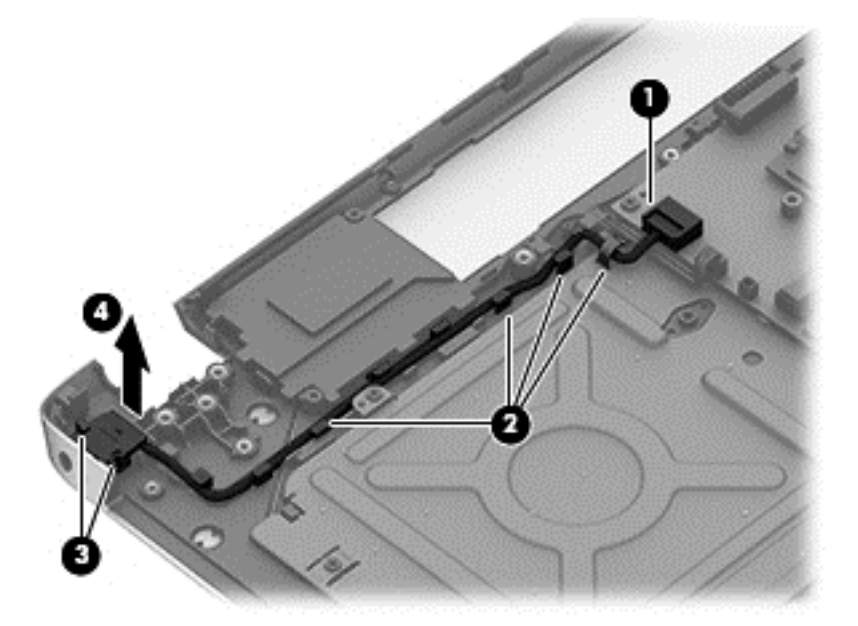

Reverse this procedure to install the power connector cable and bracket.

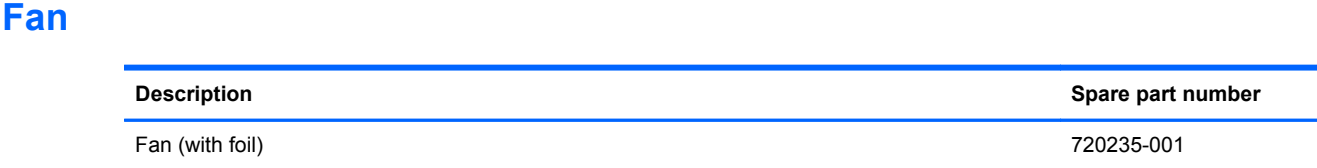

Before removing the fan:

- **1.** Shut down the computer. If you are unsure whether the computer is off or in Hibernation, turn the computer on, and then shut it down through the operating system.
- **2.** Disconnect all external devices connected to the computer.
- **3.** Disconnect the power from the computer by first unplugging the power cord from the AC outlet and then unplugging the AC adapter from the computer.
- **4.** Remove the battery (see [Battery on page 39\)](#page-48-0).
- **5.** Remove the display panel (see [Display panel on page 50\)](#page-59-0).
- **6.** Remove the service cover (see **[Service cover on page 40](#page-49-0)**).
- **7.** Remove the hard drive (see **Hard drive on page 41**).
- **8.** Remove the memory modules (see [Memory modules on page 43\)](#page-52-0).
- **9.** Remove the WLAN module (see [WLAN module on page 44](#page-53-0)).
- **10.** Remove the optical drive (see [Optical drive on page 46](#page-55-0)).
- **11.** Remove the base enclosure (see [Base enclosure on page 55](#page-64-0)).

Remove the fan:

- **1.** Disconnect the fan cable from the system board, and then remove the piece of tape that secures the fan to the heat sink **(1)**.
- **2.** Remove the 3 screws securing the fan to the unit **(2)** and **(3)**.
- **3.** Lift the fan **(4)** to remove it.

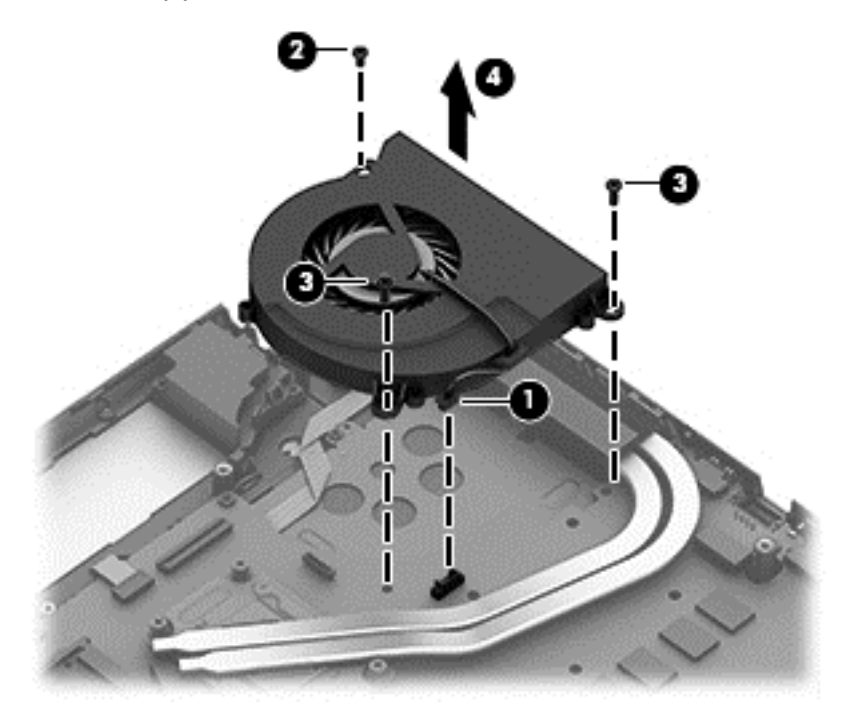

Reverse this procedure to install the fan.

## <span id="page-85-0"></span>**System board**

**NOTE:** The system board spare part kit includes replacement thermal material.

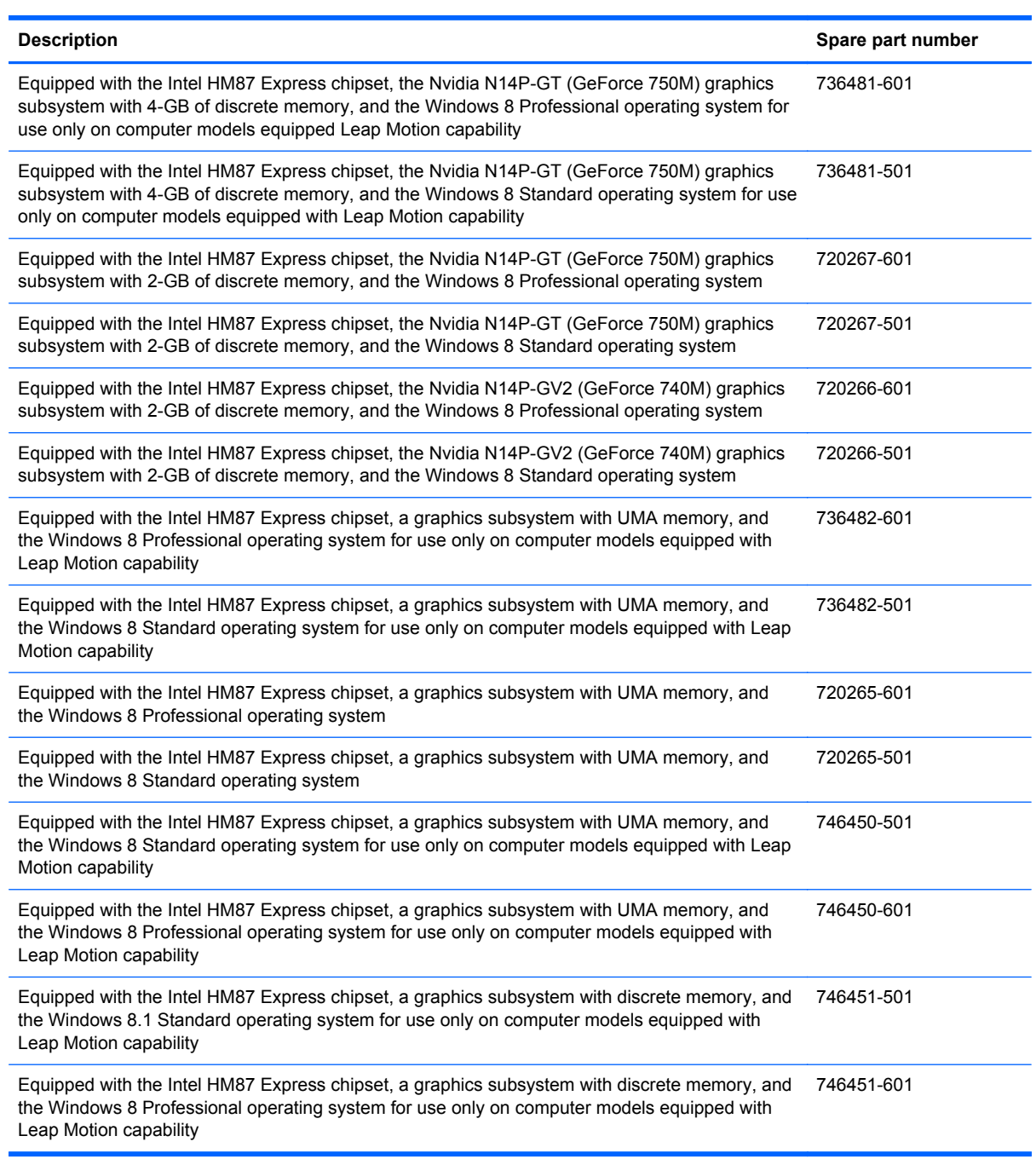

Before removing the system board, follow these steps:

- **1.** Shut down the computer. If you are unsure whether the computer is off or in Hibernation, turn the computer on, and then shut it down through the operating system.
- **2.** Disconnect all external devices connected to the computer.
- **3.** Disconnect the power from the computer by first unplugging the power cord from the AC outlet and then unplugging the AC adapter from the computer.
- **4.** Remove the battery (see [Battery on page 39\)](#page-48-0).
- **5.** Remove the display panel (see [Display panel on page 50\)](#page-59-0).
- **6.** Remove the service cover (see [Service cover on page 40](#page-49-0)).
- **7.** Remove the hard drive (see [Hard drive on page 41](#page-50-0)).
- **8.** Remove the RTC battery (see RTC battery (see [RTC battery on page 54](#page-63-0)).
- **9.** Remove the memory modules (see [Memory modules on page 43\)](#page-52-0).
- **10.** Remove the WLAN module (see [WLAN module on page 44](#page-53-0)).
- **11.** Remove the optical drive (see [Optical drive on page 46](#page-55-0)).
- **12.** Remove the base enclosure (see [Base enclosure on page 55](#page-64-0)).

Remove the system board:

- **1.** Remove the following cables:
	- Power button board cable **(1)** and **(4)**
	- TouchPad board cable **(2)**
	- Keyboard cable **(3)**
- **2.** Remove the 6 screws **(5)**.

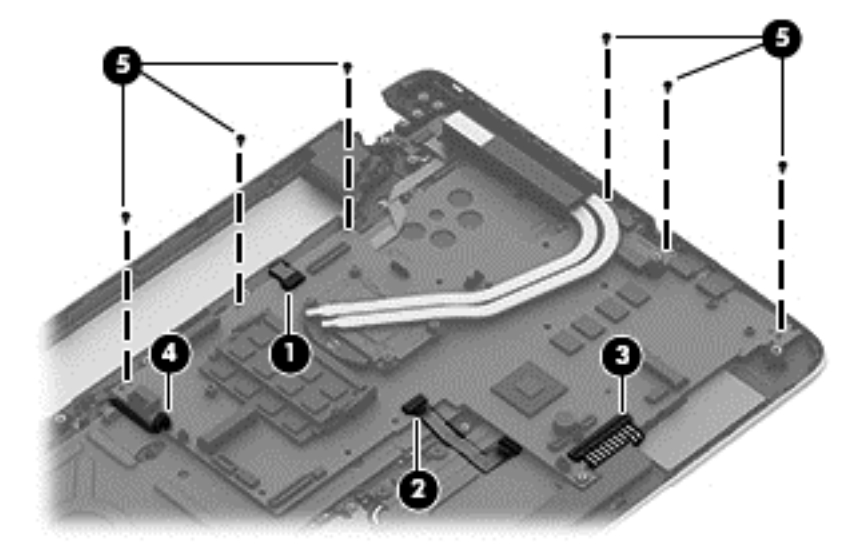

<span id="page-87-0"></span>**3.** Lift the system board **(1)** , and then remove the system board **(2)** by sliding it up and to the right at an angle.

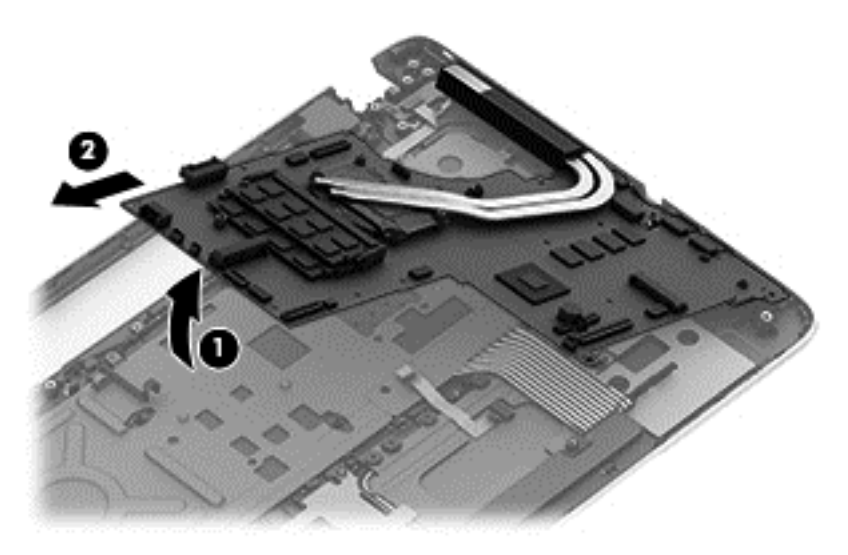

Reverse this procedure to install the system board.

## **Heat sink**

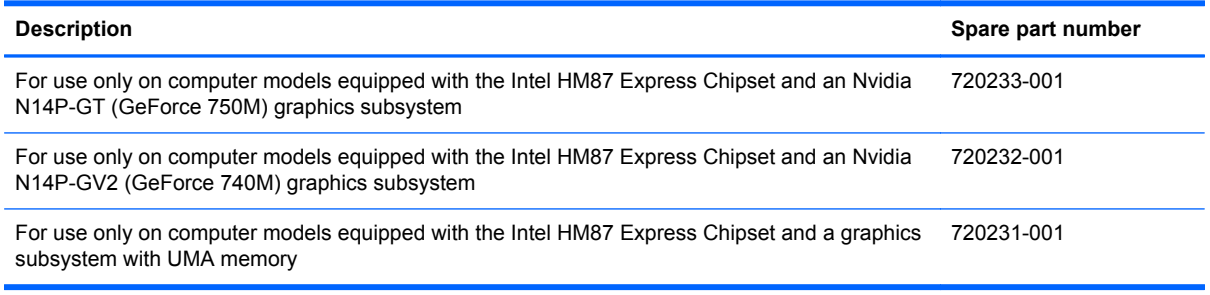

**NOTE:** To properly ventilate the computer, allow at least 7.6 cm (3 in) of clearance on the left side of the computer. The computer uses an electric fan for ventilation. The fan is controlled by a temperature sensor and is designed to turn on automatically when high temperature conditions exist. These conditions are affected by high external temperatures, system power consumption, power management/battery conservation configurations, battery fast charging, and software requirements. Exhaust air is displaced through the ventilation grill located on the left side of the computer.

Before removing the heat sink, follow these steps:

- **1.** Shut down the computer. If you are unsure whether the computer is off or in Hibernation, turn the computer on, and then shut it down through the operating system.
- **2.** Disconnect all external devices connected to the computer.
- **3.** Disconnect the power from the computer by first unplugging the power cord from the AC outlet and then unplugging the AC adapter from the computer.
- **4.** Remove the battery (see [Battery on page 39\)](#page-48-0),
- **5.** Remove the display panel (see [Display panel on page 50\)](#page-59-0).
- **6.** Remove the service cover (see **[Service cover on page 40](#page-49-0)**).
- **7.** Remove the hard drive (see **Hard drive on page 41**).
- **8.** Remove the RTC battery (see RTC battery (see [RTC battery on page 54](#page-63-0)).
- **9.** Remove the memory modules (see [Memory modules on page 43\)](#page-52-0).
- **10.** Remove the WLAN module (see [WLAN module on page 44](#page-53-0)).
- **11.** Remove the optical drive (see [Optical drive on page 46](#page-55-0)).
- **12.** Remove the base enclosure (see [Base enclosure on page 55](#page-64-0)).
- **13.** Remove the fan (see **Fan on page 74**).
- **14.** Remove the system board (see [System board on page 76](#page-85-0)).

Remove the heat sink:

**▲** Loosen the 4 captive screws in the order listed on the heat sink **(1)**, and then remove the heat sink **(2)**.

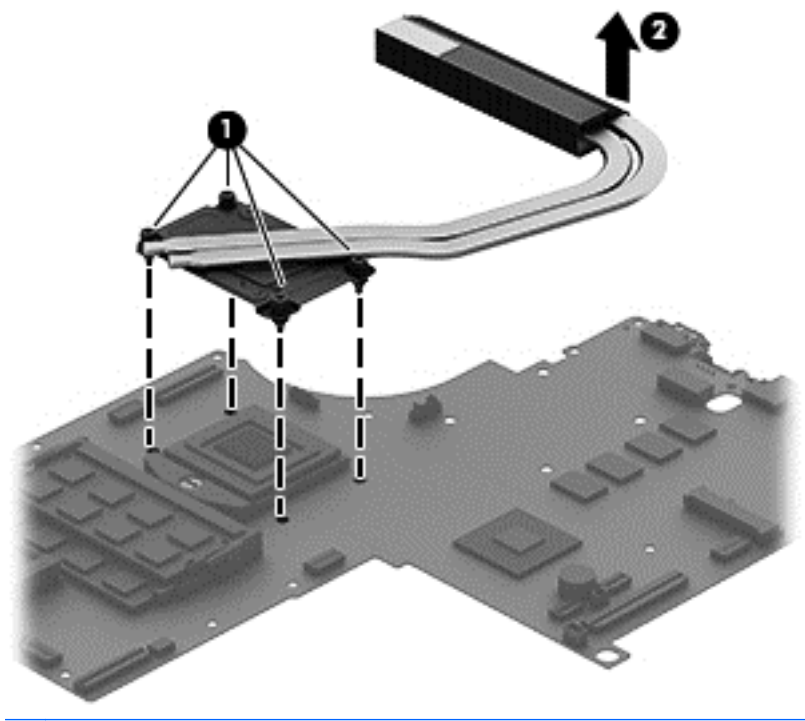

**NOTE:** There is thermal paste between the heat sink and the processor.

Reverse this procedure to install the heat sink.

### **Processor**

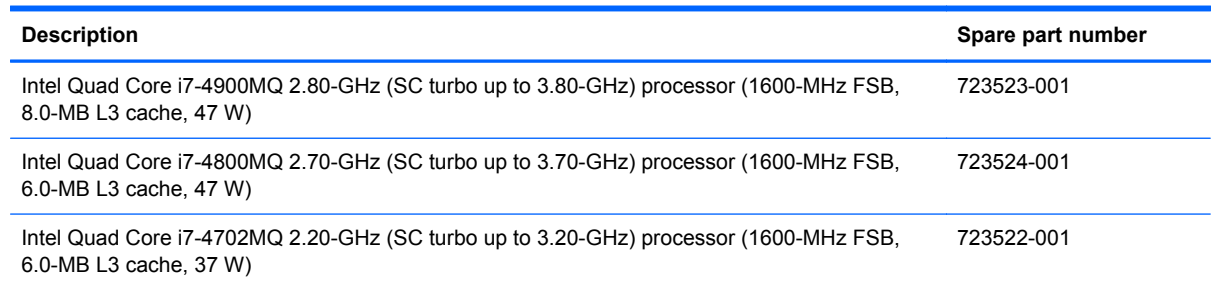

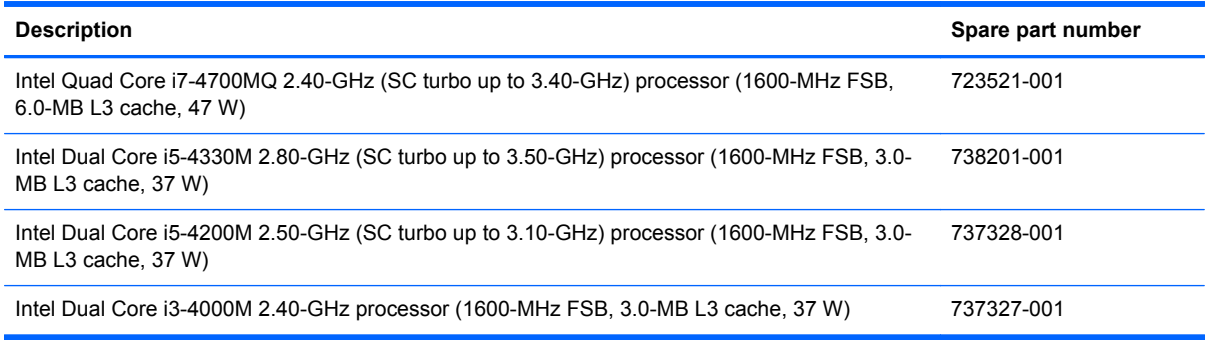

Before removing the processor, follow these steps:

- **1.** Shut down the computer. If you are unsure whether the computer is off or in Hibernation, turn the computer on, and then shut it down through the operating system.
- **2.** Disconnect all external devices connected to the computer.
- **3.** Disconnect the power from the computer by first unplugging the power cord from the AC outlet and then unplugging the AC adapter from the computer.
- **4.** Remove the battery (see [Battery on page 39\)](#page-48-0),
- **5.** Remove the display panel (see [Display panel on page 50\)](#page-59-0).
- **6.** Remove the service cover (see [Service cover on page 40](#page-49-0)).
- **7.** Remove the hard drive (see [Hard drive on page 41](#page-50-0)).
- **8.** Remove the RTC battery (see RTC battery (see [RTC battery on page 54](#page-63-0)).
- **9.** Remove the memory modules (see [Memory modules on page 43\)](#page-52-0).
- **10.** Remove the WLAN module (see [WLAN module on page 44](#page-53-0)).
- **11.** Remove the optical drive (see [Optical drive on page 46](#page-55-0)).
- **12.** Remove the base enclosure (see [Base enclosure on page 55](#page-64-0)).
- **13.** Remove the fan (see [Fan on page 74\)](#page-83-0).
- **14.** Remove the system board (see [System board on page 76](#page-85-0)).
- **15.** Remove the heat sink (see [Heat sink on page 78](#page-87-0)).

<span id="page-90-0"></span>Remove the processor:

**1.** Use a Torx T8 screwdriver to unlock the processor by turning the screw counter-clockwise 1/2 turn **(1)**.

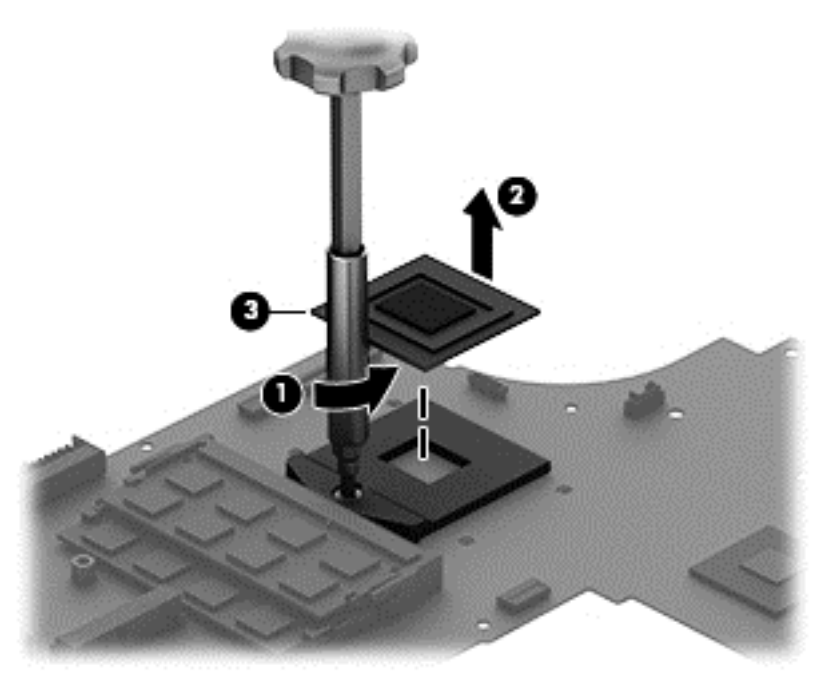

**2.** Lift the processor **(2)** to remove it from the socket **(3)**.

Reverse this procedure to install the processor.

## **Keyboard**

**NOTE:** The keyboard spare part kit includes a keyboard cable.

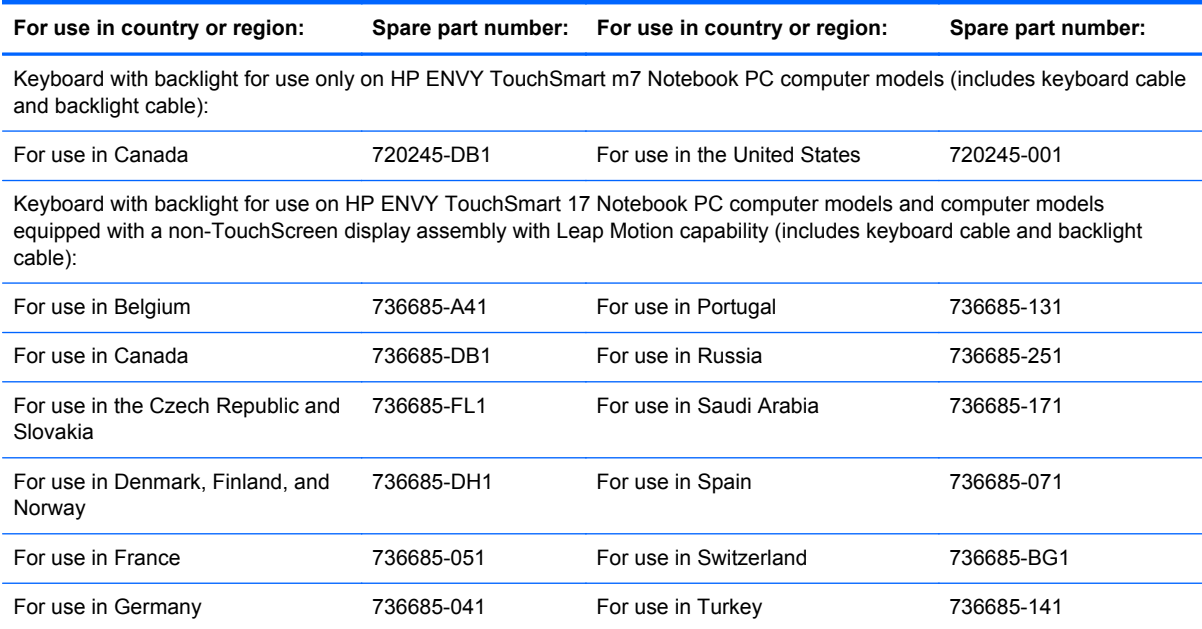

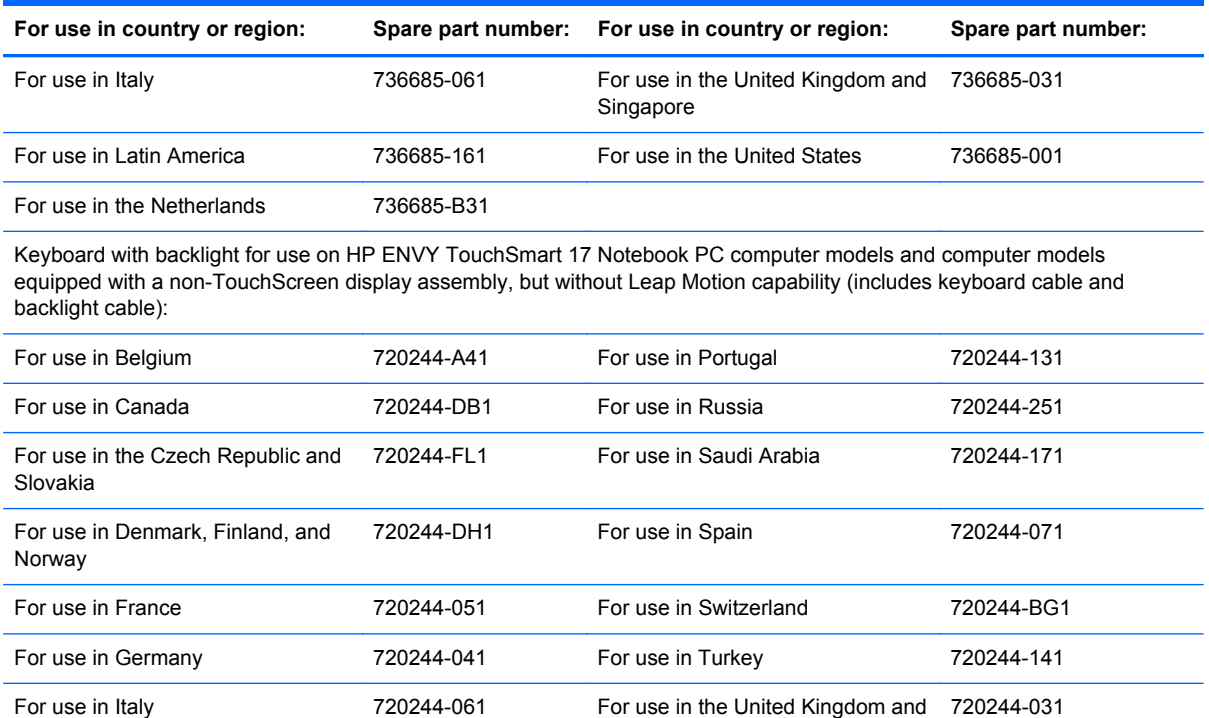

Singapore

For use in the Netherlands 720244-B31 For use in the United States 720244-001

For use in the United States 720242-001 For use in Italy 720242-061

equipped with a non-TouchScreen display assembly (includes keyboard cable and pointing stick cable):

Keyboard with pointing stick for use on HP ENVY TouchSmart 17 Notebook PC computer models and computer models

Before removing the keyboard, follow these steps:

For use in Latin America 720244-161

For use in France 720242-051

- **1.** Shut down the computer. If you are unsure whether the computer is off or in Hibernation, turn the computer on, and then shut it down through the operating system.
- **2.** Disconnect all external devices connected to the computer.
- **3.** Disconnect the power from the computer by first unplugging the power cord from the AC outlet and then unplugging the AC adapter from the computer.
- **4.** Remove the battery (see [Battery on page 39\)](#page-48-0),
- **5.** Remove the display panel (see **Display panel on page 50**).
- **6.** Remove the service cover (see **[Service cover on page 40](#page-49-0)**).
- **7.** Remove the hard drive (see [Hard drive on page 41](#page-50-0)).
- **8.** Remove the RTC battery (see RTC battery (see [RTC battery on page 54](#page-63-0)).
- **9.** Remove the memory modules (see [Memory modules on page 43\)](#page-52-0).
- **10.** Remove the WLAN module (see [WLAN module on page 44](#page-53-0)).
- **11.** Remove the optical drive (see [Optical drive on page 46](#page-55-0)).
- **12.** Remove the base enclosure (see [Base enclosure on page 55](#page-64-0)).
- **13.** Remove the fan (see **Fan on page 74**).
- **14.** Remove the system board (see [System board on page 76](#page-85-0)).

Remove the keyboard:

- **1.** Release the power button board cable.
- **2.** Remove the 4 Phillips PM 2x3 screws **(1)**, and then release the shield from the keyboard **(2)**.

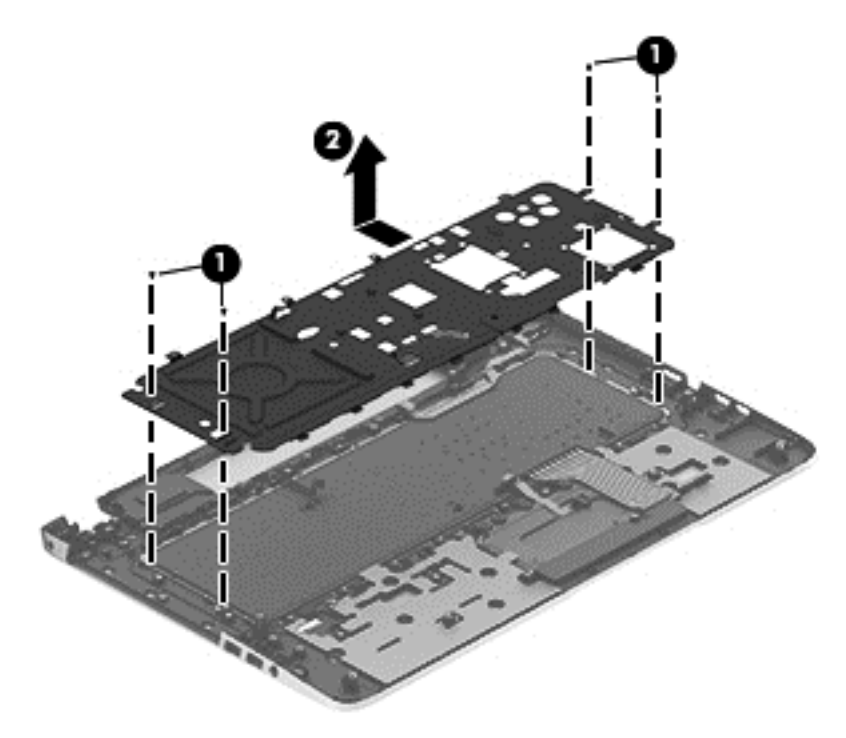

**3.** Remove the 2 Phillips PM 2.5x3 screws securing the keyboard to the top cover **(1)**, slide the keyboard to release it from the tabs, and then remove the keyboard from the top cover **(2)**.

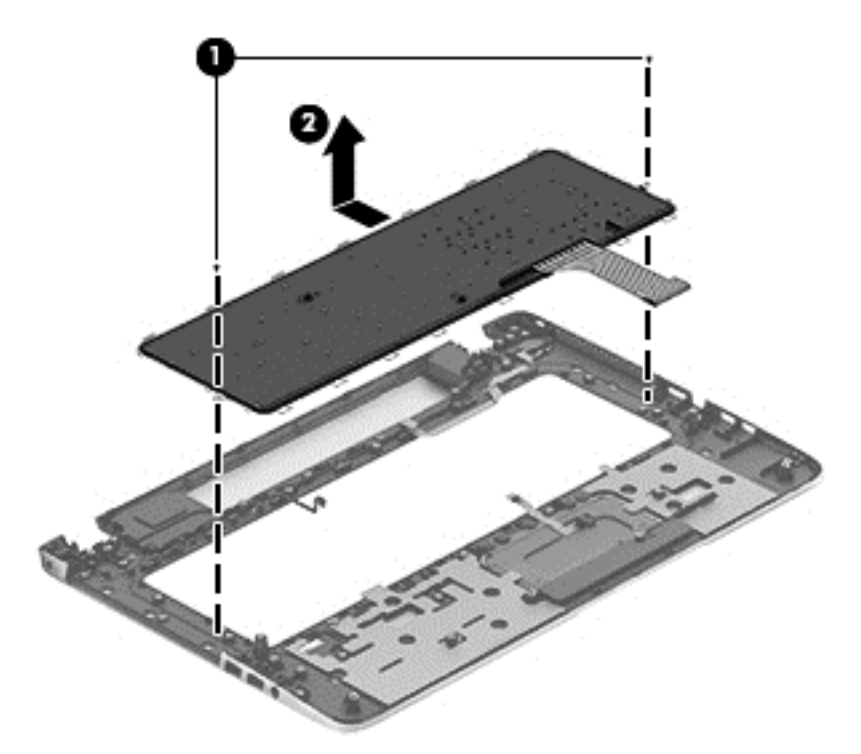

Reverse this procedure to install the keyboard.

### **Rear speakers**

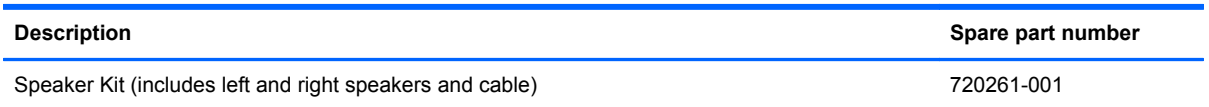

Before removing the rear speakers, follow these steps:

- **1.** Shut down the computer. If you are unsure whether the computer is off or in Hibernation, turn the computer on, and then shut it down through the operating system.
- **2.** Disconnect all external devices connected to the computer.
- **3.** Disconnect the power from the computer by first unplugging the power cord from the AC outlet and then unplugging the AC adapter from the computer.
- **4.** Remove the battery (see [Battery on page 39\)](#page-48-0),
- **5.** Remove the display panel (see **Display panel on page 50**).
- **6.** Remove the service cover (see [Service cover on page 40](#page-49-0)).
- **7.** Remove the hard drive (see [Hard drive on page 41](#page-50-0)).
- **8.** Remove the RTC battery (see RTC battery (see [RTC battery on page 54](#page-63-0)).
- **9.** Remove the memory modules (see [Memory modules on page 43\)](#page-52-0).
- **10.** Remove the WLAN module (see [WLAN module on page 44](#page-53-0)).
- **11.** Remove the optical drive (see [Optical drive on page 46](#page-55-0)).
- **12.** Remove the base enclosure (see **[Base enclosure on page 55](#page-64-0)**).
- **13.** Remove the fan (see **Fan on page 74**).
- **14.** Remove the system board (see [System board on page 76](#page-85-0)).
- 15. Remove the keyboard (see [Keyboard on page 81\)](#page-90-0).

Remove the rear speakers:

**▲** Disengage the power connector cable **(1)** from the tabs, remove the 4 screws **(2)**, and then remove the rear speakers **(3)**.

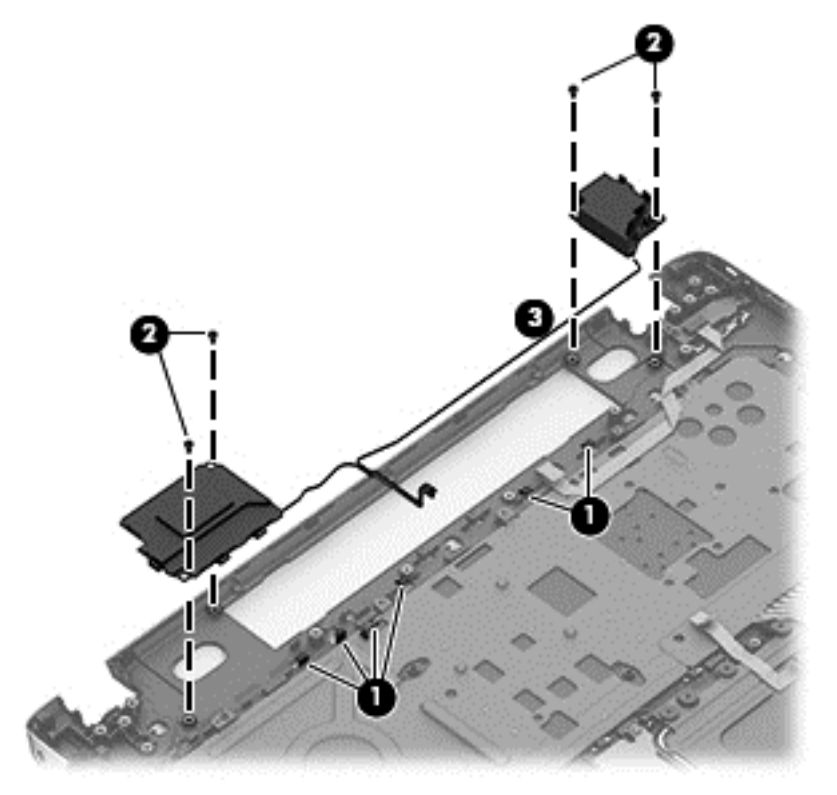

Reverse this procedure to install the rear speakers.

## **Power button board**

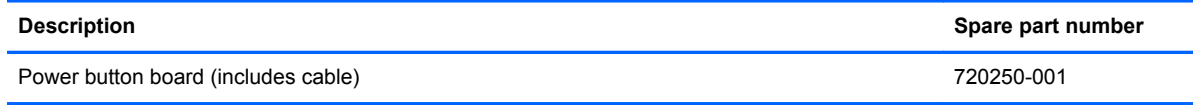

Before removing the Power button board, follow these steps:

- **1.** Shut down the computer. If you are unsure whether the computer is off or in Hibernation, turn the computer on, and then shut it down through the operating system.
- **2.** Disconnect all external devices connected to the computer.
- **3.** Disconnect the power from the computer by first unplugging the power cord from the AC outlet and then unplugging the AC adapter from the computer.
- **4.** Remove the battery (see [Battery on page 39\)](#page-48-0),
- **5.** Remove the display panel (see [Display panel on page 50\)](#page-59-0).
- **6.** Remove the service cover (see **[Service cover on page 40](#page-49-0)**).
- **7.** Remove the hard drive (see [Hard drive on page 41](#page-50-0)).
- **8.** Remove the RTC battery (see RTC battery (see [RTC battery on page 54](#page-63-0)).
- **9.** Remove the memory modules (see [Memory modules on page 43\)](#page-52-0).
- **10.** Remove the WLAN module (see [WLAN module on page 44](#page-53-0)).
- **11.** Remove the optical drive (see [Optical drive on page 46](#page-55-0)).
- **12.** Remove the base enclosure (see [Base enclosure on page 55](#page-64-0)).
- **13.** Remove the fan (see [Fan on page 74\)](#page-83-0).
- **14.** Remove the system board (see [System board on page 76](#page-85-0)).
- **15.** Remove the keyboard (see [Keyboard on page 81\)](#page-90-0).

Remove the Power button board and cable:

- **1.** Turn the top cover upside down, with the back edge toward you.
- **2.** Remove the 2 Phillips PM 2.0x3x0 screws securing the Power button board to the top cover **(1)**.

#### **3.** Remove the Power button board **(2)**.

**NOTE:** The Power button board's cable is attached to the board.

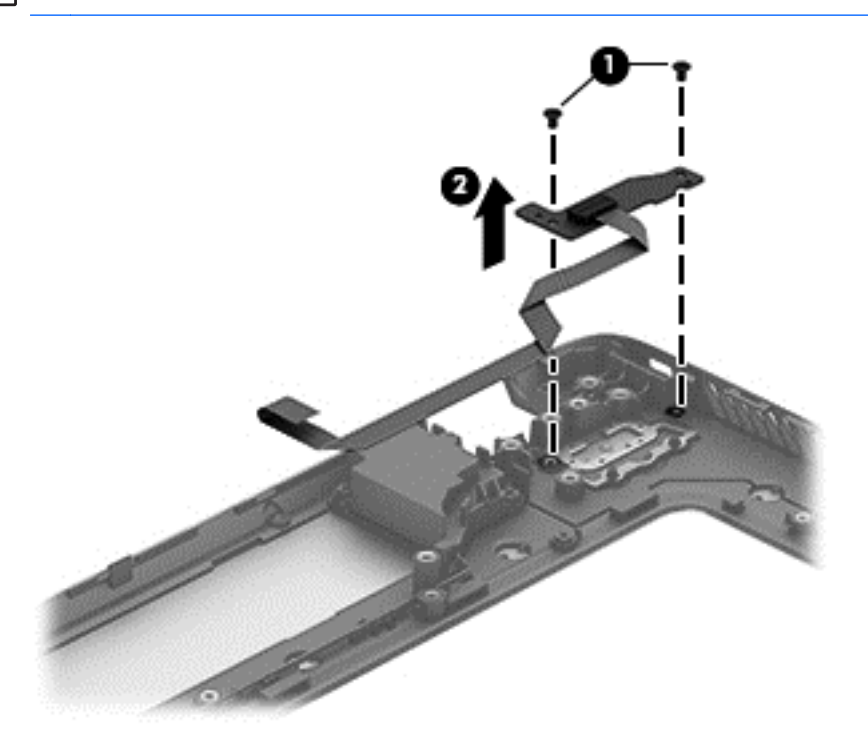

Reverse this procedure to install the Power button board.

### **TouchPad module**

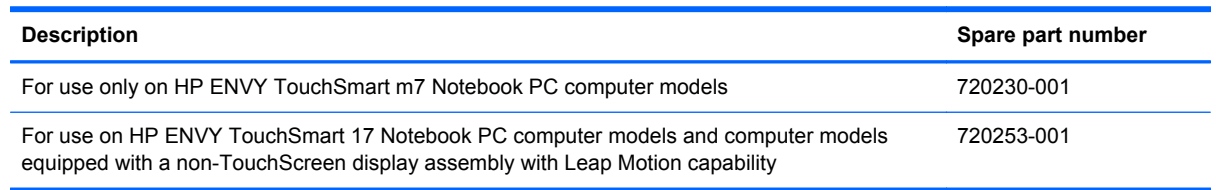

Before removing the TouchPad button board, follow these steps:

- **1.** Shut down the computer. If you are unsure whether the computer is off or in Hibernation, turn the computer on, and then shut it down through the operating system.
- **2.** Disconnect all external devices connected to the computer.
- **3.** Disconnect the power from the computer by first unplugging the power cord from the AC outlet and then unplugging the AC adapter from the computer.
- **4.** Remove the battery (see [Battery on page 39\)](#page-48-0),
- **5.** Remove the display panel (see **Display panel on page 50**).
- **6.** Remove the service cover (see **[Service cover on page 40](#page-49-0))**.
- **7.** Remove the hard drive (see [Hard drive on page 41](#page-50-0)).
- **8.** Remove the RTC battery (see RTC battery (see [RTC battery on page 54](#page-63-0)).
- **9.** Remove the memory modules (see [Memory modules on page 43\)](#page-52-0).
- **10.** Remove the WLAN module (see [WLAN module on page 44](#page-53-0)).
- **11.** Remove the optical drive (see [Optical drive on page 46](#page-55-0)).
- **12.** Remove the base enclosure (see **[Base enclosure on page 55](#page-64-0)**).
- **13.** Remove the fan (see [Fan on page 74\)](#page-83-0).
- **14.** Remove the system board (see [System board on page 76](#page-85-0)).
- **15.** Remove the keyboard (see [Keyboard on page 81\)](#page-90-0).

Remove the TouchPad button board and cable:

- **1.** Turn the top cover upside down, with the back edge toward you.
- **2.** Disconnect the cable that secures the TouchPad cable to the system board.
- **3.** Remove the 5 Phillips PM 2.5×3.0 screws **(1)** and the 2 Phillips PM 2.5x3.0 screws **(2)** that secure the TouchPad button board to the top cover.
- **4.** Lift up on the rear edge, slide backward, and then remove the TouchPad button board and cable **(3)**.

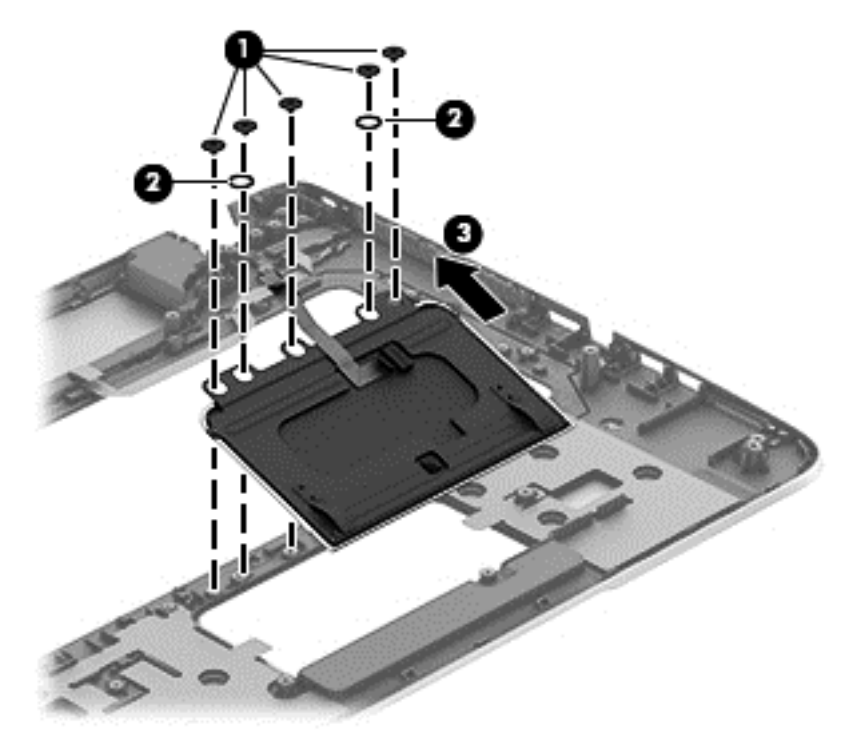

Reverse this procedure to install the TouchPad button board and cable.

# **7 Windows 7 - Using Computer Setup (BIOS) and HP PC Hardware Diagnostics (UEFI)**

Setup Utility, or Basic Input/Output System (BIOS), controls communication between all the input and output devices on the system (such as disk drives, display, keyboard, mouse, and printer). Setup Utility (BIOS) includes settings for the types of devices installed, the startup sequence of the computer, and the amount of system and extended memory.

## **Starting Setup Utility (BIOS)**

To start Setup Utility (BIOS), turn on or restart the computer, quickly press esc, and then press f10.

**NOTE:** Use extreme care when making changes in Setup Utility (BIOS). Errors can prevent the computer from operating properly.

## **Updating the BIOS**

Updated versions of the BIOS may be available on the HP website.

Most BIOS updates on the HP website are packaged in compressed files called *SoftPaqs*.

Some download packages contain a file named Readme.txt, which contains information regarding installing and troubleshooting the file.

## **Determining the BIOS version**

To determine whether available BIOS updates contain later BIOS versions than those currently installed on the computer, you need to know the version of the system BIOS currently installed.

BIOS version information (also known as *ROM date* and *System BIOS*) can be displayed by pressing fn+esc (if you are already in Windows) or by using Setup Utility (BIOS).

- **1.** Start Setup Utility (BIOS).
- **2.** Use the arrow keys to select **Main**.
- **3.** To exit Setup Utility (BIOS) without saving your changes, use the arrow keys to select **Exit**, select **Exit Discarding Changes**, and then press enter.
- **4.** Select **Yes**.

## **Downloading a BIOS update**

A CAUTION: To reduce the risk of damage to the computer or an unsuccessful installation, download and install a BIOS update only when the computer is connected to reliable external power using the AC adapter. Do not download or install a BIOS update while the computer is running on battery power, docked in an optional docking device, or connected to an optional power source. During the download and installation, follow these instructions:

Do not disconnect power from the computer by unplugging the power cord from the AC outlet.

Do not shut down the computer or initiate Sleep or Hibernation.

Do not insert, remove, connect, or disconnect any device, cable, or cord.

- **1.** Select **Start > Help and Support > Maintain**.
- **2.** Follow the on-screen instructions to identify your computer and access the BIOS update you want to download.
- **3.** At the download area, follow these steps:
	- **a.** Identify the BIOS update that is later than the BIOS version currently installed on your computer. Make a note of the date, name, or other identifier. You may need this information to locate the update later, after it has been downloaded to your hard drive.
	- **b.** Follow the on-screen instructions to download your selection to the hard drive.

Make a note of the path to the location on your hard drive where the BIOS update is downloaded. You will need to access this path when you are ready to install the update.

**NOTE:** If you connect your computer to a network, consult the network administrator before installing any software updates, especially system BIOS updates.

BIOS installation procedures vary. Follow any instructions that are displayed on the screen after the download is complete. If no instructions are displayed, follow these steps:

- **1.** Open Windows Explorer by selecting **Start > Computer**.
- **2.** Double-click your hard drive designation. The hard drive designation is typically Local Disk (C:).
- **3.** Using the hard drive path you recorded earlier, open the folder on your hard drive that contains the update.
- **4.** Double-click the file that has an .exe extension (for example, *filename*.exe).

The BIOS installation begins.

**5.** Complete the installation by following the on-screen instructions.

**NOTE:** After a message on the screen reports a successful installation, you can delete the downloaded file from your hard drive.

## **Using HP PC Hardware Diagnostics (UEFI) (select models only)**

HP PC Hardware Diagnostics is a Unified Extensible Firmware Interface (UEFI) that allows you to run diagnostic tests to determine if the computer hardware is functioning properly. The tool runs outside of the operating system to isolate hardware failures from issues that may be caused by the operating system or other software components.

To start HP PC Hardware Diagnostics UEFI:

**1.** Turn on or restart the computer, quickly press esc, and then press f2.

The BIOS searches three places for the HP PC Hardware Diagnostics (UEFI) tools in the following order:

**a.** Connected USB drive

**NOTE:** To download the HP PC Hardware Diagnostics (UEFI) tool to a USB drive, see Downloading HP PC Hardware Diagnostics (UEFI) to a USB device on page 91.

- **b.** Hard drive
- **c.** BIOS
- **2.** When the diagnostic tool opens, use the keyboard arrow keys to select the type of diagnostic test you want to run, and then follow the on-screen instructions.

**NOTE:** If you need to stop a diagnostic test while it is running, press esc.

## **Downloading HP PC Hardware Diagnostics (UEFI) to a USB device**

**NOTE:** Instructions for downloading HP PC Hardware Diagnostics (UEFI) are provided in English only.

- **1.** Go to<http://www.hp.com>.
- **2.** Point to **Support**, located at the top of the page, and then click **Download Drivers**.
- **3.** In the text box, enter the product name, and then click **Go**.

 $-$  or  $-$ 

Click **Find Now** to let HP automatically detect your product.

- **4.** Select your computer model, and then select your operating system.
- **5.** In the Diagnostic section, click **HP UEFI Support Environment**.

 $-$  or  $-$ 

Click **Download**, and then select **Run**.

# **8 Specifications**

## **Computer specifications**

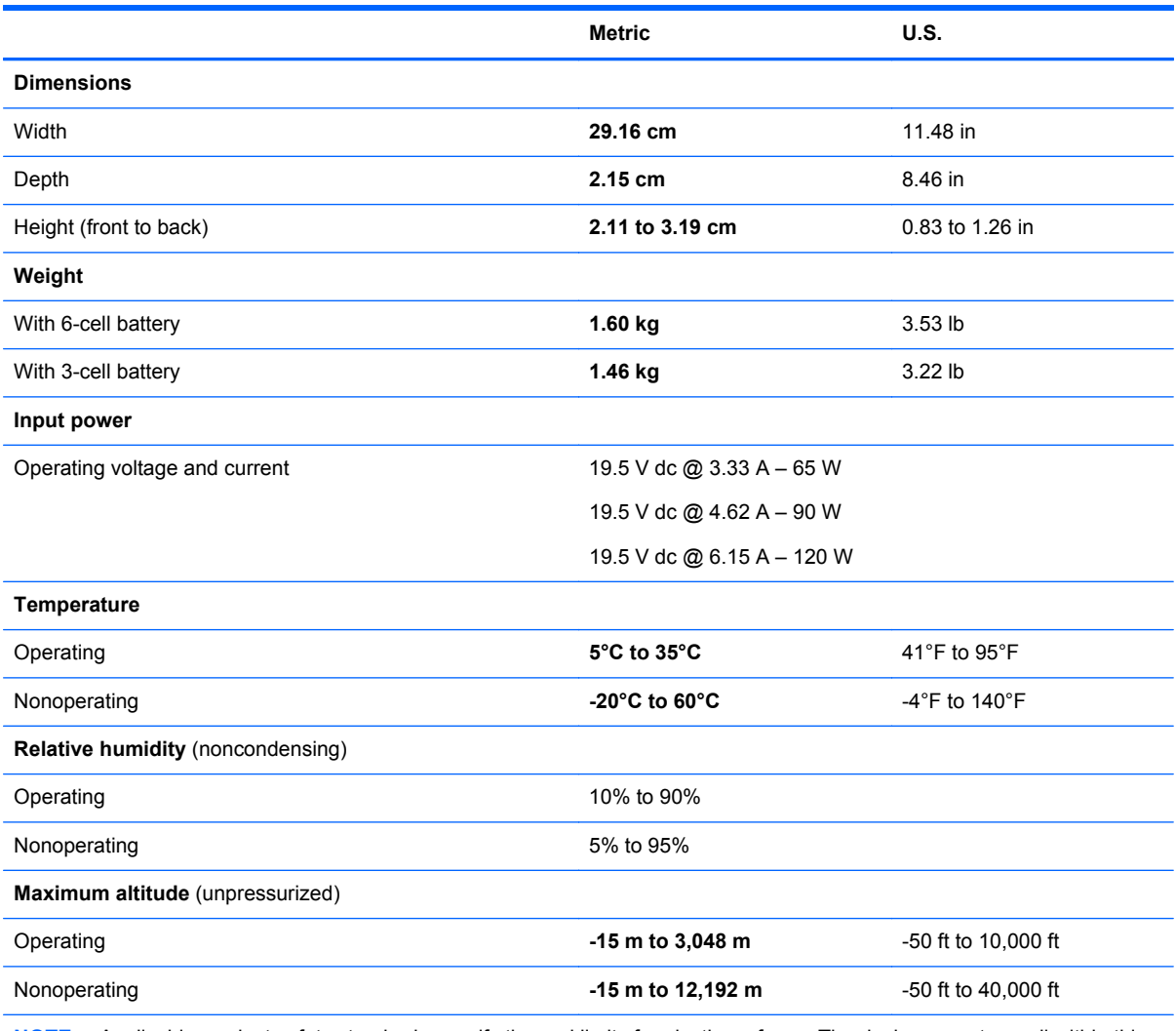

**NOTE:** Applicable product safety standards specify thermal limits for plastic surfaces. The device operates well within this range of temperatures.

## **43.9-cm (17.3-in), HD+ display specifications**

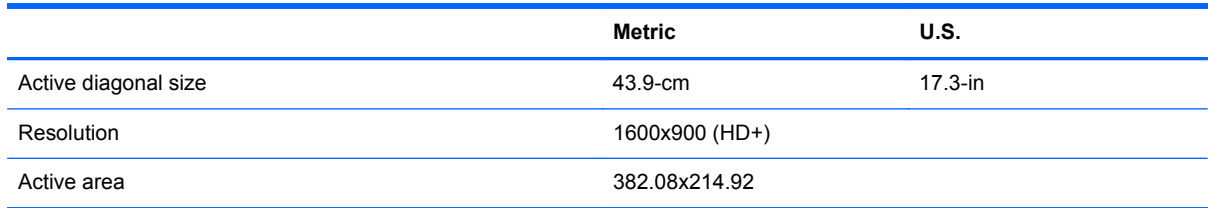

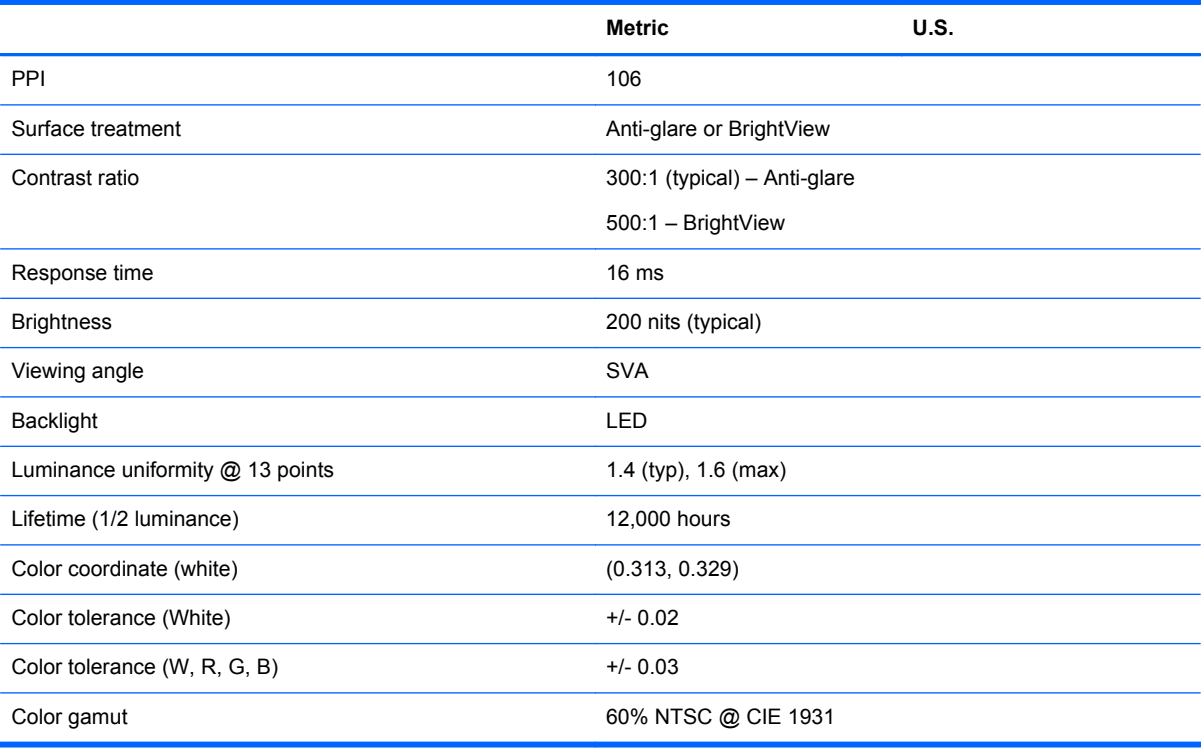

## **Hard drive specifications**

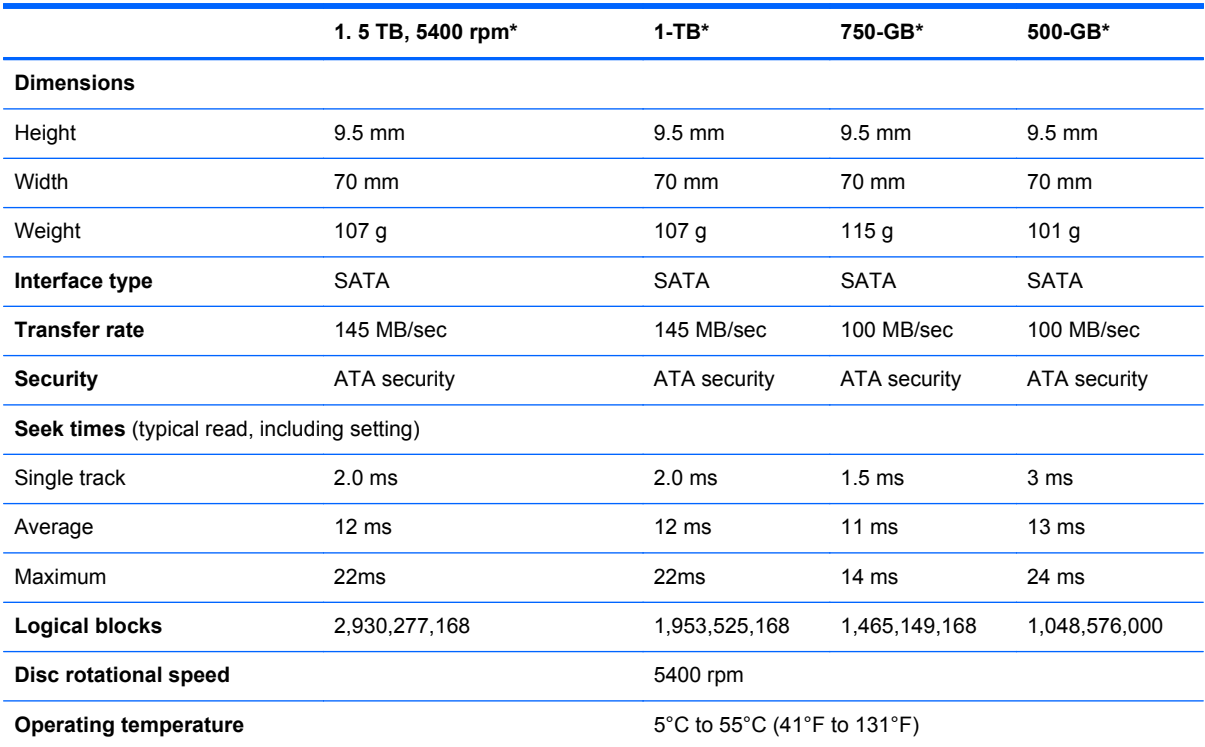

\*1 TB = 1 trillion bytes and 1 GB = 1 billion bytes when referring to hard drive storage capacity. Actual accessible capacity is less. Actual drive specifications may differ slightly.

**NOTE:** Certain restrictions and exclusions apply. Contact technical support for details.

# **9 Windows 7 - Backing up, restoring, and recovering**

Your computer includes tools provided by the operating system and HP to help you safeguard your information and retrieve it if ever needed.

## **Creating backups**

- **1.** Use HP Recovery Manager to create recovery media immediately after you set up the working computer.
- **2.** As you add hardware and software programs, create system restore points.
- **3.** As you add photos, video, music, and other personal files, create a backup of your system and personal information.

### **Creating recovery media to recover the original system**

After you successfully set up the computer, you should create recovery discs or a recovery flash drive using HP Recovery Manager. You will need these recovery discs or recovery flash drive to perform a system recovery should the hard drive become corrupted. A system recovery reinstalls the original operating system, and then configures the settings for the default programs.

#### **What you need to know**

- Only one set of recovery media can be created. Handle these recovery tools carefully, and keep them in a safe place.
- HP Recovery Manager examines the computer and determines the required storage capacity for the flash drive or the number of blank DVD discs that will be required.

Use DVD-R, DVD+R, DVD-R DL, DVD+R DL discs or a flash drive. Do not use rewriteable discs such as CD±RW, DVD±RW, double-layer DVD±RW, and BD-RE (rewritable Blu-ray) discs; they are not compatible with HP Recovery Manager software.

- You can use an optional external optical drive (purchased separately) to create recovery discs, or you can obtain recovery discs for your computer from support through the HP website. Go to <http://www.hp.com/support>, select your country or region, and follow the on-screen instructions. If you use an external optical drive, it must be connected directly to a USB port on the computer, not to a USB port on an external device, such as a USB hub.
- Be sure that the computer is connected to AC power before you begin creating the recovery media.
- The creation process can take up to an hour or more. Do not interrupt the creation process.
- Store the recovery media in a safe location, separate from the computer.
- If necessary, you can exit the program before you have finished creating the recovery media. The next time you open HP Recovery Manager, you will be prompted to continue the process.

#### **Creating the recovery media**

- **1.** Select **Start** and type recovery in the search field. Select **Recovery Manager** from the list. Allow the action to continue, if prompted.
- **2.** Click **Recovery Media Creation**.
- **3.** Follow the on-screen instructions to continue.

To recover, see [Recovering the original system using HP Recovery Manager on page 97](#page-106-0).

### **Creating system restore points**

A system restore point is a snapshot of certain hard drive contents saved by Windows System Restore at a specific time. A restore point contains information such as registry settings that Windows uses. Restoring to a previous restore point allows you to reverse changes that have been made to the system since the restore point was created.

Restoring to an earlier system restore point does not affect data files saved or emails created since the last restore point, but it does affect software you may have installed.

For example, if you download a photo from a digital camera and then restore the computer to the state it was on the previous day, the photo remains on the computer.

However, if you install photo viewing software and then restore your computer to the state it was on the previous day, the software will be uninstalled, and you won't be able to use it.

### **What you need to know**

- If you restore to a restore point and then change your mind, you can undo the restoration.
- You should create system restore points:
	- Before you add or change software or hardware
	- Periodically, whenever the computer is running normally
- System Restore also saves shadow copies of files that have been changed since the last restore point was created. For more information about using shadow copies to restore, see Help and Support.

### **Creating a system restore point**

- **1.** Select **Start > Control Panel > System and Security > System**.
- **2.** In the left pane, click **System Protection**.
- **3.** Click the **System Protection** tab.
- **4.** Click **Create**, and follow the on-screen instructions.

To restore, see [Restoring to a previous system restore point on page 97.](#page-106-0)

### **Backing up system and personal information**

Your computer stores information that is important to you, such as files, emails, and photos, and you will want to keep that information even if you download a virus or the system stops working properly. How completely you are able to recover your files depends on how recent your backup is. As you add new software and data files, you should create backups on a regular basis.

### **Tips for a successful backup**

- Number backup discs before inserting them into the optical drive.
- Store personal files in the Documents, Music, Pictures, and Videos libraries, and back up these folders periodically.
- Save customized settings in a window, toolbar, or menu bar by taking a screen shot of your settings. The screen shot can be a time-saver if you have to re-enter your preferences.

To create a screen shot:

- **1.** Display the screen you want to save.
- **2.** Copy the screen image:

To copy only the active window, press alt+prt sc.

To copy the entire screen, press prt sc.

- **3.** Open a word-processing document or graphics editing program, and then select **Edit > Paste**. The screen image is added to the document.
- **4.** Save and print the document.

#### **What you need to know**

- You can back up your information to an optional external hard drive, a flash drive, a network drive, or discs.
- Connect the computer to AC power during backups.
- Allow enough time for the backup. Depending on files sizes, it may take more than an hour.
- Verify the amount of free space on your backup storage device before you back up.
- You should back up:
	- Before adding or changing software or hardware.
	- Before the computer is repaired or restored.
	- On a regular schedule to be sure you have recent copies of personal information.
	- After you add many files—for example, if you saved videos from a birthday party.
	- Before using antivirus software to remove a malicious program.
	- After adding information that is hard to replace, such as pictures, videos, music, project files, or data records.

#### **Creating a backup using Windows Backup and Restore**

Windows allows you to back up files using Windows Backup and Restore. You can select the level you want to back up, from individual folders to drives. The backups are compressed to save space. To back up:

- **1.** Select **Start > Control Panel > System and Security > Backup and Restore**.
- **2.** Follow the on-screen instructions to schedule and create a backup.

**NOTE:** Windows includes the User Account Control feature to improve the security of the computer. You may be prompted for your permission or password for tasks such as installing software, running utilities, or changing Windows settings. See Help and Support for more information.

## <span id="page-106-0"></span>**Restore and recovery**

### **Restoring to a previous system restore point**

Sometimes installing a software program causes your computer or Windows to behave unpredictably. Usually uninstalling the software fixes the problems. If uninstalling does not fix the problems, you can restore the computer to a previous system restore point (created at an earlier date and time).

To restore to a previous system restore point, when the computer was running correctly:

- **1.** Select **Start > Control Panel > System and Security > System**.
- **2.** In the left pane, click **System Protection**.
- **3.** Click the **System Protection** tab.
- **4.** Click **System Restore**, and follow the on-screen instructions.

### **Restoring specific files**

If files are accidentally deleted from the hard disk and they can no longer be restored from the Recycle Bin, or if files become corrupt, restoring specific files is useful. Restoring specific files is also useful if you ever choose to recover the original system using HP Recovery Manager. You can only restore specific files that you have backed up before.

#### **Restoring specific files using Windows Backup and Restore**

Windows allows you to restore files that were backed up using Windows Backup and Restore:

- **1.** Select **Start > Control Panel > System and Security > Backup and Restore**.
- **2.** Follow the on-screen instructions to restore your backup.

**NOTE:** Windows includes the User Account Control feature to improve the security of the computer. You may be prompted for your permission or password for tasks such as installing software, running utilities, or changing Windows settings. See Help and Support for more information.

### **Recovering the original system using HP Recovery Manager**

HP Recovery Manager software allows you to repair or recover the computer to its original factory state.

#### **What you need to know**

- HP Recovery Manager recovers only software that was installed at the factory. For software not provided with this computer, you must either download the software from the manufacturer's website or reinstall the software from the disc provided by the manufacturer.
- A system recovery should be used as a final attempt to correct computer issues. If you have not already tried restore points (see Restoring to a previous system restore point on page 97) and partial restores (see Restoring specific files on page 97), try them before using HP Recovery Manager to recover your system.
- A system recovery must be performed if the computer hard drive fails or if all attempts to correct any functional computer issues fail.
- If the recovery media do not work, you can obtain recovery discs for your system from support through the HP website. Go to <http://www.hp.com/support>, select your country or region, and follow the on-screen instructions.
- The Minimized Image Recovery option is recommended for advanced users only. All hardwarerelated drivers and software are re-installed, but other software applications are not. Do not interrupt the process until it is complete, otherwise the recovery will fail.

### **Recovering using HP Recovery partition (select models only)**

The HP Recovery partition (select models only), allows you to restore your system without the need for recovery discs or a recovery flash drive. This type of recovery can only be used if the hard drive is still working.

To check for the presence of a recovery partition, select **Start**, right-click **Computer** then select **Manage > Disk Management**. If the recovery partition is present, a Recovery drive is listed in the window.

**NOTE:** Recovery discs have been included if your computer did not ship with a recovery partition.

- **1.** Access HP Recovery Manager in either of the following ways:
	- Select **Start** and type recovery in the search field. Select **Recovery Manager** from the list.
		- $-$  or  $-$
	- Turn on or restart the computer, and then press esc while the "Press the ESC key for Startup Menu" message is displayed at the bottom of the screen. Then press f11 while the "F11 (System Recovery)" message is displayed on the screen.
- **2.** Click **System Recovery** in the **HP Recovery Manager** window.
- **3.** Follow the on-screen instructions.

#### **Recovering using the recovery media**

- **1.** If possible, back up all personal files.
- **2.** Insert the first recovery disc into the optical drive on your computer or an optional external optical drive, and then restart the computer.

 $-$  or  $-$ 

Insert the recovery flash drive into a USB port on your computer, and then restart the computer.

**NOTE:** If the computer does not automatically restart in HP Recovery Manager, change the computer boot order. See [Changing the computer boot order on page 99](#page-108-0).

- **3.** Press f9 at system bootup.
- **4.** Select the optical drive or the flash drive.
- **5.** Follow the on-screen instructions.
#### <span id="page-108-0"></span>**Changing the computer boot order**

To change the boot order for recovery discs:

- **1.** Restart the computer.
- **2.** Press esc while the computer is restarting, and then press f9 for boot options.
- **3.** Select **Internal CD/DVD ROM Drive** from the boot options window.

To change the boot order for a recovery flash drive:

- **1.** Insert the flash drive into a USB port.
- **2.** Restart the computer.
- **3.** Press esc while the computer is restarting, and then press f9 for boot options.
- **4.** Select the flash drive from the boot options window.

# <span id="page-109-0"></span>**10 Power cord set requirements**

The wide-range input feature of the computer permits it to operate from any line voltage from 100 to 120 volts AC, or from 220 to 240 volts AC.

The 3-conductor power cord set included with the computer meets the requirements for use in the country or region where the equipment is purchased.

Power cord sets for use in other countries and regions must meet the requirements of the country or region where the computer is used.

## **Requirements for all countries**

The following requirements are applicable to all countries and regions:

- The length of the power cord set must be at least **1.0 m** (3.3 ft) and no more than **2.0 m** (6.5 ft).
- All power cord sets must be approved by an acceptable accredited agency responsible for evaluation in the country or region where the power cord set will be used.
- The power cord sets must have a minimum current capacity of 10 A and a nominal voltage rating of 125 or 250 V ac, as required by the power system of each country or region.
- The appliance coupler must meet the mechanical configuration of an EN 60 320/IEC 320 Standard Sheet C13 connector for mating with the appliance inlet on the back of the computer.

## **Requirements for specific countries and regions**

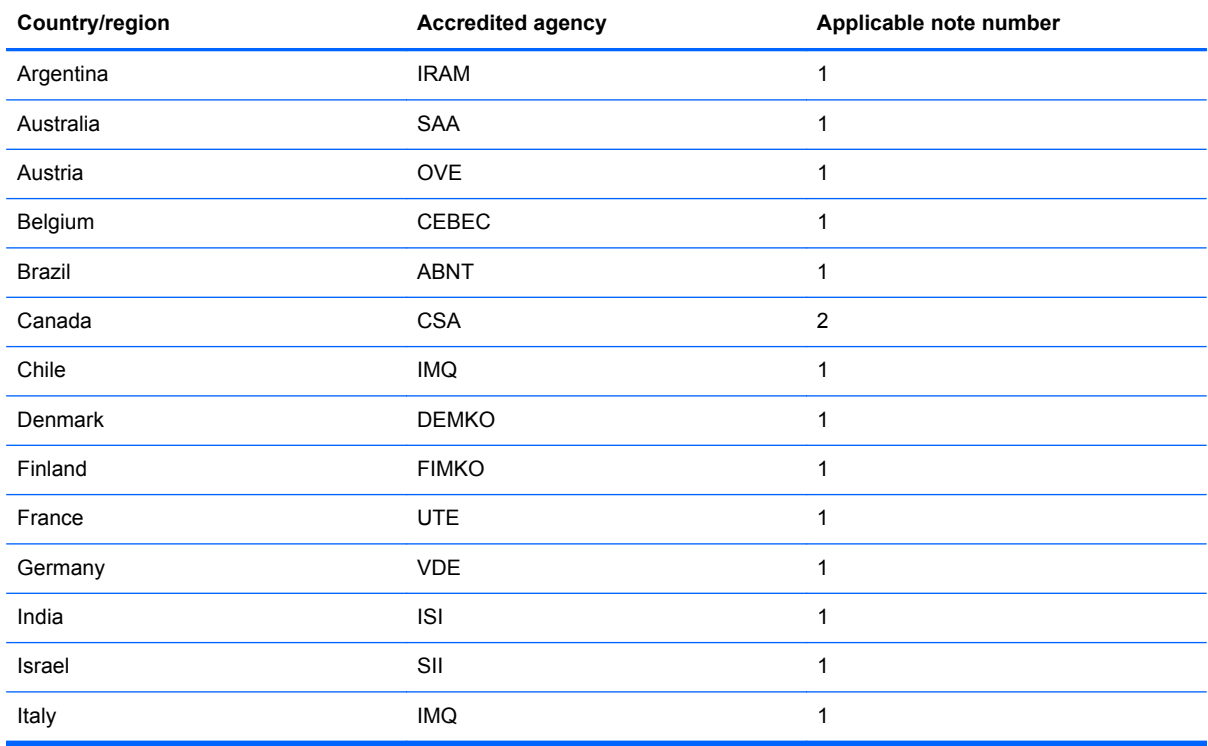

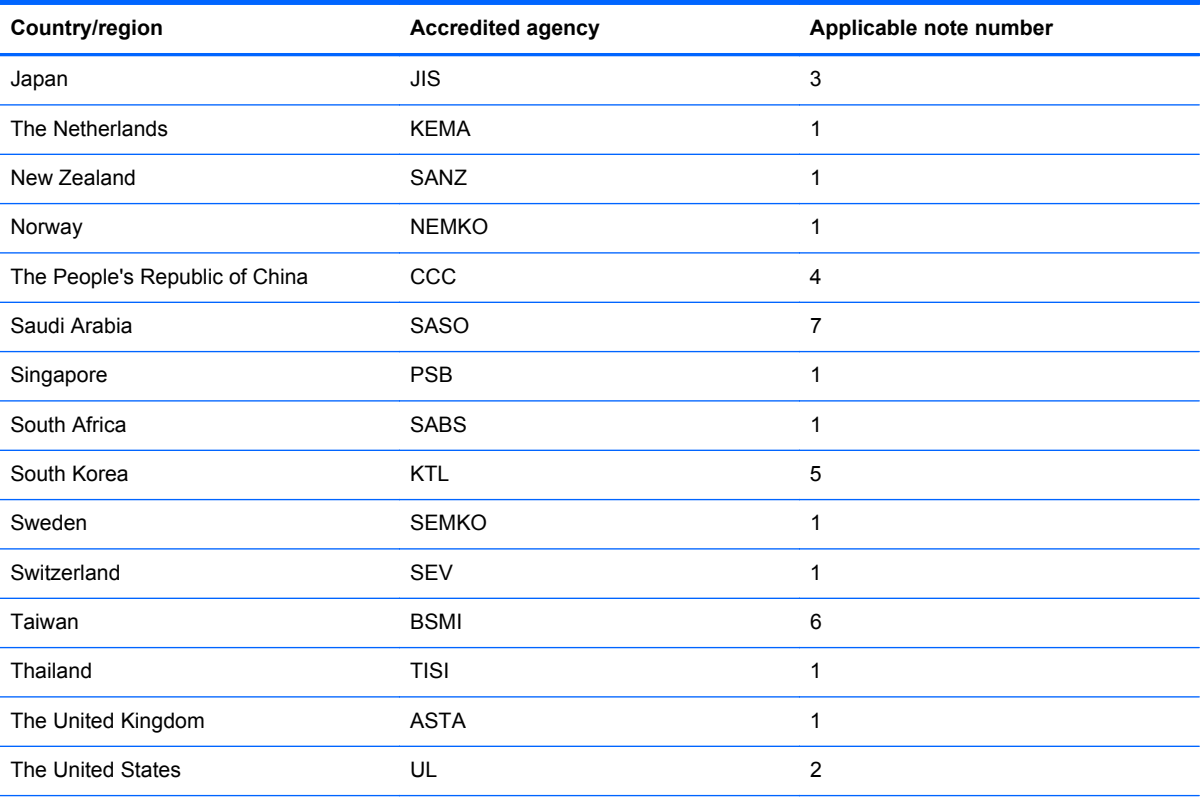

**1.** The flexible cord must be Type HO5VV-F, 3-conductor, 0.75-mm² conductor size. Power cord set fittings (appliance coupler and wall plug) must bear the certification mark of the agency responsible for evaluation in the country or region where it will be used.

- **2.** The flexible cord must be Type SVT/SJT or equivalent, No. 18 AWG, 3-conductor. The wall plug must be a two-pole grounding type with a NEMA 5-15P (15 A, 125 V) or NEMA 6-15P (15 A, 250 V ac) configuration. CSA or C-UL mark. UL file number must be on each element.
- **3.** The appliance coupler, flexible cord, and wall plug must bear a "T" mark and registration number in accordance with the Japanese Dentori Law. The flexible cord must be Type VCTF, 3-conductor, 0.75-mm<sup>2</sup> or 1.25-mm<sup>2</sup> conductor size. The wall plug must be a two-pole grounding type with a Japanese Industrial Standard C8303 (7 A, 125 V ac) configuration.
- **4.** The flexible cord must be Type RVV, 3-conductor, 0.75-mm² conductor size. Power cord set fittings (appliance coupler and wall plug) must bear the CCC certification mark.
- **5.** The flexible cord must be Type H05VV-F 3X0.75-mm² conductor size. KTL logo and individual approval number must be on each element. Corset approval number and logo must be printed on a flag label.
- **6.** The flexible cord must be Type HVCTF 3×1.25-mm² conductor size. Power cord set fittings (appliance coupler, cable, and wall plug) must bear the BSMI certification mark.
- **7.** For 127 V ac, the flexible cord must be Type SVT or SJT 3 x 18 AWG, with plug NEMA 5-15P (15 A, 125 V ac), with UL and CSA or C-UL marks. For 240 V ac, the flexible cord must be Type H05VV-F 3×0.75-/1.00-mm<sup>2</sup> conductor size, with plug BS 1363/A with BSI or ASTA marks.

# **11 Recycling**

When a non-rechargeable or rechargeable battery has reached the end of its useful life, do not dispose of the battery in general household waste. Follow the local laws and regulations in your area for battery disposal.

HP encourages customers to recycle used electronic hardware, HP original print cartridges, and rechargeable batteries. For more information about recycling programs, see the HP Web site at [http://www.hp.com/recycle.](http://www.hp.com/recycle)

## **Index**

#### **A**

AC adapter [12](#page-21-0) spare part numbers [26](#page-35-0) AC adapter, spare part numbers [25](#page-34-0) action keys identifying [7](#page-16-0) antenna removal [67](#page-76-0) spare part number [22,](#page-31-0) [67](#page-76-0) Antenna Kit, spare part number [22](#page-31-0), [67](#page-76-0) audio, product description [3](#page-12-0) audio-out (headphone) jacks [11](#page-20-0)

#### **B**

backups [94](#page-103-0) base enclosure removal [55](#page-64-0) spare part numbers [20,](#page-29-0) [26](#page-35-0), [30](#page-39-0), [55](#page-64-0) battery removal [39](#page-48-0) spare part number [21](#page-30-0) spare part numbers [39](#page-48-0) battery release latch [12](#page-21-0) battery, identifying [12](#page-21-0) battery, spare part numbers [26](#page-35-0) bezel spare part number [22](#page-31-0) BIOS determining version [89](#page-98-0) downloading an update [90](#page-99-0) updating [89](#page-98-0) Blu-ray Disc Read/Write with SuperMulti DVD±R/RW Double-Layer Combo Drive removal [46](#page-55-0) spare part numbers [21,](#page-30-0) [24](#page-33-0), [46](#page-55-0)

Blu-ray Disc ROM with SuperMulti DVD±R/RW Double-Layer Combo Drive removal [46](#page-55-0) spare part numbers [21,](#page-30-0) [24,](#page-33-0) [46](#page-55-0) Bluetooth label [14](#page-23-0) boot order changing [99](#page-108-0) bottom [14](#page-23-0) buttons left TouchPad [9](#page-18-0) optical drive release [11](#page-20-0) power [6](#page-15-0) right TouchPad [9](#page-18-0)

#### **C**

caps lock light, identifying [8](#page-17-0) chipset, product description [1](#page-10-0) components bottom [12](#page-21-0) display [5](#page-14-0) left side [10](#page-19-0) right side [11](#page-20-0) computer major components [15](#page-24-0) computer specifications [92](#page-101-0) connector, power [12](#page-21-0)

#### **D**

deleted files restoring [97](#page-106-0) display assembly spare part number [30](#page-39-0) spare part numbers [17,](#page-26-0) [28,](#page-37-0) [30](#page-39-0), [50](#page-59-0) subcomponents [22](#page-31-0) display bezel spare part number [26](#page-35-0) display enclosure spare part numbers [26](#page-35-0) display enclosure, spare part number [23](#page-32-0) display hinges removal [63](#page-72-0)

spare part number [27](#page-36-0) spare part numbers [63](#page-72-0) display panel removal [50](#page-59-0) spare part numbers [22,](#page-31-0) [29](#page-38-0) display panel cable [65](#page-74-0) spare part number [22](#page-31-0) display panel, product description [1](#page-10-0) display specifications [92](#page-101-0) DVD±RW Double-Layer SuperMulti Drive removal [46](#page-55-0) spare part numbers [21,](#page-30-0) [24,](#page-33-0) [46](#page-55-0)

#### **E**

esc key, identifying [7](#page-16-0) Ethernet, product description [3](#page-12-0) external memory cards, product description [3](#page-12-0) external optical drive product description [2](#page-11-0)

#### **F**

fan removal [74](#page-83-0) spare part number [20,](#page-29-0) [27,](#page-36-0) [74](#page-83-0) fingerprint reader board removal [71](#page-80-0) spare part number [71](#page-80-0) fingerprint reader light identifying [8](#page-17-0) fingerprint reader module spare part number [27](#page-36-0) spare part numbers [32](#page-41-0) fingerprint reader module, spare part numbers [17](#page-26-0) fingerprint reader, identifying [6](#page-15-0) fn key, identifying [7](#page-16-0) Front Speaker Kit spare part number [29](#page-38-0)

#### **G**

graphics, product description [1](#page-10-0)

#### **H**

hard drive identifying [13](#page-22-0) light [11](#page-20-0) product description [2](#page-11-0) removal [41](#page-50-0) spare part numbers [24,](#page-33-0) [26](#page-35-0), [30](#page-39-0), [32,](#page-41-0) [41](#page-50-0) specifications [93](#page-102-0) Hard Drive Hardware Kit spare part number [22,](#page-31-0) [25,](#page-34-0) [27](#page-36-0) hard drive, spare part numbers [21](#page-30-0), [26](#page-35-0) HDMI port, identifying [10](#page-19-0) HDMI to VGA adapter spare part number [26](#page-35-0) HDMI to VGA adapter, spare part number [25](#page-34-0) heat sink removal [78](#page-87-0) spare part numbers [20,](#page-29-0) [26](#page-35-0), [27](#page-36-0), [78](#page-87-0) hinge cover spare part number [23](#page-32-0) hinge, spare part number [22](#page-31-0) HP Recovery Manager [97](#page-106-0)

#### **I**

integrated numeric keypad, identifying [7](#page-16-0) integrated webcam, identifying [5](#page-14-0) internal cards, product description [3](#page-12-0) internal display switch, identifying [5](#page-14-0) internal microphones, identifying [5](#page-14-0)

#### **J**

jacks audio-out (headphone) [11](#page-20-0) network [10](#page-19-0) RJ-45 (network) [10](#page-19-0)

#### **K**

keyboard product description [3](#page-12-0) removal [81](#page-90-0) spare part numbers [17,](#page-26-0) [27](#page-36-0), [28](#page-37-0), [31,](#page-40-0) [32](#page-41-0), [81](#page-90-0)

keyboard bracket spare part numbers [19,](#page-28-0) [29,](#page-38-0) [30](#page-39-0) keypad, integrated numeric [7](#page-16-0) keys action [7](#page-16-0) esc [7](#page-16-0) fn [7](#page-16-0) Windows logo [7](#page-16-0)

### **L**

labels Bluetooth [14](#page-23-0) regulatory [14](#page-23-0) serial number [14](#page-23-0) service [14](#page-23-0) wireless certification [14](#page-23-0) WI AN [14](#page-23-0) latch, battery release [12](#page-21-0) Leap Motion [6](#page-15-0) Leap Motion module removal [72](#page-81-0) spare part number [17,](#page-26-0) [30,](#page-39-0) [72](#page-81-0) lights AC adapter [12](#page-21-0) caps lock [8](#page-17-0) hard drive [11](#page-20-0) mute [8](#page-17-0) power [8,](#page-17-0) [11](#page-20-0) wireless [8](#page-17-0)

#### **M**

mass storage device removal [41](#page-50-0) spare part numbers [24,](#page-33-0) [41](#page-50-0) memory card reader, identifying [10](#page-19-0) memory module identifying [13](#page-22-0) product description [1](#page-10-0) removal [43](#page-52-0) spare part numbers [21,](#page-30-0) [26,](#page-35-0) [43](#page-52-0) microphone product description [3](#page-12-0) model name [1](#page-10-0) mute light, identifying [8](#page-17-0)

#### **N**

network jack, identifying [10](#page-19-0)

#### **O**

operating system, product description [4](#page-13-0) optical drive product description [2](#page-11-0) removal [46](#page-55-0) spare part number [46](#page-55-0) spare part numbers [24](#page-33-0) optical drive board spare part numbers [28,](#page-37-0) [30](#page-39-0) optical drive connector board removal [60](#page-69-0) optical drive release button, identifying [11](#page-20-0) optical drive, identifying [11](#page-20-0) optical drive, spare part numbers [21](#page-30-0) original system recovery [97](#page-106-0)

#### **P**

pointing device, product description [3](#page-12-0) ports HDMI [10](#page-19-0) product description [3](#page-12-0) USB 3.0 [10](#page-19-0), [11](#page-20-0) power button board removal [86](#page-95-0) spare part number [17,](#page-26-0) [28,](#page-37-0) [86](#page-95-0) power button, identifying [6](#page-15-0) power connector cable removal [73](#page-82-0) spare part number [73](#page-82-0) spare part numbers [17,](#page-26-0) [27](#page-36-0) power connector, identifying [12](#page-21-0) power cord set requirements [100](#page-109-0) spare part numbers [25,](#page-34-0) [26](#page-35-0) power lights, identifying [8,](#page-17-0) [11](#page-20-0) power requirements, product description [4](#page-13-0) processor removal [79](#page-88-0) spare part numbers [30,](#page-39-0) [32,](#page-41-0) [79](#page-88-0) processor, product description [1](#page-10-0) processor, spare part numbers [20](#page-29-0) product description audio [3](#page-12-0) chipset [1](#page-10-0)

display panel [1](#page-10-0) Ethernet [3](#page-12-0) external memory cards [3](#page-12-0) external optical drive [2](#page-11-0) graphics [1](#page-10-0) hard drives [2](#page-11-0) internal cards [3](#page-12-0) keyboard [3](#page-12-0) memory module [1](#page-10-0) microphone [3](#page-12-0) operating system [4](#page-13-0) optical drive [2](#page-11-0) pointing device [3](#page-12-0) ports [3](#page-12-0) power requirements [4](#page-13-0) processors [1](#page-10-0) product name [1](#page-10-0) serviceability [4](#page-13-0) solid-state drive [2](#page-11-0) wireless [3](#page-12-0) product name [1](#page-10-0) product name and number, computer [14](#page-23-0)

#### **R**

recovering from the recovery discs [98](#page-107-0) recovering the original system [97](#page-106-0) recovery [97](#page-106-0) HP Recovery Manager [97](#page-106-0) recovery discs [94](#page-103-0) recovery media [94](#page-103-0) recovery, system [97](#page-106-0) regulatory information regulatory label [14](#page-23-0) wireless certification labels [14](#page-23-0) removal/replacement procedures [38](#page-47-0), [49](#page-58-0) restore points [95](#page-104-0) restoring the original system creating recovery media [94](#page-103-0) RJ-45 (network) jack, identifying [10](#page-19-0) RTC battery removal [54](#page-63-0) spare part number [21,](#page-30-0) [26,](#page-35-0) [54](#page-63-0) rubber feet spare part numbers [29](#page-38-0) Rubber Feet Kit, spare part numbers [21](#page-30-0), [55](#page-64-0)

#### **S**

screw Kit spare part number [29](#page-38-0) Screw Kit, spare part number [25](#page-34-0) security cable slot, identifying [10](#page-19-0) serial number [14](#page-23-0) service cover removal [40](#page-49-0) spare part numbers [22,](#page-31-0) [29,](#page-38-0) [40](#page-49-0) service labels, locating [14](#page-23-0) serviceability, product description [4](#page-13-0) slots memory card [10](#page-19-0) security cable [10](#page-19-0) solid-state drive product description [2](#page-11-0) spare part number [25](#page-34-0) spare part numbers [29](#page-38-0) Speaker Kit, spare part number [59](#page-68-0), [84](#page-93-0) speakers identifying [6,](#page-15-0) [13](#page-22-0) removal [59,](#page-68-0) [84](#page-93-0) spare part number [59,](#page-68-0) [84](#page-93-0) speakers, spare part numbers front [20](#page-29-0) rear [17](#page-26-0) specifications computer [92](#page-101-0) display [92](#page-101-0) hard drive [93](#page-102-0) subwoofer removal [61](#page-70-0) spare part number [29,](#page-38-0) [61](#page-70-0) spare part numbers [20](#page-29-0) supported discs [94](#page-103-0) system board removal [76](#page-85-0) spare part numbers [19,](#page-28-0) [29,](#page-38-0) [30](#page-39-0), [31,](#page-40-0) [76](#page-85-0) system boardr spare part numbers [32](#page-41-0)

system recovery [97](#page-106-0) system restore points, creating [95](#page-104-0)

#### **T**

top cover removal [63](#page-72-0) spare part numbers [17,](#page-26-0) [29,](#page-38-0) [31](#page-40-0), [63](#page-72-0) Top Speaker Kit spare part number [29](#page-38-0) **TouchPad** buttons [9](#page-18-0) TouchPad assembly spare part numbers [26,](#page-35-0) [29](#page-38-0) TouchPad button board removal [87](#page-96-0) spare part numbers [87](#page-96-0) TouchPad module spare part numbers [17](#page-26-0) TouchPad zone, identifying [9](#page-18-0) traveling with the computer [14](#page-23-0)

#### **U**

USB 3.0 ports, identifying [10](#page-19-0), [11](#page-20-0) USB board removal [69](#page-78-0) spare part numbers [20,](#page-29-0) [28,](#page-37-0) [30](#page-39-0), [32,](#page-41-0) [69](#page-78-0)

#### **V**

vents, identifying [10,](#page-19-0) [12](#page-21-0)

#### **W**

webcam light, identifying [5](#page-14-0) webcamera/microphone cable spare part number [26](#page-35-0) webcamera/microphone module removal [66](#page-75-0) spare part number [22,](#page-31-0) [66](#page-75-0) webcamera/microphone module cable spare part number [22](#page-31-0) webcamerea/microphone module spare part numbers [29](#page-38-0) Windows Backup and Restore restoring files [97](#page-106-0) Windows key, identifying [7](#page-16-0) wireless antenna removal [67](#page-76-0) spare part number [22,](#page-31-0) [67](#page-76-0) wireless certification label [14](#page-23-0) wireless light [8](#page-17-0) wireless, product description [3](#page-12-0)

WLAN antenna spare part number [26](#page-35-0) spare part numbers [26](#page-35-0) WLAN antennas, identifying [5](#page-14-0) WLAN device [14](#page-23-0) WLAN label [14](#page-23-0) WLAN module removal [44](#page-53-0) spare part numbers [3](#page-12-0), [21,](#page-30-0) [26,](#page-35-0) [30](#page-39-0), [44](#page-53-0)